# <u>िणाचे</u> 77MM

#### **FACULTAD** Ü.N.A.M DE **INGENIERIA DIVISION** DE **EDUCACION** CONTINUA

# CENTRO DE INFORMACIÓN Y DOCUMENTACIÓN " ING. BRUNO MASCANZONI "

El Centro de Información y Documentación Ing. Bruno Mascanzoni tiene por objetivo satisfacer las necesidades de actualización y proporcionar una adecuada información que permita a los ingenieros, profesores y alumnos estar al tanto del estado actual del conocimiento sobre temas específicos, enfatizando las investigaciones de vanguardia de los campos de la ingeniería, tanto nacionales como extranjeras.

Es por ello que se pone aldisposición de los asistentes a los cursos de la DECFI, así como del público en general los siguientes servicios:

> Préstamo interno 41 + 11 r~ Préstamo externo Préstamo interbibliotecario Servicio de fotocopiado Consulta a los bancos de datos, librunam, seriunam en cd-rom. th cs

Los materiales a disposición son

Libros.

Tesis de posgrado. Publicaciones periódicas.

Publicaciones de la Academia Mexicana de Ingeniería.

Notas de los cursos que se han impartido de 1988 a la fecha.

En las áreas de ingeniería industrial, civil, electrónica, ciencias de la tierra, computación y, mecánica y eléctrica.

El CID se encuentra ubicado en el mezzanine del Palacio de Minería, lado oriente.

El horario de servicio es de 10:00 a 14:30 y 16:00 a 17:30 de lunes a viernes.

 $\mathbf{v}$  $\hat{\boldsymbol{\gamma}}$  $\mathcal{F}=\mathcal{F}$ 

 $\mathcal{L}(\mathcal{L}(\mathcal{L}))$  and  $\mathcal{L}(\mathcal{L}(\mathcal{L}))$  and  $\mathcal{L}(\mathcal{L}(\mathcal{L}))$ 

 $\sim$ 

 $\label{eq:2.1} \mathcal{L}(\mathcal{L}^{\mathcal{L}}(\mathcal{L}^{\mathcal{L}}(\mathcal{L}^{\mathcal$ 

 $\sim 10$ 

 $\sim 10^{11}$ 

 $\mathcal{O}_{\mathcal{A}}$  .

 $\mathcal{L}_{\text{max}}$ the contract of the contract of the

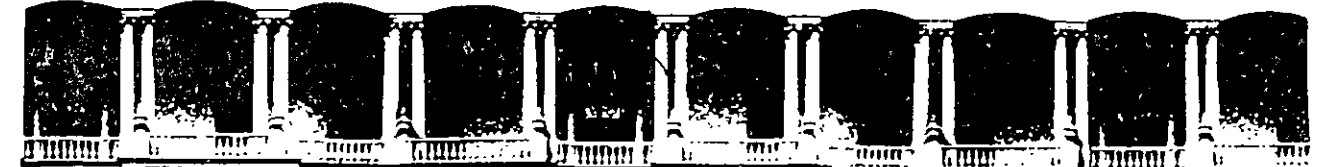

# FACULTAD DE INGENIERIA U.N.A.M.<br>DIVISION DE EDUCACION CONTINUA EDUCACION CONTINUA

# A LOS ASISTENTES A LOS CURSOS

Las autoridades de la Facultad de Ingeniería, por conducto del jefe de la División de Educación Continua, otorgan una constancia de asistencia a quienes cumplan con los requisitos establecidos para cada curso.

El control de asistencia se llevará a cabo a través de la persona que le entregó las notas. Las inasistencias serán computadas por las autoridades de la División, con el fin de entregarle constancia solamente a los alumnos que tengan un mínimo de 80% de asistencias.

Pedimos a los asistentes recoger su constancia el día de la clausura. Estas se retendrán por el periodo de un año, pasado este tiempo la DECFI no se hará responsable de este documento.· 1 .

Se recomienda a los asistentes participar activamente con sus ideas y experiencias, pues los cursos que ofrece la División están planeados para que los profesores expongan una tesis, pero sobre todo, para que coordinen las opiniones de todos los interesados, constituyendó verdaderos seminarios.  $\mathfrak{g}^* \prec \mathfrak{g}^* \subset \mathfrak{g}^* \subset \mathfrak{g}^*$  .

Es muy importante que todos los asistentes llenen y entreguen su hoja de inscripción al inicio del curso, información que servirá para integrar un .<br>directorio de asistentes, que se entregará oportunámente.

Con el objeto de mejorar los servicios que la División de Educación Continua ofrece, al final del curso "deberán entregar la evaluación a través de un cuestionario diseñado para emitir juicios anónimos.

Se recomienda llenar dicha evaluación conforme los profesores Impartan sus clases, a efecto de no llenar en la última sesión las evaluaciones y con-esto sean más fehacientes sus apreciaciones.

# Atentamente División de Educación Continua.

' ' 1 1 . 1 .·: '•: ,

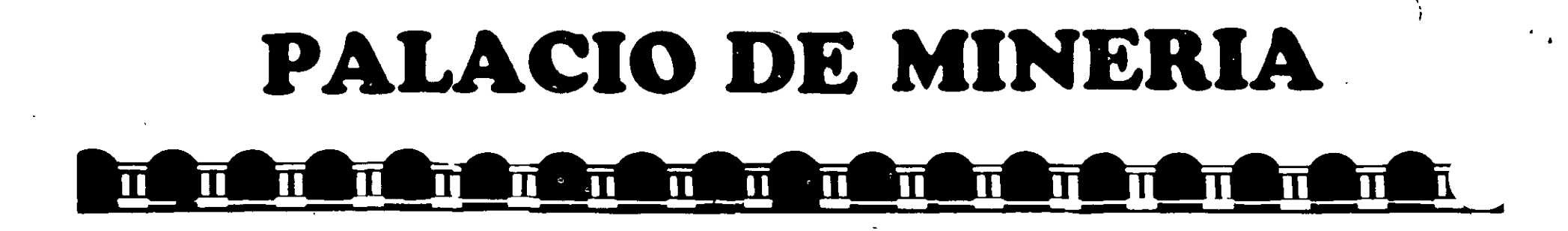

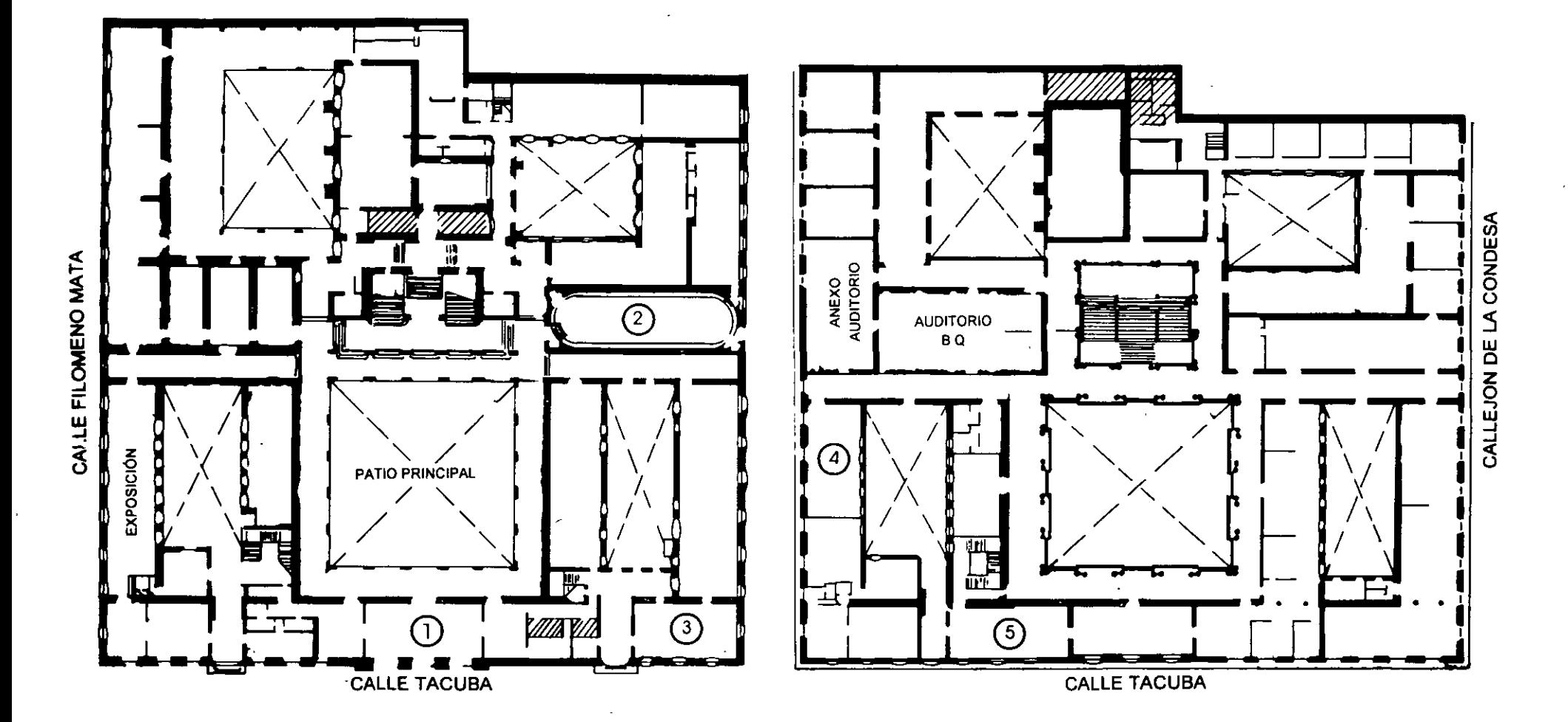

**PLANTA BAJA** 

**MEZZANINNE** 

# PALACIO DE MINERIA

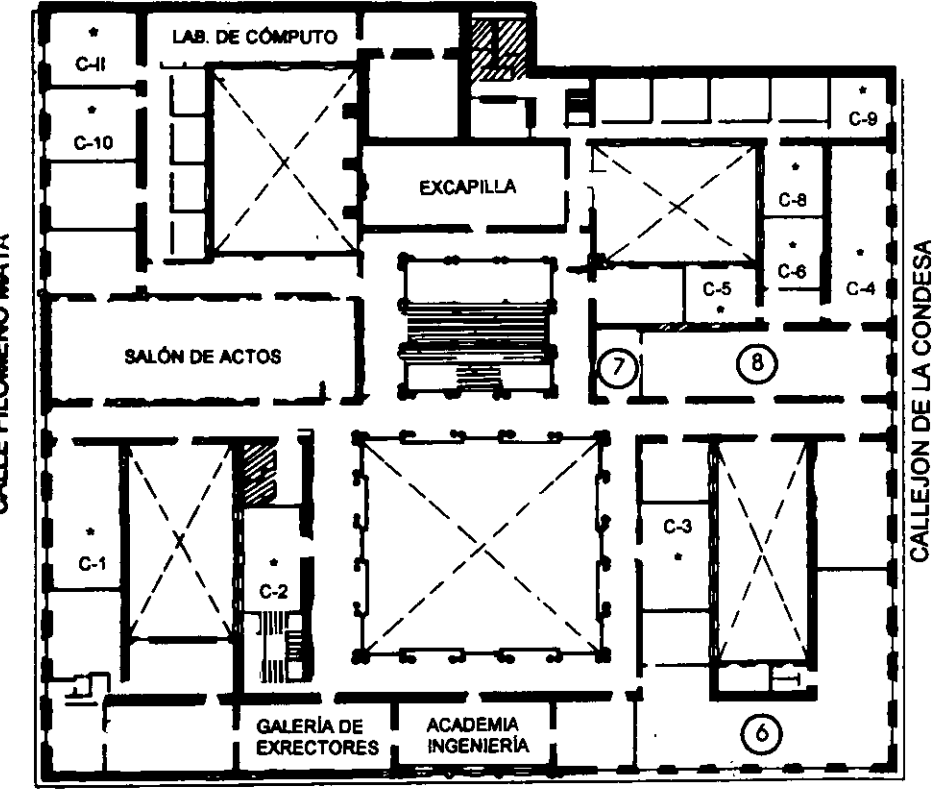

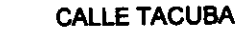

# **GUÍA DE LOCALIZACIÓN** 1. ACCESO

- 2. BIBLIOTECA HISTÓRICA
- 3. LIBRERÍA UNAM
- 4. CENTRO DE INFORMACIÓN Y DOCUMENTACIÓN "ING. BRUNO MASCANZONI"
- 5 PROGRAMA DE APOYO A LA TITULACIÓN
- **6. OFICINAS GENERALES**
- 7. ENTREGA DE MATERIAL Y CONTROL DE ASISTENCIA
- 8. SALA DE DESCANSO
	- **SANITARIOS**
- $\ddot{\phantom{a}}$ AULAS

ler. PISO

DIVISIÓN DE EDUCACIÓN CONTINUA FACULTAD DE INGENIERÍA U.N.A.M. **CURSOS ABIERTOS** 

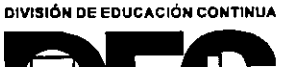

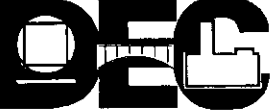

CALLE FILOMENO MATA

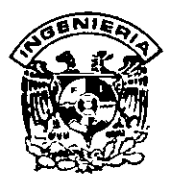

# DIVISION DE EDUCACION CONTINUA FACULTAD DE INGENIERIA, UNAM **CURSOS ABIERTOS**

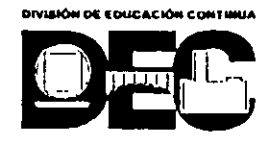

# CURSO: CC031 Introducción a Visual Basic FECHA: 7 al 18 de junio de 1999 EVALUACIÓN DEL PERSONAL DOCENTE

(ESCALA DE EVALUACIÓN: 1 A 10)

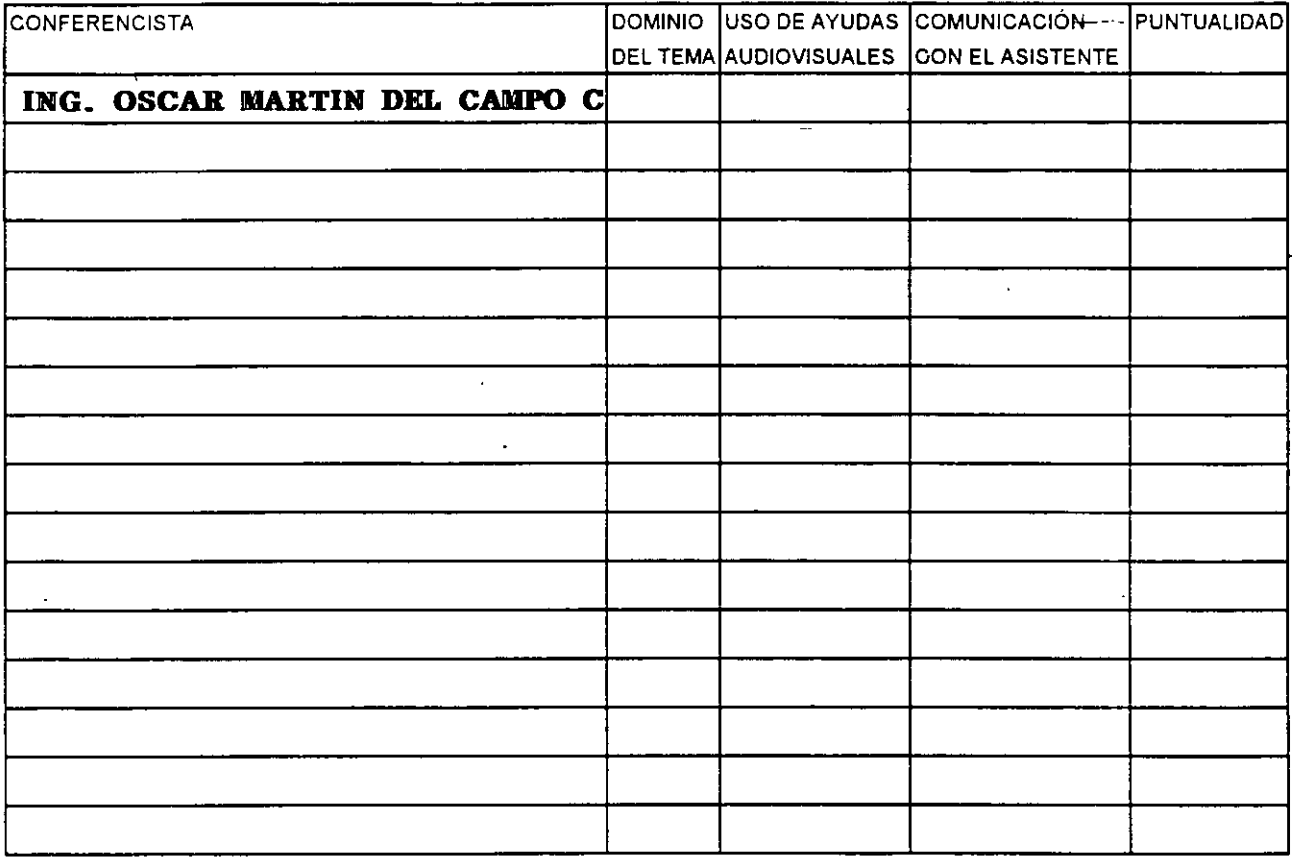

# EVALUACIÓN DE LA ENSEÑANZA

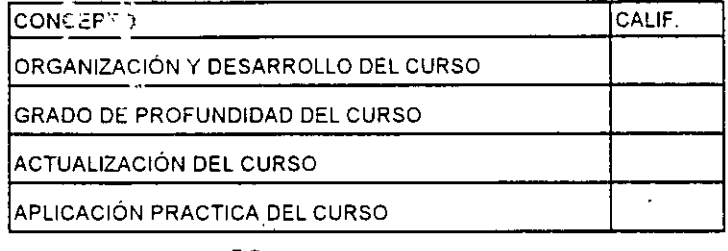

# **EVALUACIÓN DEL CURSO**

3

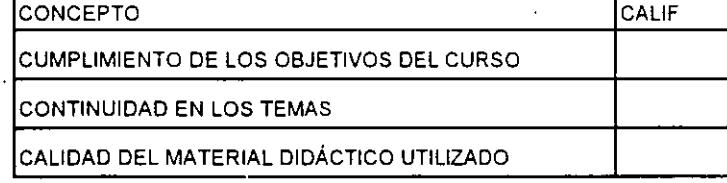

Promedio

Promedio

Promedio

<sup>1</sup> Evaluación total del curso\_

Continúa...2

 $\epsilon^{-\frac{1}{2}}$ 

1. ¿Le agradó su estancia en la División de Educación Continua?

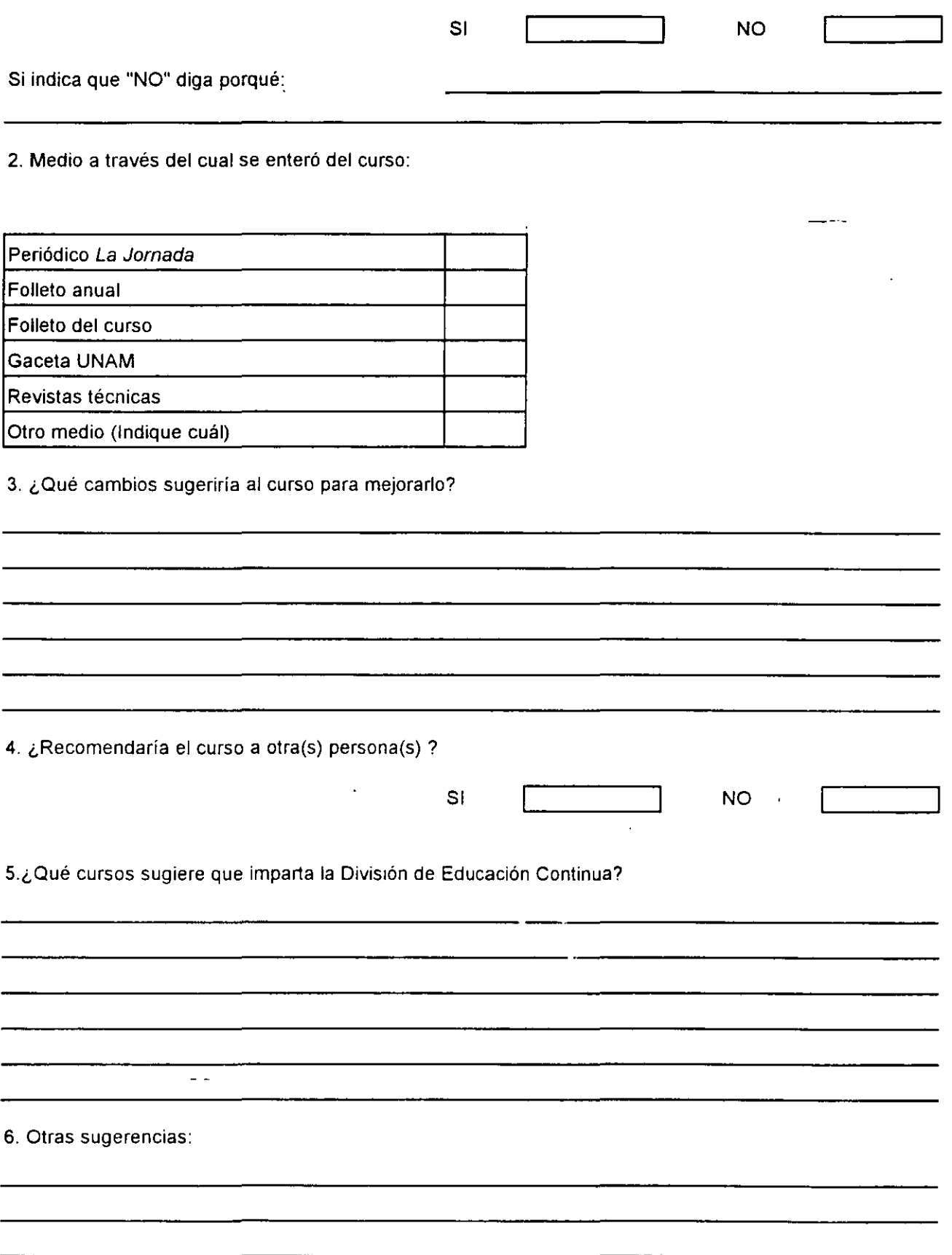

 $\sim$ 

 $\mathbf{\hat{y}}$ 

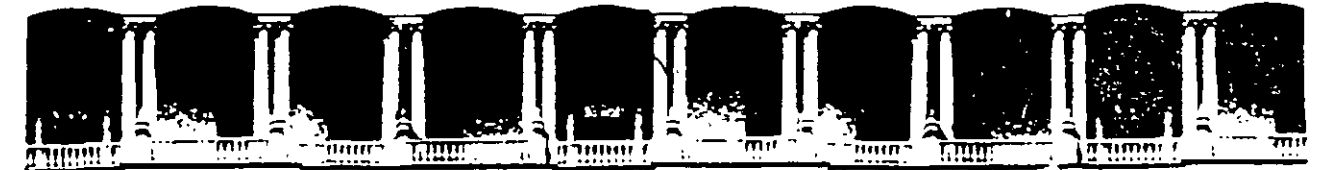

# FACULTAD DE INGENIERIA U.N.A.M. DIVISION DE EDUCACION CONTINUA

INTRODUCCION A VISUAL BASIC

**VISUAL BASIC** 

#### **JUNIO DE 1999**

Palacio de Mineria - - Calle de Tacuba 5 - - - Primer píso - - Deleg. Cuauntemoc 06000 - - Mexico, D,F -- - APDC - Fostal M-2285 

# **Visual Basic**

Claudia A. Cordero Hidalgo Osear D. Martín del Campo Cárdenas

# **TEMAI**

تشت

Introducción al desarrollo de aplicaciones utilizando Visual Basic

# TEMA 1 Introducción al desarrollo de aplicaciones utilizando Visual Basic

# Objetivos:

- Al final del capítulo el alumno será capaz de identificar los elementos del Ambiente de desarrollo de Microsoft Visual Basic.
- Sabrá explicar las diferencias entre los términos "tiempo de diseño" y "tiempo de ejecución".
- Podrá explicar el concepto de "programación orientada a eventos".
- Describirá el propósito del archivo de proyecto.
- Listará los tipos de archivo que pueden ser incluidos en un proyecto.

# ¿Qué es Visual Basic?

Microsoft Visual Basic es la más rápida y fácil forma de crear poderosas y atractivas aplicaciones que explotan la interfaz gráfica de Windows.

Visual Basic ofrece una excelente plataforma para desarrollar aplicaciones de manera rápida. Utilizando Visual Basic se pueden crear soluciones a las necesidades de negocios, desde los más simples hasta los complejos. Algunos de los beneficios que esta plataforma de desarrollo incluye son:

Rápida edición, verificación y depuración: Incluye un ambiente de desarrollo que incluye excelentes herramientas de depuración o entonación de las aplicaciones.

Está basado en el lenguaje BASIC: Visual Basic es un ambiente de desarrollo basado en el lenguaje BASIC, por lo que el tiempo requerido par aprender a programar en el es. mínimo ya que BASIC es muy simple.

Es una herramienta de desarrollo de alta productividad: Ya que es tan rápido y fácil crear aplicaciones en Visual Basic esto permite ahorrar tiempo de desarroll0. Se puede :ári•.!amente crear una interfaz o prototipo para la aplicación y escribü el código correspondiente que responda a los eventos o acciones que deben realizar cada uno de los elem :ntos de la interfaz.

Utiliza un lenguaje de programación común a las aplicaciones Microsoft Office: Eventualmente, todas las aplicaciones Office soportan Visual Basic for Applications, que es el mismo lenguaje utilizado en Visual Basic. Con un lenguaje compartido se puede compartir y reutilizar código escrito en diferentes aplicaciones o entre aplicaciones.

Soporta Programación OLE: Se pueden utilizar herramientas u objetos creados en otras aplicaciones. A través de Object Linking and Embebed que es una característica de las aplicaciones Windows.

.·

**Soporta múltiples plataformas:** Utilizando visual Basic se pueden escribir aplicaciones a 16 bits para Windows 3.x o aplicaciones a 32 bits para Windows 95 y Windows NT. Visual Basic se puede adquirir .en diferentes ediciones y las diferencias entre éstas depende de las herramientas que contienen.

# **Edición Estándar:**

- Ambiente de desarrollo de Visual Basic  $\ddot{\phantom{a}}$
- Ejemplos
- Asistente de Instalación.
- Kit de Instalación
- Iconos
- Archivos de ayuda

# **Edición Profesional:**

- Controles adicionales y ayuda  $\sim$
- Metafiles y archivos bitmap
- Compilador de ayuda para Microsoft Windows  $\blacksquare$
- Crystal Reports  $\frac{1}{2}$  .
- Libros de ayuda en línea
- Referencia en línea de Bibliotecas API de Windows a 32 bits y su declaración en Visual Basic
- Archivos necesarios para crear controles personalizados
- Tanto la versión estándar como la profesional incluyen el Data Control, herramienta de acceso a bases de datos, sin embargo sólo con la versión profesional tenemos acceso a bases de datos que cumplen con el estándar ODBC(Open DataBase Connectivity)
- Data Access Objects (DAO) Objetos de acceso a Bases de Datos
- Otras herramientas (Editor de imágenes, Compilador de recursos, etc.)

# **Edición Enterprise:**

Esta versión incluye todo lo de la versión profesional más:

- $\ddot{i}$   $\ddot{j}$   $\ddot{k}$   $\ddot{k}$  Código Fuente de los controles
	- Herramientas de acceso remoto a bases de datos

Y algunas herramientas más.

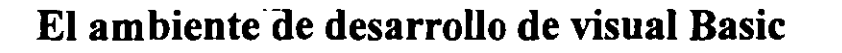

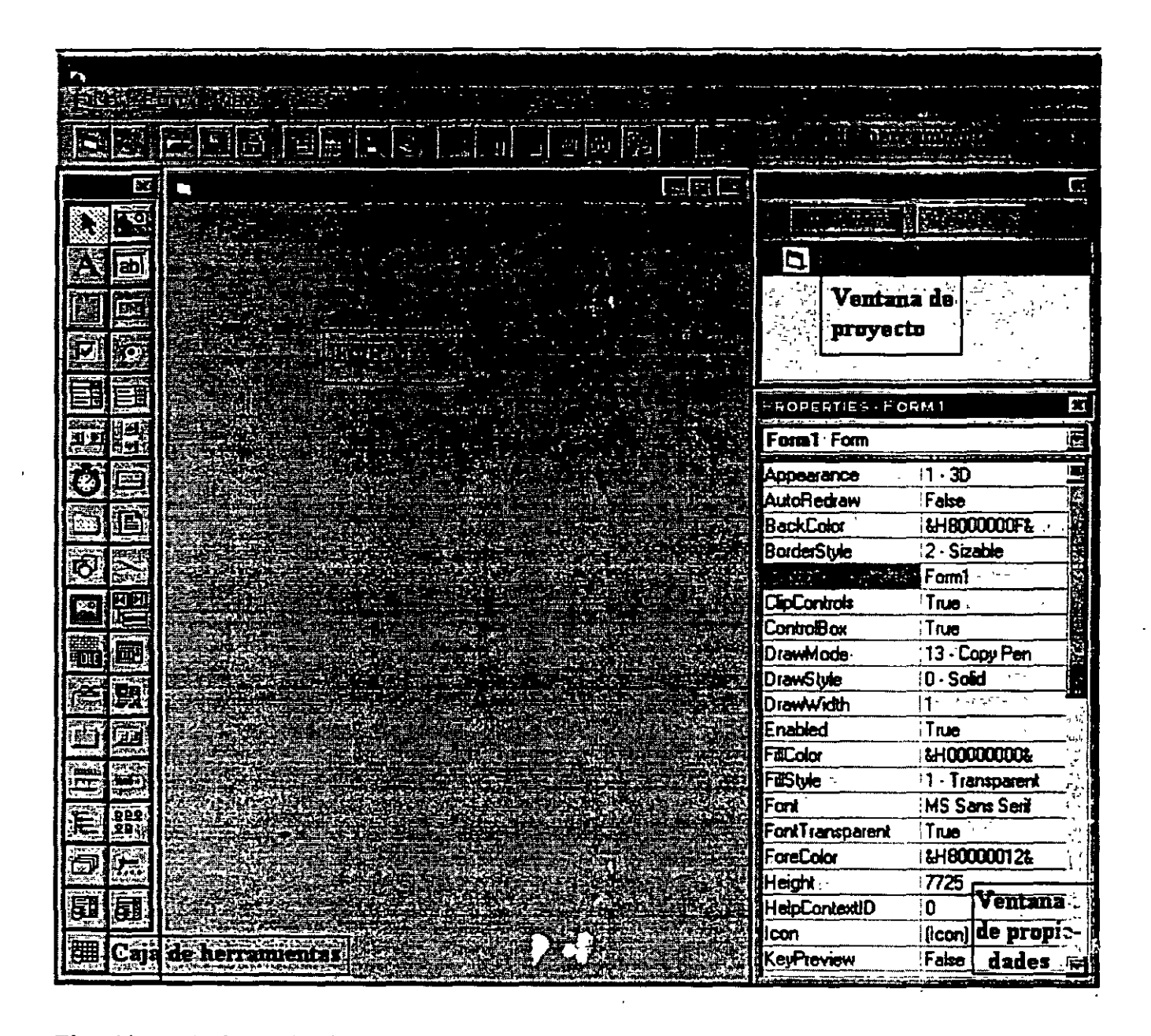

El ambiente de desarrollo de Visual Basic consiste de los siguientes elementos:

Caja de herramientas: Contiene todos los objetos y controles que pueden ser parte la aplicación que se-está construyendo. Se pueden agregar controles a la caja de herramientas utilizando el comando Custom Controls del menú de Tools.

Forma: La forma sirve como la ventana que se puede personalizar para la creación de la interfaz de la aplicación.

**Ventana de proyecto:** La ventana de proyecto lista los archivos de código así como los de recursos que forman el proyecto actual. Un proyecto, es la colección de archivos que se utilizan para crear una aplicación.

**Ventana de propiedades:** La ventana de propiedades lista las propiedades que se han o se pueden dar al objeto que se encuentra seleccionado. Una propiedad describe un valor de un objeto por ejemplo su tamaño, su color, el título que despliega, etc.

Barra de herramientas: Incluye los comandos más comúnmente ejecutados, de-tal forma que podemos ejecutarlos desde aquí o bien desde el menú en donde están incluidos.

# **Términos Visual Basic**

# **Tiempo de diseño**

Es definido como el tiempo en el cual se está construyendo la aplicación en el ambiente de Visual Basic. Algunas propiedades de los objetos pueden ser modificadas únicamente en tiempo de diseño a través de la ventana de propiedades.

# **Tiempo de ejecución**

Se le define al tiempo en el cual se ejecuta la aplicación y en la cual se interactúa con la interfaz como lo hará el usuario final, alguna propiedades de los objetos pueden modificarse en tiempo·de ejecución a través del código asociado a ellos.

# **Formas**

Las formas sirven como la ventana que se modificará para presentar la interfaz de la aplicación, es el elemento básico para el desarrollo de toda aplicación, a una forma se le puede agregar cualquier control, gráfico o todo aquello que se requiera para que la aplicación luzca como se requiere. Una aplicación puede estar basada en una sola forma o bien puede ser una combinación de ellas.

# **Cf·.ntroles**

Sor representaciones gráficas de objetos como botones de comando, cajas de texto, cajas de listas, etc., todo aquello que el usuario manipula para proveer de información a la aplicación.

# **Objetos**

..

Término general utilizado para hacer referencia a todas las formas y controles que crean un programa. Un objeto, es un elemento de programación, una abstracción que concebido permite realizar aplicaciones a través de darle valor a sus propiedades y de indicarle cuál de sus métodos ejecutar.

--

# **Propiedades**

Valores que se le asocian a un objeto como tamaño, color, etc.

# **Métodos**

Acciones que un objeto puede realizar o ha realizado.

# **Eventqs**

Son las acciones reconocidas por la formas o los controles. Los eventos ocurren cuando el usuario actúa sobre un objeto de un programa; por ejemplo: dando clic sobre algún control, escribiendo o moviendo el ratón.

# **Programación orientada a eventos**

Cuando un programa es orientado a eventos, se escribe código que se ejecuta en respuesta a un evento invocado por el usuario, esto es difiere de la programación "procedural" en que ésta inicia en una linea de código indicando la ruta que debe seguir el programa para continuar ejecutándose, llamando procedimientos conforme se vayan requiriendo; mientras que la programación orientada a eventos esta basada esencialmente en una interfaz gráfica, la cual es manipulada por el usuario a través del ratón, y de los controles asociados a dicha interfaz y el código escrito responde a estos eventos generados por el usuario.

# **Proyectos y archivos ejecutables en Visual Basic**

Un archivo de proyecto consta de una lista de archivos que representan formas, módulos de clases y controles personales utilizados durante el desarrollo de la aplicación y las opciones de configuración del ambiente de desarrollo en el momento de realizar la aplicación. Estos archivos son "cargados" cuando un archivo *Project. VBP* es abierto, ya que esta información se almacena en él, y en dónde *Project* es el nombre escogido para el proyecto a desarrollar.

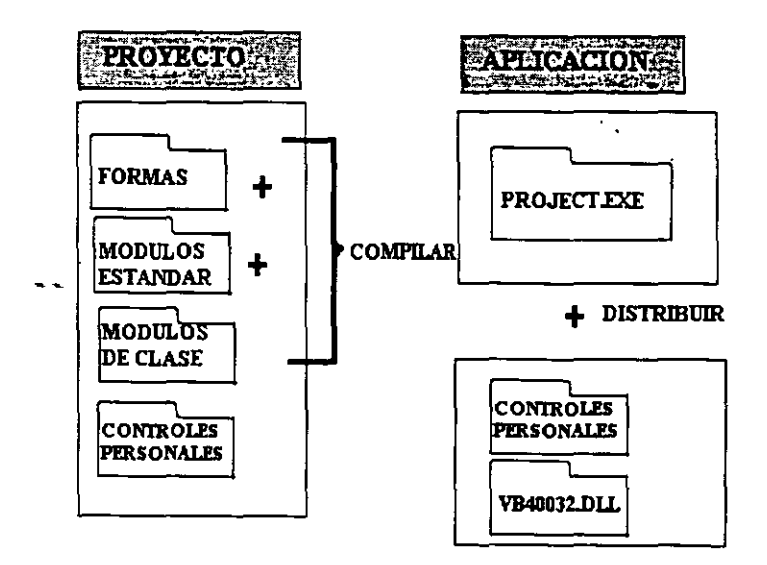

Los archivos de proyecto no contienen físicamente a los demás archivos mencionados, sólo contiene la lista de ellos, por ello un archivo de forma o de controles puede ser empleado en múltiples proyectos. El archivo *Project. VBP* es un archivo de texto y puede ser visto desde cualquier editor de texto.

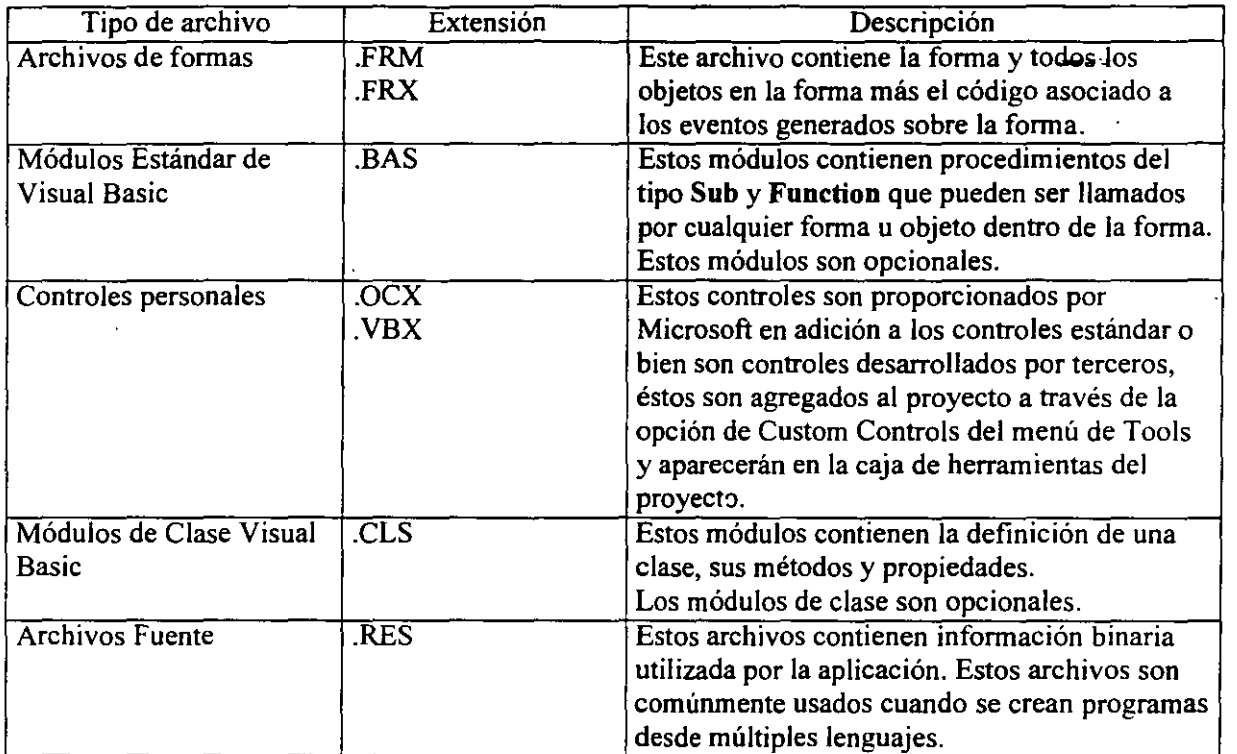

Un proyecto está conformado por los siguientes archivos:

# Construyendo un archivo ejecutable (.EXE)

Una vez concluido el proyecto, utilizando el comando Make EXE File del menú de File se crea el archivo .EXE para distribuir la aplicación. El archivo ejecutable sólo contiene las formas y Jos módulos de código asociados al proyecto, para poder ejecutar dicho archivo se deben proporcionar otros archivos como sepales arclivos de controles personales y la biblioteca de ligado dinámico correspondiente a las funciones principales de las aplicaciones.

# Pasos para crear una aplicación Visual Basic

# 1- Crear la interfaz de usuario.

Se crea la interfaz de usuario dibujando sobre las formas los controles y objetos. Para facilitar la lectura del código se recomienda identificar "nombrar" a los objetos con de una forma estándar, más adelante dentro de éstas notas se definirán dichos estándares.

# 2- Fijar las propiedades de los objetos de la inteñaz.

Después de agregar los objetos a la forma, se le deben determinar sus propiedades, aquellas que así lo requieran ya ·que se debe recordar que éstas también pueden ser dadas en tiempo de ejecución.

# 3- Escribir el código para los eventos.

Después de ser determinadas las propiedades de inicialización de los objetos contenidos en la forma, se agrega el código correspondiente a la respuesta de los eventos que se generen sobre 'ellos. Los eventos se "disparan" cuando una acción sucede sobre los controles u objetos; por ejemplo: un clic sobre un botón, o un doble clic, el movimiento del ratón, etc ..

# 4- Guardar el proyecto.

Cuando se crea un proyecto se debe asegurar el darle un nombre desde la opción Save Project As del menú de File, además de recordar guardar constantemente el proyecto para que se álmacenen los correspondientes cambios que se realicen al mismo. Al guardar el proyecto se pedirá que se guarden todos los archivos de formas y de módulos que se hayan creado para dicho proyecto, es recomendable crear una carpeta especialmente para cada proyecto, de tal forma que se pueda percibir inmediatamente qué archivos corresponden a qué proyecto.

# 5- Hacer pruebas y depurar la aplicación.

Como se agrega código a la aplicación se puede probar utilizando la herramienta Run de la barra de herramientas para ver el comportamiento de la aplicación, en caso de que no sea el adecuado Visual Basic cuenta también con la herramienta Debug que permite localizar los errores de código generados por problemas lógicos, ya que los errores sintácticos se deben resolver desde el tiempo de escribir el correspondiente código

# 6- Hacer el archivo ejecutable.

Después de que se termino el proyecto se puede crear un archivo ejecutable de la aplicación con el comando Make SY' Eiíe del meñú File, esto para hacer la aplicación independiente del ambiente de Visual Basic. '

# 7- Crear la aplicación de instalación.

Ya que una archivo ejecutable de alguna aplicación creada bajo Visual Basic no debe depender del ambiente de éste, se deben incluir en los archivos de distribución los correspondientes archivos de controles personales .OCX y la biblioteca de Visual Basic vb40032.dll, al crear con el SetupWizard la aplicación de instalación estos archivos son incluidos e instalados en las rutas adecuadas par aque la aplicación se ejecute sin problemas.

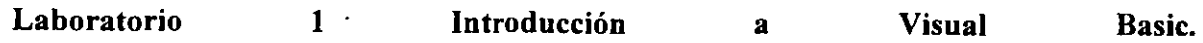

 $-$ 

÷.

# **TEMAII**

Creando un programa en Visual Basic

# **Controlando- los Objetos a través de sus propiedades y sus métodos**

Para entender la relación entre los objetos, las propiedades y los métodos pongamos el siguiente ejemplo de una clase: La clase polígono, es una plantilla para objetos que representan figuras geométricas de N número de lados, de allí el nombre de polígono, de hecho el número de lados es una propiedad para un objeto polígono, por ejemplo un triángulo tiene 3 lados, un cuadrado 4, un octágono 8, etc., para ser represemado en un programa un objeto polígono puede tener un color de contorno y un valor que determine si será rellena la figura o no, estos valores son también propiedades del objeto. En cuanto a sus métodos un polígono se puede dibujar, rotar, transladar, obtener su área, su perímetro, etc., los métodos son las acciones que puede realizar el objeto.

# **Convenciones para nombrar a los objetos**

# **Nombrando a los objetos en tiempo de diseño**

Todo objeto que es creado en Visual Basic tiene un nombre por omisión, por ejemplo Forml, Comrnand2, Text3, etc. Para hacer más sencilla la lectura del código, se puede cambiar la propiedad Name de los objetos en tiempo de diseño, dándoles nombres basados en el tipo de objeto que representan.

El nombre es una propiedad que sólo se debe fijar en tiempo de diseño, ya que en tiempo de ejecución se tiene que hacer referencia al objeto a través de su nombre.

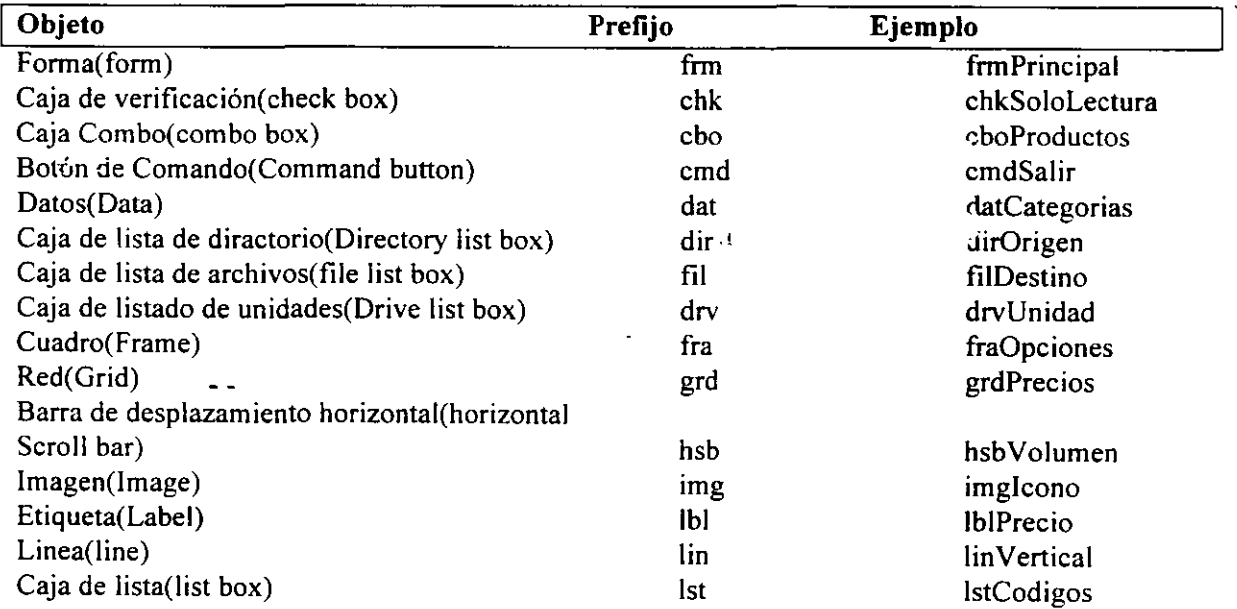

La convención de nombres propone un prefijo al nombre de los objetos que indique qué tipo de objeto es.

<u>an</u>tin

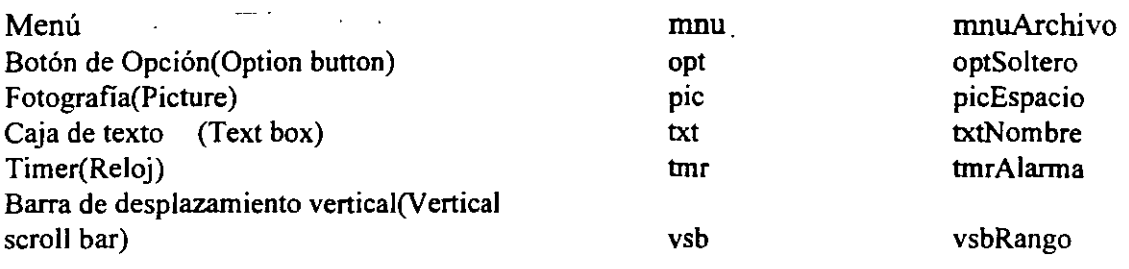

# **Propiedades**

Las propiedades como Text, Caption, BorderStyle, etc. Cambian la apariencia y el comportamiento de los objetos.

# **Dando valor a las propiedades en tiempo de diseño**

Para dar valor a las propiedades en tiempo de diseño es necesario utilizar la ventana de propiedades, una propiedad que obtiene su valor en tiempo de diseño es considerada un valor inicial para el objeto y este se reflejará cuando se ejecute la aplicación.

Algunas de las propiedades más comúnmente fijadas en tiempo de diseño para todos los objetos son:

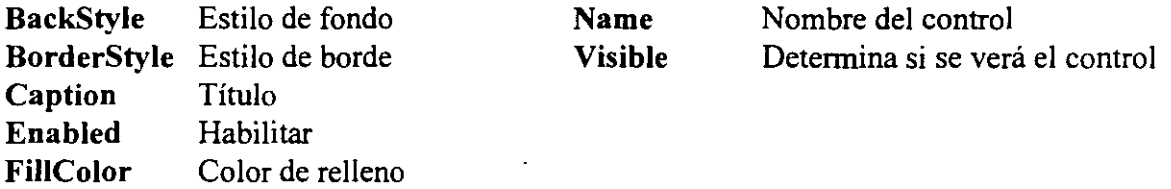

# **Dando valor a las propiedades en tiempo de ejecución a través de código**

Para poder determinar el valor de una propiedad en tiempo de ejecucuón, se debe escribir código que cumpla con la siguiente sintáxis:

*Objeto. Propiedad= Expresión* 

Por ejemplo: .;.

Para hacer que una caja de texto txtMensaje, despiegue la cadena "Hola!!!", la propiedad Text se debe iniciar asó:

 $txtMensaje.Text = "Hola!!!"$ 

 $\sim$ 

# **Obteniendo el valor de una propiedad en tiempo de ejecución.**

gh in

En algunas ocacione es necesario conocer el valor que almacena una propiedad de un objeto en particular, para realizar operaciones o determinar si se realizan ciertas tareas dentro de la aplicación.Para obtener el valor de la propiedad del objeto, pon la referencia al objeto y la porpiedad del lado derecho de una expresión como la siguiente: *Variable* = *Objeto.Propiedad* 

Por ejemplo; Para saber el valor de la caja de texto txtNombre que está almacenado en la propiedad Text, se obtiene ésta trvés de una variable llamada strUsuario.

StrUsuario = txtNombre.Text

El siguiente ejemplo multiplica el valor caontenido en la caja de texto *txtSubtotal* por un porcentaje de impuesto y lo almacena en otra caja de texto llamada *txtTotal:* 

txtTotal.Text = txtSubtotal.Text  $*$  .082

# **Métodos**

Métodos como Move y Setfocus causan que el objeto realice una acción o tarea. Existen difenetes formas de llamar a los métodos de los objetos. La sintáxis depende de dos factores:

l. ¿El método espera argumentos?

2. ¿El método regresa algún valor?, de ser así ¿Se puede utilizar ese valor?

En general la sintáxis que los métodos usan es la siguiente:

*Objeto. Método [(argl, arg2,* ... *.. .)}* 

Opcionalmente se colocan paréntesis para distinguir los argumentos que se le están pasando y también para almacenar el resultado que arroje un método. Una regla genreal, es utilizar los paréntesis cuando el método se encuentre del lado derecho de una expresión antecedido por el signo de igual.

El .nétodo SetFocus, es común a muchos objetos en Visa! Basic y es un objeto de un método que no tiene argumentos. El siguiente código hrña que la caja de texto txtNombre sea el control activi, es decir, en donde se encuentre el· cursor dentro de la forma.

TxtNombre. SetFocus

El método Move hace un cambio de posición de un objeto. El método Move recibe hasta 4 argumentos, 'left, top, width,heigth. (punto inicial izquierdo, punto inicial superior, ancho y alto). La siguiente instrucción cloloca la forma frmlnico en la posicion 0.0.

frm.lnicio.Move 0,0

# **Instrucción** *With ... End With*

Cuando se dan valores a las propiedades y se llaman a los métodos para los objetos se necesita escribir varias líneas de código para cada Propiedad de un mismo Objeto. Para ello se puede utilizar la instruccón **With .. End With** de tal forma que se forman bloques de código para deternminar los valores de las propiedades de un mismo Objeto.

Utlizando la instruccón **With .. End With** el código se hace más sencillo de escribir y de leer y las instrucciones se ejecutan más rápidamente que si estuvieran escritas una por línea de código.

La sintáxis es:

**With** Objeto

[Instrucciones]

### **End With**

El nombre de el objeto es puesto en la misma líneaque el **With,** las lineas que continuan y hasta antes del **End With** son las propiedades con su respectivo valory no requieren del identidicador del objeto.

#### **Ejemplo:**

Propiedades para el objeto txtNombre

txtNombre.Font.Bold = True txtNombre.Font.Size = 24 txtNombre.Texr ="Hola!!!!"

With txtNombre  $Font.Bold = True$  $.$ Font.Size = 24 .Text= "Hola!!!" End With "

Utilizando el **With .. End With** se esciben 2 líneas más de código, pero Visual Basic, lo ejecuta más rápido ya que evalúa al objeto en una sóla intrucción.

# **Eventos**

Un evento es una acción reconocida por una forma o un control. Los eventos ocurren como resultado de una cción realizada por el usario o por el código del programa o bien ellos pueden ser invocados por el sistema. Y se puede escribir códogo que se ejecute cuando un evento ocurra. Cualquier acción puede ser asociada a un Evento en Visual Basic, dando así el control sobre como debe responder la aplicación a cada uno de ellos.

Los siguientes son ejemplo de eventos en Visual Basic:

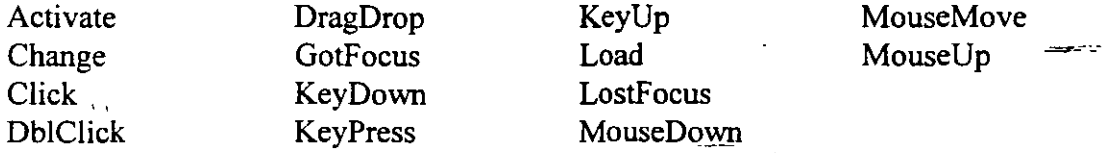

Cad objeto posee un conjunto de eventos que puede reconocer, es decir, que los eventos listados no se aplican a todos los objetos. Por ejemplo; una forma reconoce los eventos Load, Unload y Activate.

# **Programación Orientada a Eventos**

Programar orientado a eventos sigifca que el programa debe respondes a eventos causados por el teclado,el ratón y el sistema operativo.

Respondiendo a Eventos en Visual Basic

En el siguiente ejemplo, se escribe código para responder al evento Click para cada botón de comando, en la forma Controles Simples. Cuando el usuario da un clic en el botón Agregar Borde a la Etiqueta, un borde es puesto alrededor de la etiqueta Nombre.

```
Sub cmdBorde Click()
```
 $-1$ 

lblNombre.BorderStyle = vbFixedSingle End Sub

El evento Click para el botón de comando cmdBorde está designado por un procedimiento llamado cmdBorde Click. El evento se distingue al agregar un guión bajo(sub guión) al nombre del control al cual evento debe respo .. der

--

 $=$ 

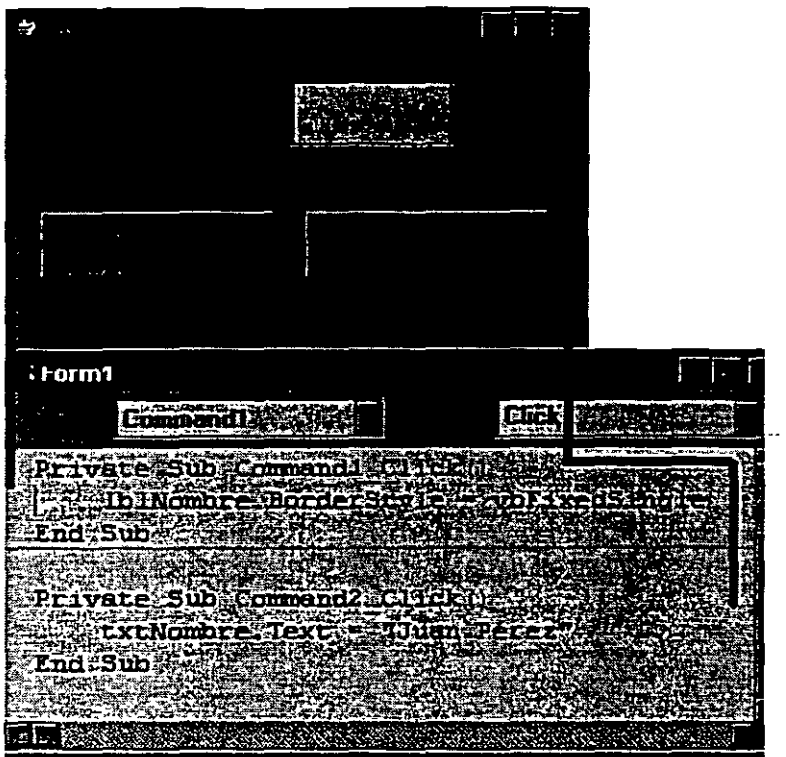

Si se da dodle die sobre un contro en tiempo de deseño, Visual Basic genera un procedimiento vací asociado al evento Click de dicho control.

En elcaso del código asociado al vento clic de el boton Cornrnand2, pondra' corno valor por omisión, en la caja de texto de nombre "Juan Pérez".

#### **Programación Eventos Procedural** vs. **ProgramaciónOrientada a**

En un programa procedural, el programador controla en forma lineas el camino y preguntando al usuario información en un secuencia específica. En el ejemplo, el programa pregunta por un tipo de reporte.Cuando el tipo de reporte es dado, el programa determina si se require de un rango de techas , de ser asi, el usario darña las 2 fechas y así sucesivamete. Un programa procedural "picamente es un largo programa que llama a las subrutinas conforme sea necesario.

En un programa orientado a eventos, se ahabilita el hecho de que éste respondera al usuario. El usuario controla el flujo del programa dependiendo de las eleccione sy la información que proporciona. U programa orientado a eventos en Visal Basic, está creado por muchos y pequeños bloques de código (procedimientos) que realizan una tarea específica. Muchos de estos procedimientos son procedimientos de eventos que se invocan cuando el usuario hace algo.

. Los programas orientados a eventos son más sencillos de escribir y de darles mantenimiento que un programa escrito en forma procedural.

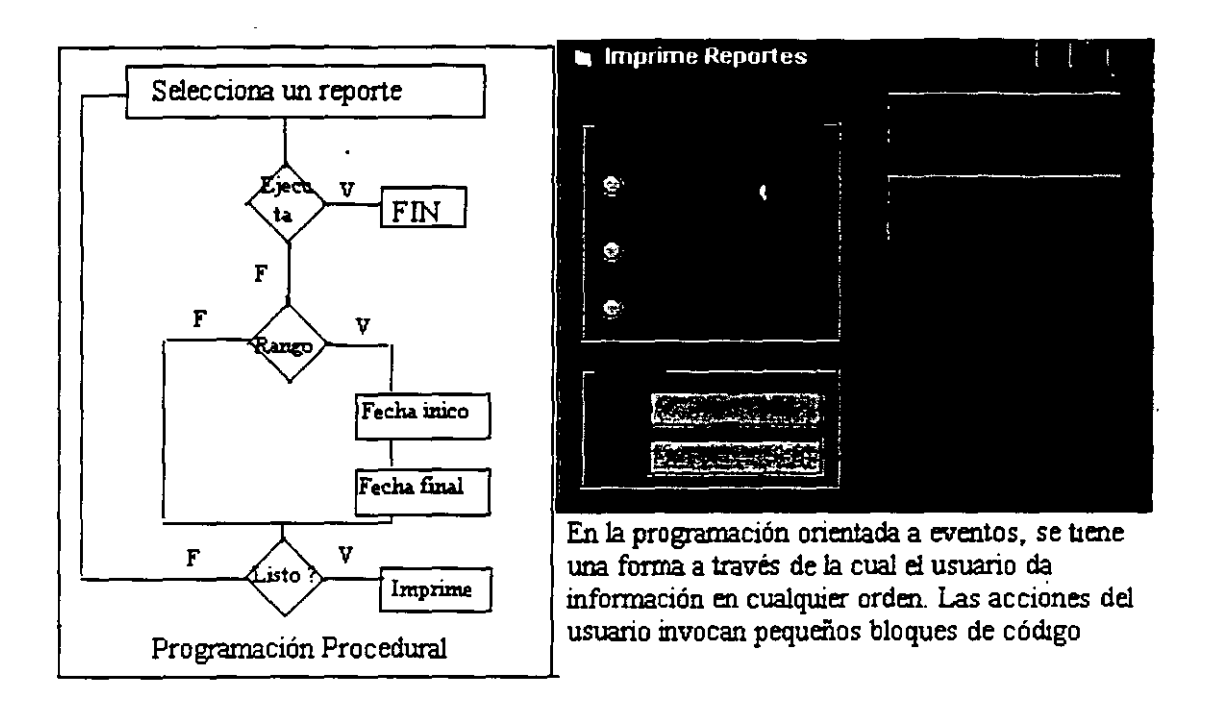

# **Catálogo de objetos (Object Browser)**

Durante el desarrollo del código se puede hacer referencia al Object Browser para ver la lista de todos los objetos disponibles dentro del proyecto, o bien de otras bibliotecas.

El object Browser cumple con varias funciones:

- a) Brinda una forma rápida de navegar dentro del código del proyecto
- b) Muestra todos los objetos contenidos en un proyecto así como su código, procedimientos, propiedades, etc.
- e) Da la oportunidad de incluir plantillas de otros módulos dentro de el proyecto de manera que sea más sencillo en generar nuevo código, sobre todo cuando haecmos referncia a funciones preestablecidas en Visual Basic, es decir, que nosotros no escribimos, de esta manera también podemos evitar errores a la hora de escribirlos.
- d) Nos permite un rápido acceso a la ayuda.

Para mostrar el Object Browser, elige la opción Object Browser del menú view o presiona F2.

# **Formas y controles básicos**

Las formas son unas ·de los principales bloques para la construcción de una aplicación Visual Basic. Las usuarios interactúan con los controles dentro de una forma para obtener los resultados que desean, las formas como todo lo que se manipula en Visual Basic es un objeto, por lo tanto tiene, propiedades, métodos y eventos asociados a las principales

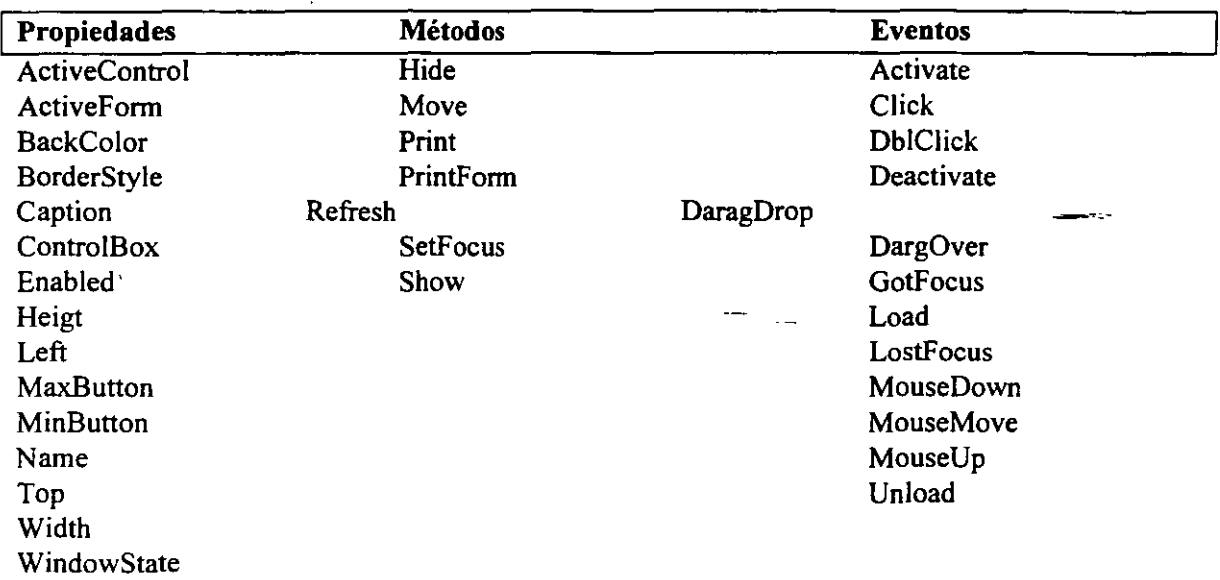

acciones que pueden sucederle a una forma en una aplicación dependiendo de la secuencia que el usuari le de a ésta.

# Controles Básicos

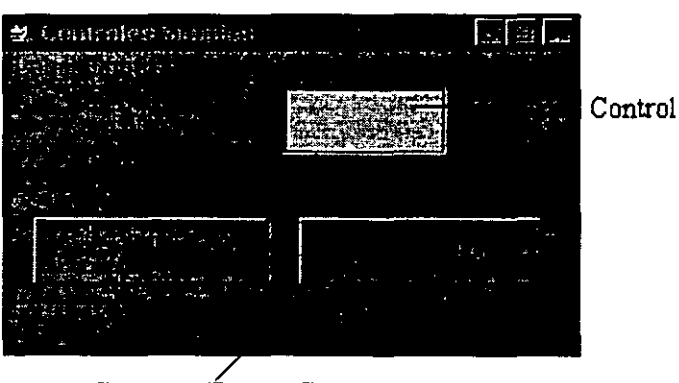

Commandbutton Control

Con los controles el usuario puede operar y obtener resultados de la aplicación. Para agregar controles a la aplicación se selecionan de la Caja de Herramientas(ToolBox)

Una forma sencilla de agregar un control a una forma es dando doble die sobre el control en la caja de herramientas, esto hará que el contro aparezca en el centro de la forma con un tamaño estándar, una vez ahí se puede mover a la posición deseada.

Los controles más comunes y simples son: Lables (Etiquetas) Text Boxes (cajas de Texto) Command Buttons (Botones de comando)

# **Etiquetas**

Las etiquetas son la forma más común de mostrar texto que no cambia. Un ejemplo de un aetiqueta es incluír el título debajo de un gráfico, o títulos en genral, regularmente se utilizan para incluir instrucciones dentro de las formas.

Se puede cambia la propiedad Caption del control Label para mostrar el estado de un programa. Esto es especiamlemte útil cuando se está haciendo una depuración o afinación de la aplicación.

Las propiedades más frecuentemente usadas para las etiquetas son:

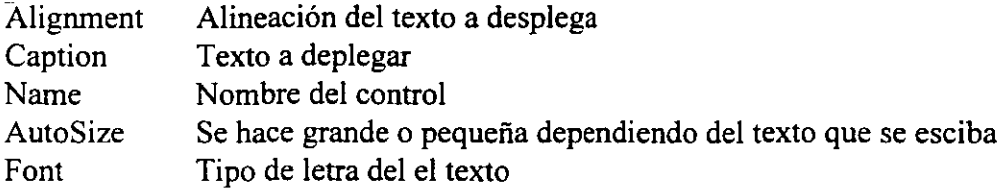

# **Cajas de texto**

Un control Caja de texto (TextBox) es utilizado para obtener información del usuario o par amostrar información generada por la aplicación. Hay que tomar en cuanta que la información que se muestra en una caja de texto puede ser cambiada por el usuario, a diferencia de las etiquetas. A través de cajas de texto y del control **Data** se puede desplegar información contenida en una base de datos.

Las propiedades, métodos y eventos asociados a las cajas de texto más comunmente utilizadas son:

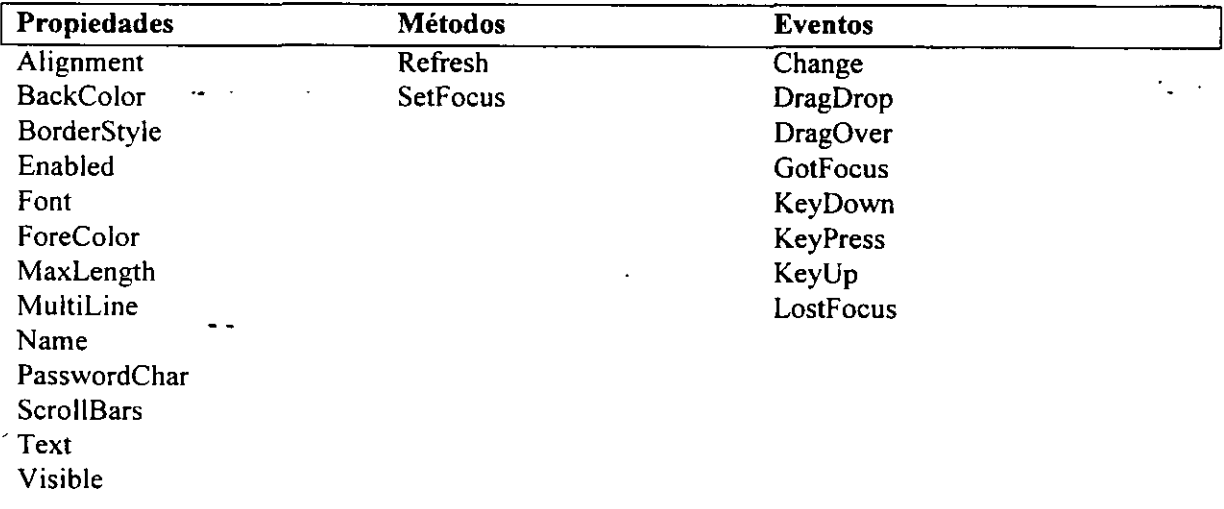

# Botones de comando

El botón de comando (Command Button) ejecuta una acción cuando el usuario da un clic sobre él. El más común de los eventos asociados a este control es el evento Click.

Algunas de sus propiedades, métodos y eventos son:

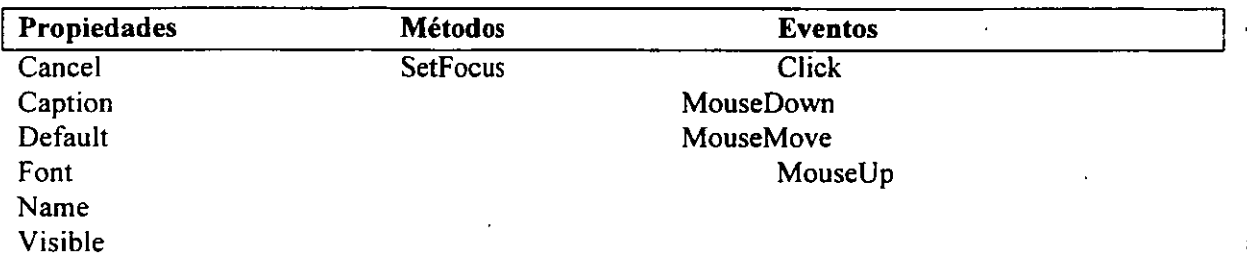

# Forma de Acceso a los controles dentro de una forma

Para hacer una aplicación que pueda ser usada por cualquiera, se deben respetar las formas de acceso de cualquier programa Windows a los controles y funciones de la aplicación. Por ejemplo, el usuario debe poder desplazarse entre los controles a través de la tecla T AB, es decir cambiar el punto de inserción de posicón, a esta acción se le conoce como tomar el foco, si un control tiene el foco, significa que el punto de inserción está sobre él. O bién tambíen se puede obtener el foco dando ALT y una tecla de acceso, como en le caso de os menúes Windows.

# Designando el orden de tabulación de los controles

El orden de tabulación, es la secuencia que sigue el apuntador del mouse al dar un tabulador. En Visual Basic, se fija un orden por omisión y depende de el orden en que se fue, a agregando los controles dentro de la forma. Para cambiar éste orden se debe utilizar la propiedad Tablndex de los controles.

La propiedadTablndex debe ser asignada en tiempo de diseño, al definir ésta propiedad par un control automáticamente se redefine par los otro controles. El valor inicial siempre es O.

# Designando.teclas de acceso para un control

Una tecla de acceso es designada la escribir un ampersand (&), antes de la letra de la tecla de acceso en la propiedad Caption de el control. Por ejemplo, par hacer de la letra "N" una tecla de acceso para el control que tiene como propiedad Caption "Nombre", dicha propiedad puede ser modificada por "&Nombre", de esta forma en tiempo de ejecución, el

título o Caption aparecerá con la letra N y un subguión bajo ella.Así cuando el usuario de la combinación de teclas ALT y la letra designada el cursor se quedará en el control asignado.

Algunos controles como la Cajas de texto no tienen propiedad Caption par acceder a ellos a través de una combinación de teclas, por ello se puede hacer lo siguiente; aprovechando que las etiquetas no tienen propiedad TabStop, es decir, el cursor no puede deterse en ellas.

- l. Coloca una etiqueta en la forma del lado izquierdo al control Caja de texto que queremos acceder.
- 2. Asigna la propiedad Caption de la etiqueta con la tecla de acceso que deseas para el control Caja de texto.
- 3. Asigna la propiedad Tablndex en un valor inmediatamente inferior al del control caja de texto.

Así cuando el usuario al dar la combinación de teclas ALT y la tecla designada y ya que las etiquetas no pueden tomar el foco, éste se quedará en el control inmediato, en este caso en la caja de texto siguiente.

# **TEMAIII**

Trabajando con Formas

# **TEMA 111 Trabajando con Formas**

Objetivos:

Al final de el tema el alumno será capaz de:

- Utilizar la herramientas de edición dentro de la ventana de código para escribir de manera organizada y poseer un código bien docwnentado.
- Diferenciar entre las instrucciones Load/Unload y Show/Hide
- Asignar la forma de inicio de un aplicación.

# **Trabajando con la Ventana de Código**

Código es un término general para hacer referencia a cualquier instrucción que se escribe para un aplicación dentro de Visual Basic por ejemplo procedimientos de evento, procedimientos generales.

El código en Visual Basic es escrito en la Ventana de Código. El editor de texto es un editor ASCII con colores para diferenciar entre palabras reservadas y el código que escribimos nosotros.

# **Módulos de Código Visual Basic**

Existen 3 tipos de módulos de código: de forma. Estándar y clases. Cad uno de los cuales puede contener instrucciones en general.

# **Módulos de forma**

Cada forma dentro de una aplicación tine asociado un módulo de forma. Dichos módulos son guardados con una extensión .FRM y contienen:

- a) Los valores asignados a los controles dentro de la forma
- b) La declaración de las variables que actúan dentro de la forma
- e) Procedimientos de evento asociados a los controles así como procedimientos generales para toda la forma.

La descripción gráfica de una forma y de los controles es almacenada en formato binario en un archivo con extensión FRX.

Algunas aplicaciones sólo contienen módulos de forma, sin embargo, entre más grande la aplicación se vuelve más compleja, ya que determinado código puede ser común para múltiples formas dentro de la misma aplicación. Este código llamado procedimiento general, es almacenado en un módulo de forma y es difícil de darle mantenimiento y de ser ejecutado por otros proyectos que realicen los mismos procedimientos, esto se soluciona haciendo módulos estándar.

# **Módulos estándar**

Los módulos estándar pueden contener código que sea común a muchas formas dentro de una aplicación. Este código es público por omisión, lo cual significa que es muy sencillo de compartir con otros módulos de código, como código de formas. Los módulos estándar pueden contener:

Procedimientos, declaraciones y tipos de variables.

Los módulos estándar no pueden contener procedimientos de eventos ya que no contienen objetos.

# **Módulos de clase**

El tercer tipo de módulo es el módulo de clae. Un módulo de clase puede contener:

Definición de clases(propiedades y métodos)

# **La ventana de código**

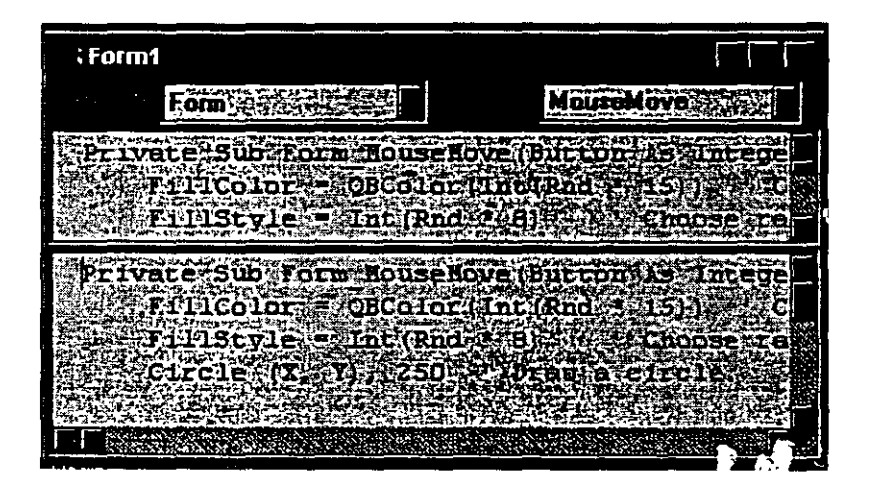

La ventana de código es utilizada para escribir, mostrar y editar código de Visual Basic. Se puede abrir la ventana de código para cada módulo dentro de la aplicación, de esta forma se podrá ver código de módulos estándar, de módulos de clases y copiar y pegar líneas entre ellos.

La ventana de código incluye:

**La caja de objetos (Object Box)** Despliega el nombre del objeto seleccionado. Dando un clic en la flecha que aparece del lado derecho de la caja de objeto se podrá ver la lista de todos los objetos asociados a la forma en la que actualmente estamos trabajando.

**La caja de procedimientos (Procedure Box)** Lista todos los eventos reconocidos por Visual Basic para la forma o cada uno de los controles desplegados en la caja de objetos. Cuando se selecciona un evento, el procedimiento asociado a ese evento es listado en la ventana de código.

Nota: Todos los procedimientos en un módulo son desplegados en la misma ventana de código.

La barra de separación (Split Bar) Está localizada en la parte baja de la barra de fítulo en la parte superior de la barra de desplazamiento vertical. Dando clic con el ratón y desplazando éste hacia abajo, la ventana de código se podrá dividir en 2 contenedores o paneles, cada uno de los cuales son independientes. La información que aparece en la caja de objeto y en la caja de procedimiento es válida para el panel que se encuentra activo. Para regresar a un sólo panel hay que recorrer la barra de separación a su posición original.

**Vista total (Full Module View)** Por omisión un aparece un procedimiento a· la vez en la ventana de código. Se puede cambiar esta forma seleccionando el modo de Vista total, de tal manera que todos los procedimientos para un módulo aparezcan en la ventana de código, con un a línea de separación entre cada uno de ellos.

# **Para cambiar al modo Vista Total**

- l. Desde el menú Tools, elige Options
- 2. Selecciona la pestaña de Edit
- 3. Selecciona la opción Full Mode View

# **Trabajando dentro del código**

El código crece conforme crece la aplicación, por lo que desplazarse dentro de él se vuelve más complejo. Visual Basic incluye varias herramientas que permiten una mejor búsqueda o navegación dentro del código.

**Find** el comando Find del menú Edit puede buscar por un texto específico . Para buscar se puede seleccionar a que se haga dentro de la sección actual, dentro de un determinado procedimiento o de un módulo o dentro de todo el proyecto.

> .- ··1'1~

**Doble clic en el objeto** Dando doble clic sobre un objeto selecionado dentro de.laforma permite ver el procedimiento de evento asociado con ese objeto.

Clic con el botón derecho del ratón Dando clic con el botón derecho del ratón en una forma o control permite elegir la opción de View Code de un menú colgante.

**Ventana de código** Utilizando las cajas de Objeto y procedimiento de la· ventana de código para mostrar el procedimiento deseado.

Object Browser El Object Browser muestra los procedimientos disponibles para cualquier objeto activo o seleccionado.

# **Editando Código**

Par hacer más fácil de entender y de escribir código Visual Basic recomienda lo siguiente:

Dejar sangrías para identificar las diferentes partes del código, como los ciclos iterativos, las instrucciones condicionales, etc. Para ello se recomienda usar tabuladores o el comando lndent del menú Edit, de la misma forma para regresar a la línea anterior al tabulador se puede utilizar la combinación·de teclas SHIFT-TAB o bien el comando Outdent del menú Edit.

# Ejemplo:

Private Sub Form\_MouseMove(Button As Integer, Shift As Integer,\_

X As Single, Y As Single)  $FillColor = QBColor(int(Rnd * 15))$ FillStyle =  $Int(Rnd * 8)$ Circle (X, Y), 250 End Sub

' Choose random FiiiColor. 'Choose random FillStyle. ' Draw a circle.

Utilizar el carácter de continuación de línea Para evitar hacer líneas demasiado larga y que no se puedan ver de manera fácil dentro de la ventana de código, se recomienda truncar las línea o continuarla en una línea extra debajo de ésta. Para identificar se trata de una línea de continuación o cuando aún no se concluye la escritura de una instrucción se utiliza el carácter de continuación de línea que es un subguión o guión bajo ()

# Ejemplo:

MsgBox prompt:= "La contraseña es inválida!", buttons:=49, \_ title:=" Validación", helpfile:= "Validación.hlp", \_ context= 3  $\cdots$ 

Comentar las líneas de código Se puede agregar documentación a la aplicación a través de colocar comentarios en las partes de código que realicen alguna función específica, de esta manera será más fácil entender que realizar cada procedimiento o función que se tenga dentro de la· aplicación, para colocar comentarios basta con iniciar éste con una comilla simple (') y a partir de allí todo será tomado como comentario, hasta el final de la línea, de hecho Visual Basic pone los comentarios de otro color , por omisión es de color verde, así como utiliza otros colores para identificar palabras reservadas, etc.

# **Ejemplo:**

Private Sub Form MouseMove(Button As Integer, Shift As Integer,

```
X As Single, Y As Single) 
  FillColor = QBColor(Int(Rnd * 15))FillStyle = Int(Rnd * 8)Circle (X, Y), 250 
End Sub
```
- ' Choose random FillColor.<sup>---</sup>
- ' Choose random FillStyle.
- 'Draw a circle.

# **Opciones de ambiente de desarrollo.**

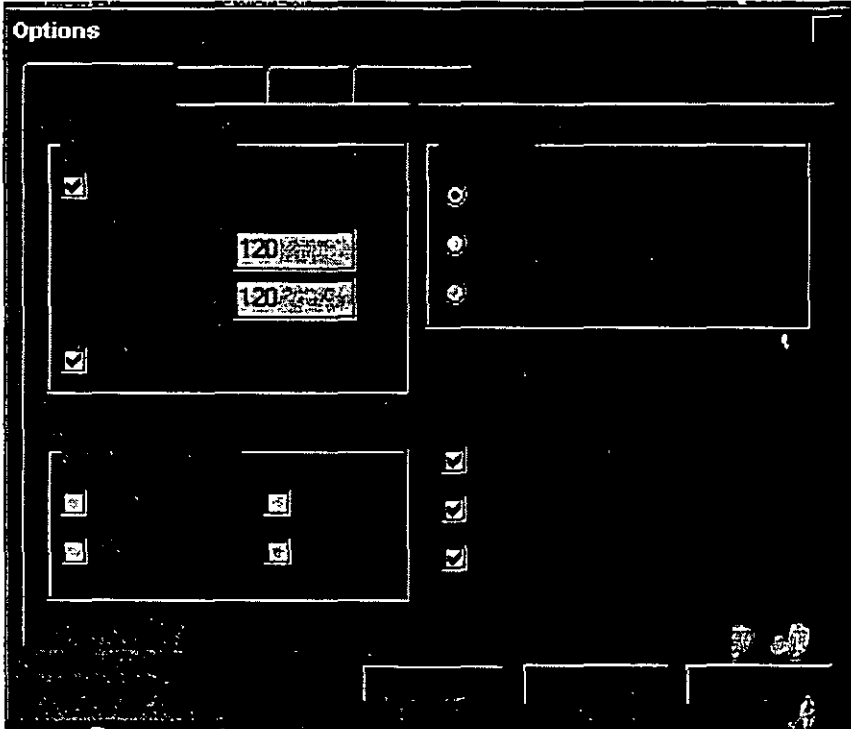

Utilizando el comando Options del menú Tools, se pueden cambiar algunos atributos del ambiente de desarrollo de Visual Basic, los cambios realizados sobre la pestaña de Evironment afectan a todo el proyecto. En la pestaña de Environment se puede configurar:

**Form Design Grid:** Determina la apariencia de la malla que aparece sobre la forma en tiempo de diseño.

 $\vec{r}$
Windows On Top: Determina si alguna de las ventanas que componen el ambiente de desarrollo de Visual Basic siempre aparecerá en primer plano dentro del escritorio cuando ésta sea visible.

File Save: Determina si se guardan los archivos automáticamente antes de ejecutar la aplicación o se pregunta al programador antes de hacerlo.

Sbow ToolTips : Permite se muestren los letreros de nombre para cada uno de los icinos de la barra de herramientas.

Requiere Variable Declaration: Determina cuando la declaración de una variable debe ser explícita, es decir, debe ser declarada antes de utilizarse, dentro de un módulo. Seleccionando está opción la instrucción Option Explicít es colocada en la zona de declaraciones generales para cualquier módulo.

Auto Syntax Check: Permite que Visual Basic revise linea a línea de código la sintaxis de la misma, desde el momento en que éstas son escritas, evitando así errores en tiempo de compilación.

Nota: Los cambios que se hagan desde ésta caja de diálogo son permanentes, es decir que se tomarán estas opciones para las subsecuentes veces que se inicie Visual Basic.

# Opciones del editor

Utilizando la pestaña de Editor de el comando Options del menú Tools, se puede especificar la apariencia del código que escribirás. Esto incluye un alista de tipos de texto que puedes utilizar, y en las cuales le puedes dar atributos a éstos, una vez que se modifican las opciones del editor serán válidas para todos los proyectos.

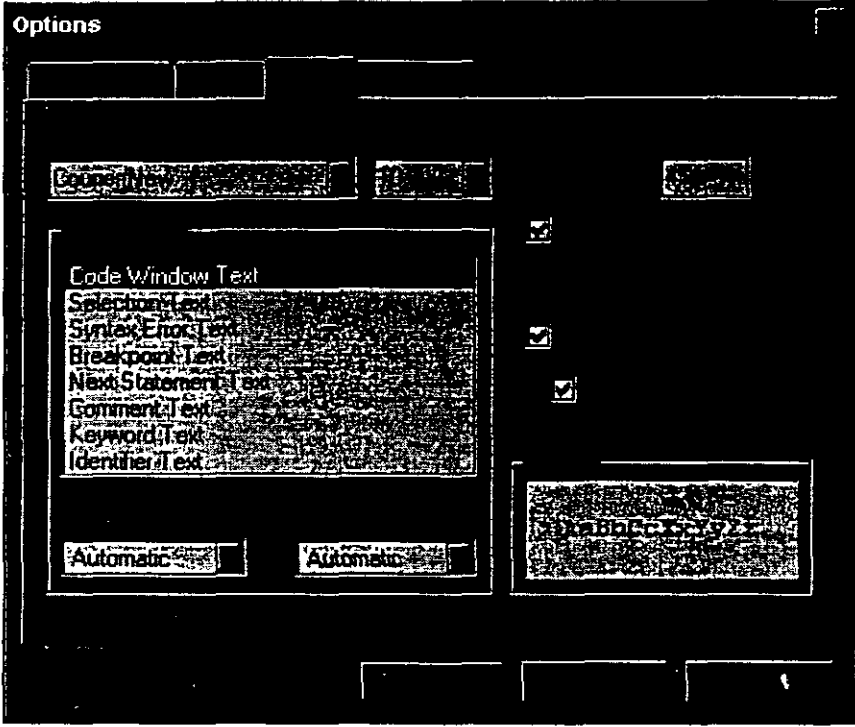

Font: Indica el tipo de letra que se utilizará para el código.

Size: Tamaño del tipo de letra.

Code colors: Indica el color que se utilizará par mostrar el código de forma normal y el color para cuando el color este seleccionado.

Auto lndent: Se utiliza está opción par hacer una sangría con respecto a la primera linea· de código dentro de un procedimiento.

Full Module View Se usa para ver todos los procedimientos denro de la ventana de código en lugar de **uno** *é* unJ

Procedur• separator: Habilita el que aparezca una línea que permita distinguir la separación entre uno y otro módulo.

Tab With: Fija el tamaño de un tabulador que puede variar entre 1 y 32., el valor por omisión es de 4.

Sample: Muestra como se vera el texto con el tipo, tamaño y color de letra.

## Interactuando con el usuario.

33

والمحصوص

Para interactuar con el usuario se puede: enviar mensajes con la función MsgBox, o bien obtener información de él a través de la función lnputBox.

Una de las formas más sencillas de proporcionarle información al usuario es a través de ventanas de mensaje para lo cual utilizamos as función MsgBox y por otro lado para pedirle información lo podemos hacer también a través de una ventana de petición con la función InputBox.

# **Función MsgBox**

Las cajas de mensaje ofrecen una forma rápida y sencilla de enviarle informació al usuario y pedirle que responda ciertas preguntas , o que tome decisiones para determinar la secuencia del programa. Se puee utilizar la función MsgBox para enviar diferentes tipos de mensajes y a través de los cuales le proporciona al usuario diferentes botones para responder a éste.

Sintaxis: MsgBox (*prompt* [, *buttons*][, *title*][, *helfile, context*])

Los argumentos que se indiquen a la función determinan la apariencia de la caja de mensaje.

Nota: Todo argumento que se indica dentro de [], es opcional, mientras que si no esta dentro de ellos es necesano.

#### Argumentos:

Prompt El texto del mensaje para el usuario

Buttons Determina el número, el tipo de botones y el icono que aparecerá en el mensaje. Las opciones se botones y de icono pueden ser dados a través de constantes predefinidas o bien de valores:

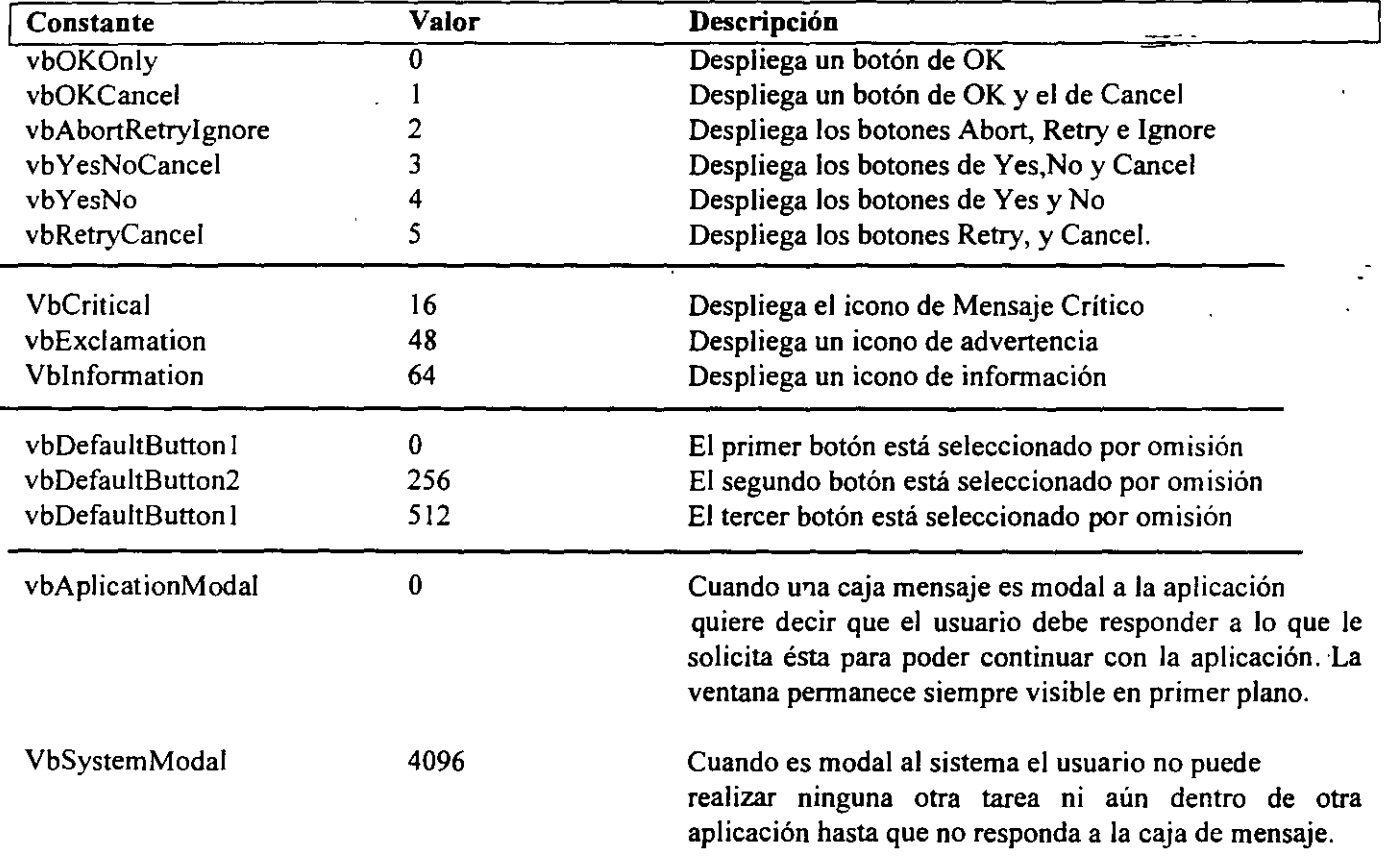

El primer grupo de valores (0-5) indica el tipo de botones que contendrá la caja de mensaje, el segundo (16,48,64) describe el icono que aparecerá, el tercer grupo que botón está seleccionado por omisión y el cuarto determina la modalidad de la caja de mensa; e es valores e pueden sumar para indicar el argumento buttons que solicita la función MsgBox.

Title el texto que aperece en la barra de título de la ventana de mensaje.

La función MsgBox regresa un valor dependiendo del botón que haya elegido el usuario y se puede utilizar ese valor para determinar la secuencia del programa. Cabe aclarar que estos valores se utilizan a través de las constantes asociadas a ellos.

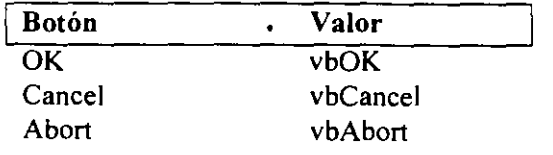

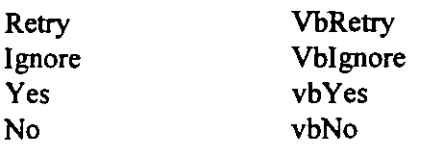

el siguiente ejemplo muestra una caja de mensaje y realiza una tarea si se elige el botón de Yes y otra si se elige No.

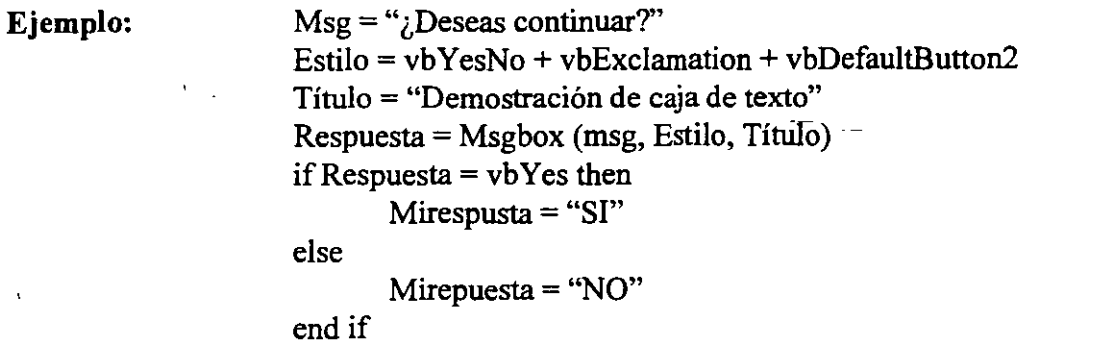

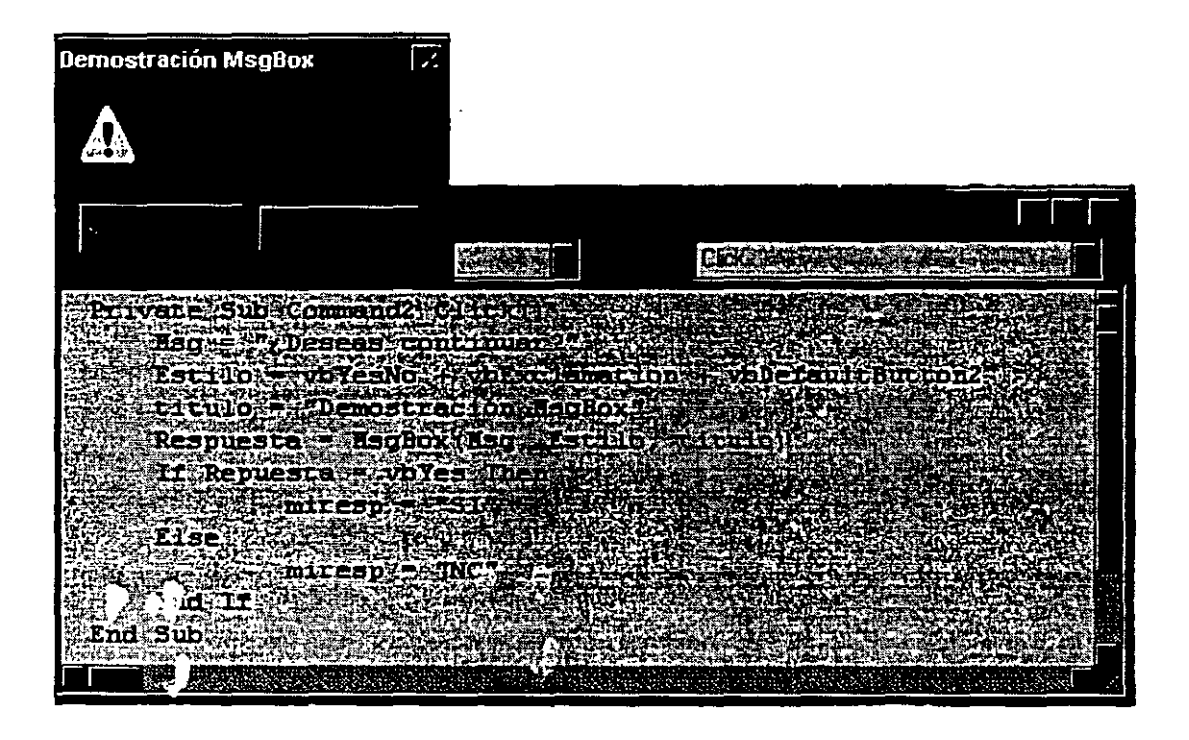

# **Función InputBox**

Regresa una cadena dada por el usuario.

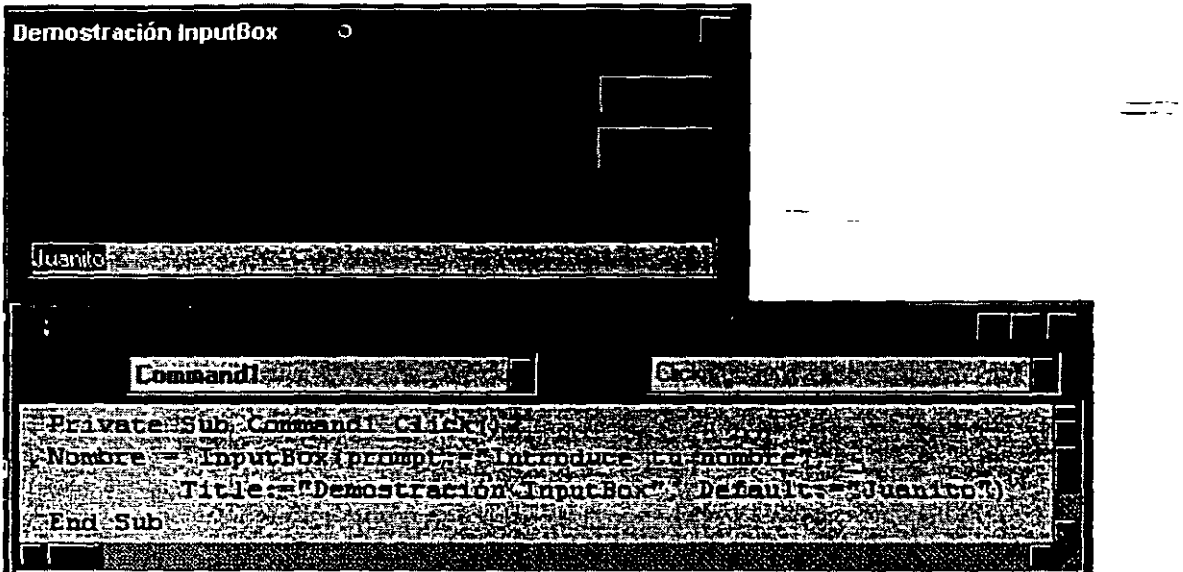

**Sintaxis lnputBox** *(prompt [,title][,default][,xPosj[,yPosj[,helpFile, context])* 

## **Trabajando con instrucciones de código**

Visual Basic cuneta con una serie de constantes predefinidas que pueden ser utilizadas en cualquier parte del código a través de sus nombres o bien de los valores que representan, además de que es más sencillo e ilustrativo utilizarlas a través de sus nombres, por ejemplo:

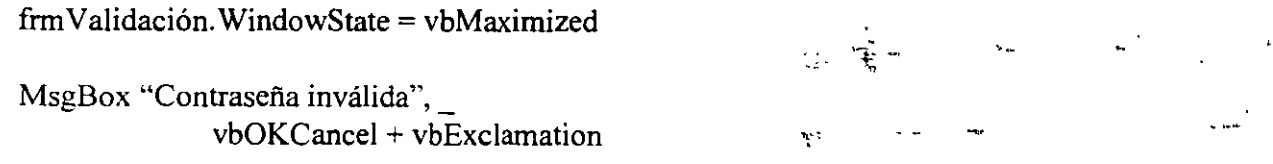

Otra ventaja de utilizar los nombres de la contantes, es que los valores de éstas pueden cambiar de versión en versión de Visual Basic pero sus nombres no.

Pro ejemplo para la propiedad WindowState de las formas los valores que puede tomar se dan a través de las siguientes constantes o de sus valores:

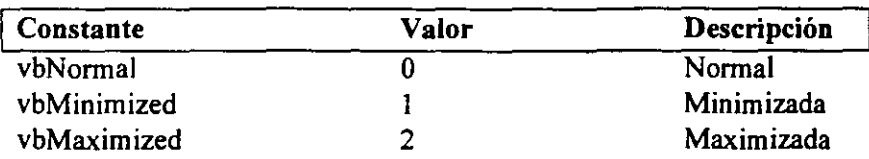

se puede dar el valor de las siguientes formas:

frm Validación. WindowState= 2 o bien frm Validación. WindowState= vbMaximized

# **Combinando Constantes de Visual Basic**

Cada constante es un valor y se puede combinar con una o más constantes sumando sus valores. Un ejemplo concreto es el argumento *buttons* de la función MsgBox, que está determinado por la suma de 3 constantes, la que representa el número y tipo de botones, el icono a desplegar y qué botón será el seleccionado por omisión.

Para crear una caja de mensaje que despliegue 2 botones el de OK y el de Cancel y un icono de exclamación:

MsgBox "Contraseña inválida", \_ buttons:= vbOKCancel + vbExclamation

# **Enunciando argumentos**

Los argumentos son requeridos por métodos, funciones y procedimientos y pueden ser indicados en dos formas: a través de su posición o bien por su nombre.

Posición de los argumentos, cuando se específican argumentos por posición, se indican de acuerdo el orden que marca la sintaxis del método o función, se<sub>l ela</sub>r *: lo a éstos por comas*(,).

#### Ejemplo:

MsgBox "Contraseña inválida", vbOKCancel + vbExclamation, "Validación", "Validacion.hlp", 3

Argumentos por nombre: Utilizando el nombre del argumento, estos pueden ser proporcionados en el orden que se desee. Con ésta opción se tiene la ventaja de saber que representa cada valor enviado, así como que se pueden omitir argumentos.

Ejemplo: MsgBox prompt:= "Contraseña inválida",  $buttons = vboKCancel + vbeExclamation,$ title:= "Validación", helpfile:= "Validacion.hlp", context:=  $3$ 

## **Manejando formas** .

وتوسط

#### **Desplegando una forma**

La forma es el elemento principal de una aplicación Visual Basic, por omisión al crear cualquier aplicación se crea una forma que al ejecutar la aplicación se muestra, esto no es tan transparente cuando en nuestra aplicación existe más de una forma, cuando éste es caso se debe especificar cuando semuestra una forma y cuando se cierra u oculta.

Existen varias formas de hacer referencia a una forma, para poder hacer referencia a ella o a cualquier objeto que contenga, ésta debe estar "cargada" en memoria.

### **El método Show**

El método **Show** despliega una forma, haciendo que se cargue en memoria y haciéndola visible:

**Sintaxis** Objeto.Show style

**Ejemplo:** 

frm Validacion.Show

Si la forma ya estaba cargada en memoria el método **Show** la hará visible.

### **La instrucción Load**

La instrucción Load carga uni. forma e un control en memoria, aunque no lo hace visible.

**Sintaxis Load** Objeto

**Ejemplo: Load** frmForml

La instrucción Load ño es necesaria par alas formas aún cuando querramos que estén en memoria y no se desplieguen, ya que cualquier referencia a ellas a través de su nombre o de algún control dentro de ellas la cargará en memoria.

 $\frac{1}{2}$ 

## **El evento Load**

El evento Load ocurre cuando la forma es cargada en memoria. **El** sucede cuando se utiliza la instrucción Load o cuando se invoca a la forma con el método Show (siempre y cuando la forma no esté aun en memoria).

El evento Load se utiliza para inicializar la forma, es decir, los valores por omisión para sus controles o para dar valores iniciales a las variables que se utilizarán dentro de ella.

# **Formas de tipo Modal o Modless**

Una forma Modal no permite que el usuario interactúe con otras formas dentro de la aplicación al mismo tiempo. La mayoria de las caja de mensaje o diálogo en Visual Basic son del tipo Modal,\_ Cuando una de ellas de despliega, la aplicación emite un beep si el usuario trata de pasar a otra forma.

Una forma del tipo Modless permite al usuario saltar de una forma a ora. Ejemplos de este tipo de formas son las ventanas del ainbiente de desarrollo de visual Basic, las ventanas de propiedades, de código, de proyecto.

El argumento *style* del método show determina el tipo de la forma. Si el *style* es **vbModal,** sera una forma Modal, si es **vbModless** sera una forma del tipo Modless.

**Ejemplo:** 

frmForml.Show vbModal frmforml.Show vbModless

# **Ocultando una forma**

Mientras la aplicación se ejecuta, se tiene que quitar una forma de la pantalla para poder desplegar otra. Existen dos métodos para hacer esto .El método **Hide** o la instrucción **Unload.** 

### **El método Hide**

El método **Hide** de las formas permite ocultarlas, sin descargarlas de memoria.

Sintaxis: Object.hide

**Ejemplo:** frmF orm **l.Hide** 

Cuando una forma se oculta con este método se vuelve inaccesible para el usuario, pero el valor de los controles se mantiene.

Si una forma no está cargada en memoria y se invoca su método Hide, el método la carga en memoria pero no es visible.

#### Instrucción Unload

La instrucción Unload descarga de memoria una forma o un control, libera los componentes de despliegue de la forma, aunque el código asociado a ésta continúan en memoria.

Libera los valores de las formas y los controles, y les devuelve sus valores iniciales. Invoca al evento Unload.

Termina la ejecución de la aplicación si la forma que se está descargando o invocando a el método es la única forma de la aplicación.

Sintaxis Unload Objeto

#### Ejemplo: Unload frmForml

Descargar una forma con la instrucción Unload es necesario en algunas ocasiones para utilizar esa memoria en otras formas, o bien cuando se desea reiniciar los valores de la forma.

Nota: Un aplicación no termina hasta que todas las formas son descargadas de memoria. Para hacer esto de manera directa se utiliza la instrucción End.

Para hacer referencia a la forma que llama al procedimiento no es necesario utilizar su nombre, basta con utilizar la palabra reservada Me, de esta forma si se va a ejecutar la instrucción Unload dentro de la forma frmF orm 1, es lo mismo si se escribe la instrucción:

Unload frmForml o Unload Me

#### Evento Unload

El evento Unload ocurre cuando:

La forma es descargada utilizando la instrucción Unload. La forma se cierra utilizando el comando Close del la barra de titulo de la aplicaci in.

El evento Unload no ocurre si se quita de memoria una forma con la instrucción End.

Utiliza el evento Uload para verificar que al terminar las formas realicen ciertas acciones como validar los valores proporcionados por el usuario o para preguntar por si se guardan los resultados. etc.

Si en tu aplicación tiene muchas formas y las utilizas todas, es más fácil mostrarlas y ocultarlas (Show, Hide) que cargarlas y descargarlas (Load, UnLoad).

# Fijando el procedimiento o la forma de arranque

Por omisión Visual Basic inicia la aplicación con la primera forma que se creo en el proyecto, sin embargo se puede especificar que inicie dese otra, de acuerdo a loa que se desee.

#### Para especificar la forma de inicio:

- l. Del menú *Tools,* elige Options
- 2. Selecciona la pestaña Project
- 3. Selecciona la forma que desees de la lista Starup Form

#### Para especificar un procedimiento de inicio:

- l. Escribe un procedimiento general Sub llamado Main y que se debe guardar como un módulo estándar.
- 2. Del menú Tools, elige Options
- 3. Selecciona la pestaña Project
- 4. Selecciona SubMain de la lista Starup Form

En este procedimiento se puede inicializar el llamado de todas la formas, cargarlas en memoria y desplegar la que sea la inicial.

#### Ejemplo:

Sub Main()

frmlnicio .Show frmPrimera.Load frmInicio.hide frmPrimera.Show End Sub

تنصد

L.

# **Terminando** una~aplicación

Mientras el usuario pude cerrar una forma utilizando el comando Close de la aplicación o de la barra e título, se debe escribir un programa que controle cómo el usuario termina o cierra la aplicación. El programa debe ser capaz de determinar si la ínformación proporcionada por el usuario es correcta o pedir que regrese a darla nuevamente.

## **Instrucción End**

Se puede terminar la ejecución de la aplicación descargando la última forma de la aplicación o bien utilizando la instrucción End. Esta termina la ejecución deJ·programa y descarga todas las formas de memoria.

**Ejemplo:** End

## **Evento Unload**

Utiliza la instrucción **Unload** para cerrar una forma

**Ejemplo:** 

Sub cmdAceptar\_ClicK() Unload Me End Sub

Entonces escribe un procedimiento asociado al evento Unload que permita hacer una verificación de la información obtenida por la aplicación y de ser correcta que ejecute la instrucción End.

#### **Ejemplo:**

Sub Form1 Unload() [Código de verificación] End EP· :. Sub

El evento **Un load** es invocado cuando se cierra una forma ccn el comando **Unload.** 

# **Permitiendo al usuario cancelar al momento de cerrar la aplicación.**

Para evitar que se termine la aplicación se le permite al usuario que decida si de verdad quiere cerrar la aplicación.

Para ello el evento Unlóad cuenta con un argumento llamado Cancel, cuando este argumento tiene el valor True, entonces no se descarga la forma, mientras que si el valor para ésta variable es False, la forma se cierra.

#### **Ejemplo:**

```
Sub Form Unload(Cancel As Integer)
      IfMsgBox("Deseas terminar?", vbOKCAncel) =vbCancel then 
             Cancel = True 
      End if 
End Sub
```
 $-$ ---

44

---

# **Tema** IV

تتعطف

# Variables y Procedimientos

46

 $\sim$   $\sim$ 

# **Tema IV Variables y Procedimientos**

#### **Objetivos:**

Al final del tema el participante será capaz de:

Explicar el rol de los tipos de datos al declarar variables. Declarar variables locales y globales utilizando las instrucciones Dim y Public.  $=$ Utilizar variables publicas para pasar datos entre múltiples formas. Describir la diferencia entre una variable y una constante. Diferenciar entre procedimientos Sub y Function. Crear un procedimiento Function que acepte argumentos y regrese un valor. Describir como los módulos estándar difieren de los módulos a nivel de forma Agrega un módulo estándar a un proyecto para almacenar procedimientos generales y variables.

## **Introducción al uso de variables**

#### ¿ **Qué es un variable** ?

Es una localidad de almacenamiento que contiene información que puede ser modificada durante la ejecución de un programa. Típicamente las variables contiene valores que se utilizan más de una ocasión

durante la ejecución del programa. Algunos de los usos que se le pueden dar a una variable son:

- a) Hacer la función de un contador que almacene las veces que un bloque de código o un procedimientos se ejecuta.
- b) Un lugar par almacenar de manera temporal la propiedad de un objeto que tu programa utiliza para regresarlo después de que los cambios fueron hechos por el usuario.
- e) Para almacenar el valor que devuelve un método o función.
- d) Para almacenar nombres de drectorios o de archivos.

Los datos almacenados en una variable pueden ser originados de múltiples formas, através de una expresión, una entrada dada por el usuario, un objeto, la propiedad de un objeto o un valor regresado por un método o función.

Las variables pueden contener diferentes tipos de datos, como texto, números o valores Booleanos(Verdadero o Falso). Las variables pueden ser definidas y ser utilizadas en diferentes parte del programa.

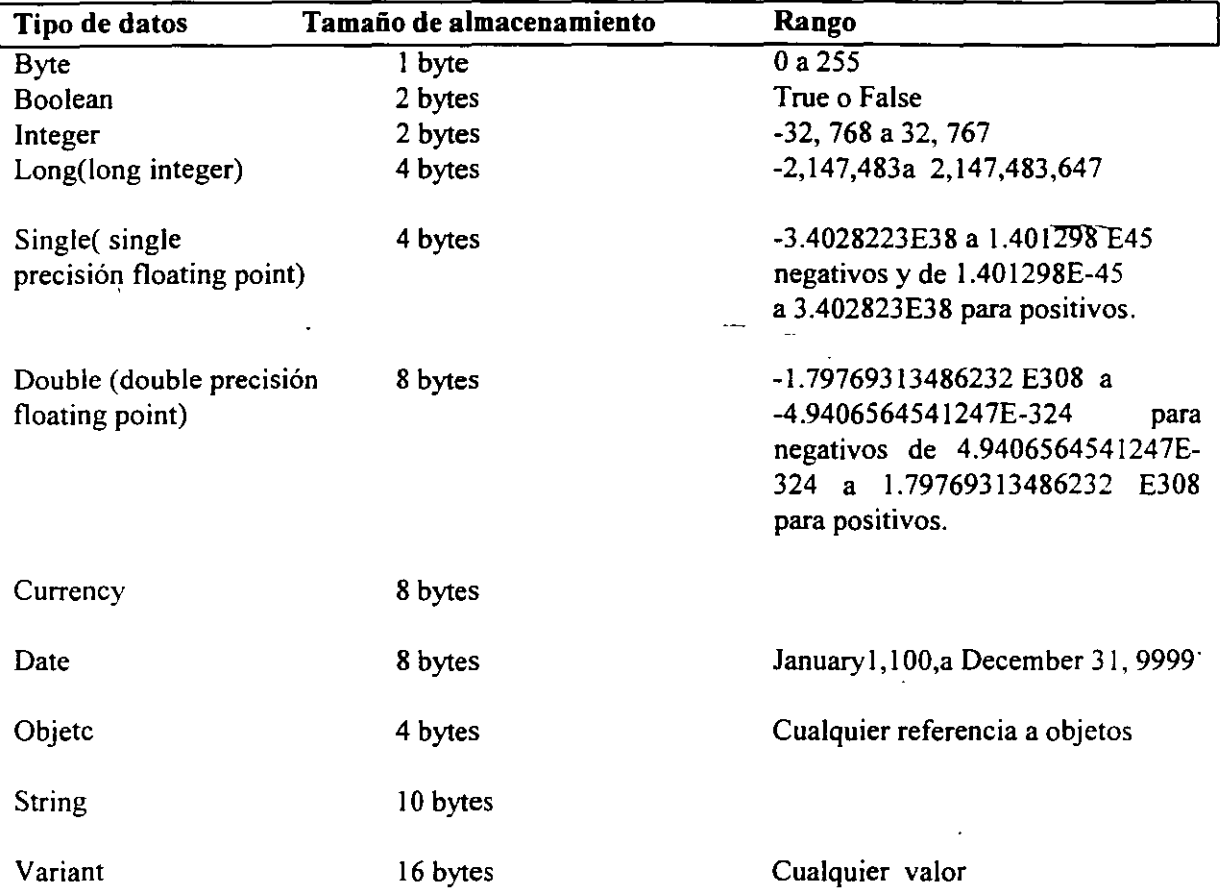

# **Tipos de datos en Visual Basic**

# **Tipos de datos y Memoria**

Las variables pueden contener un número diferente de tipos de datos, como lo son texto, valores enteros, Booleanos, u objetos, por omisión Visual Basic. Si se le indica a Visual Basic que utilice un tipo de dato específico cuando se declaran las variables, se puede optimizar la velocidad de ejecución del código y el tamaño de éste.

,. Por omisión, las variables atilizan el tipo de dato llamado Variant. Los beneficios de utilizar este tipo de datos es que se puede almacenar cualquier tipo de dato. Sin embargo para tener esta flexibilidad el tipo Variant requiere de una gran cantidad de espacio de almacenamiento (memoria).

Si se selecciona el tipo de dato apropiado par las variable, se puede hacer el código más eficiente. Por ejemplo, asumiendo que se utilizará una variable para llevar el conteo del número de veces que un bloque de código se ejecuta. Existen varios tipos que pueden utilizarse para este propósito, pero el más eficiente en el Integer. Comparando la memoria utilizada por un Integer y la que utiliza un Variant:

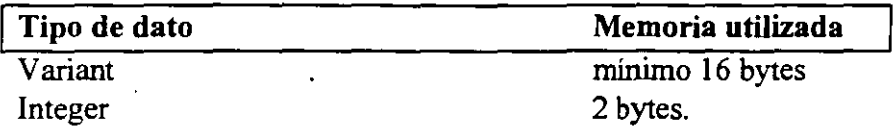

Si esa diferencia se multiplica por el número de variables utilizadas en un programa, la memoria que se puede ahorra puede ser muy sustancial.

Además almacenar datos en variables con los tipos de datos adecuados nos puede evitar procesos de conversión para poder manipularlos.

# Dando nombres a las variables

Las reglas para dar nombre a las variables son las siguientes:

- a) el nombre debe iniciar con un carácter alfanumérico.
- b) No puede contener puntos, ni tampoco cualquiera de los siguientes caracteres (%.&, !,  $#$ ,  $\omega$ , o \$).
- e) Su nombre debe ser único en su ámbito.
- d) No debe se de más de 255 caracteres.

### Convención de Nombres

Al igual que para los controles u objetos, existe una convención para dar nombre a las variables. El prefijo de un variable representa el tipo de dato que almacena.

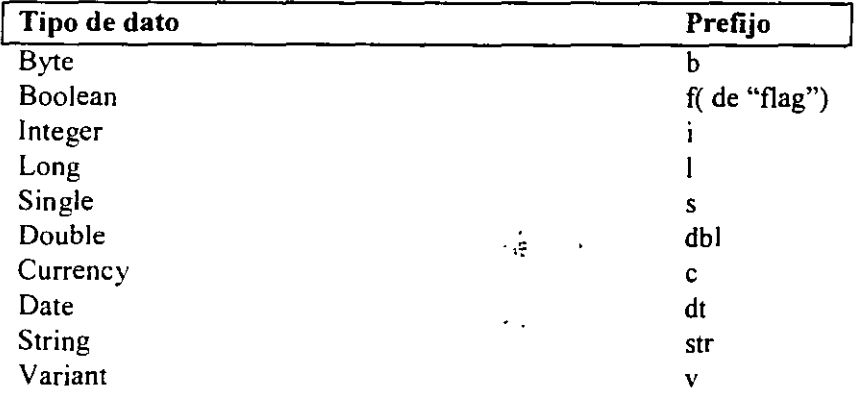

Además del prefíjo de tipo de dato se puede agregar una abreviación que indique el ámbito de la variable.

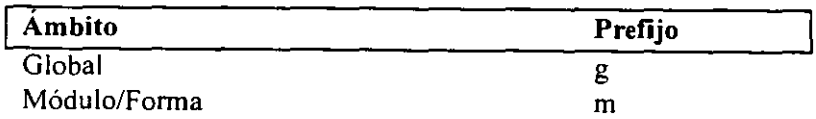

٠.

Local

# **Option Explicit**

Por omisión Visual Basic no requiere que las variables que se utilizan sean declaradas, pero esto puede generar errores.

 $\mathbf{I}$ 

La instrucción **Option Explicit** fuerza a Visual Basic a verificar que cada variable que se utiliza en el programa se haya previamente declarada.

Está instrucción debe se colocada en la sección de declaraciones generales de los módulos, para hacer este proceso más sencillo, se puede hacer de la siguiente manera:

- l. Del menú Tools, elige Options
- 2. Seleciona la pestaña Envirnment
- 3. Seleciona la opción Require Variable Declaration
- 4. Elige OK.

Esta opción aplicará para los módulos que se generen del momento que la elegiste en adelante, si existen módulos previamente creados, se les debe especificar manualmente en la sección General Declaration de cada módulo.

Es recomendable utilizar siempre la instrucción **Option Explicit** para prevenir errores del programa al definir una variable para múltiples tareas y en diferentes ámbitos.

#### **Sección General Declaration**

La sección General Declaration o de declaraciones generales, se encuentra en el inicio de la ventana de código antes de cualquier prodedimiento contenido en el módulo. La sección General Declaration contiene declaraciones las cuales son código no ejecutable que puede llamar a procedimientos externos, constante so variables y definen propiedades. Esta secc<sup>-</sup> in tiene una lista de opciones que aplican a todos los procedimientos contenidos en el módulo.

De manera general esta sección es utilizada para declarar variables globales y públicas.

 $-$ 

Ō

 $---$ 

# **Declarando variables**

 $\sim$   $\sim$ 

Para declarar una variable se deben considerar entre otras cosas; su ámbito.

# **Ámbito o Scope**

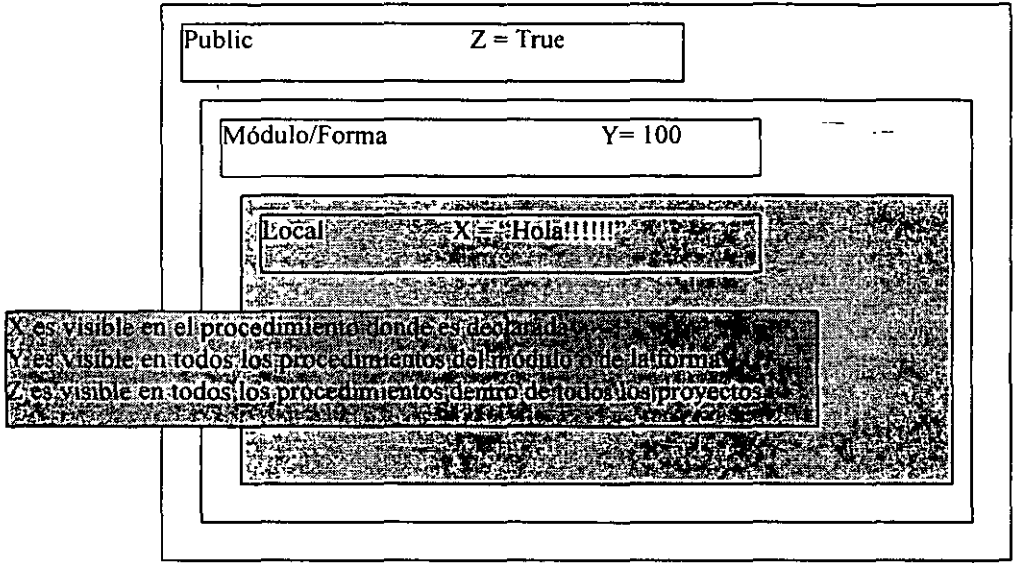

El ámbito define la visibilidad de una variable, procedimiento u objeto. Existen tres ámbitos en Visual Basic:

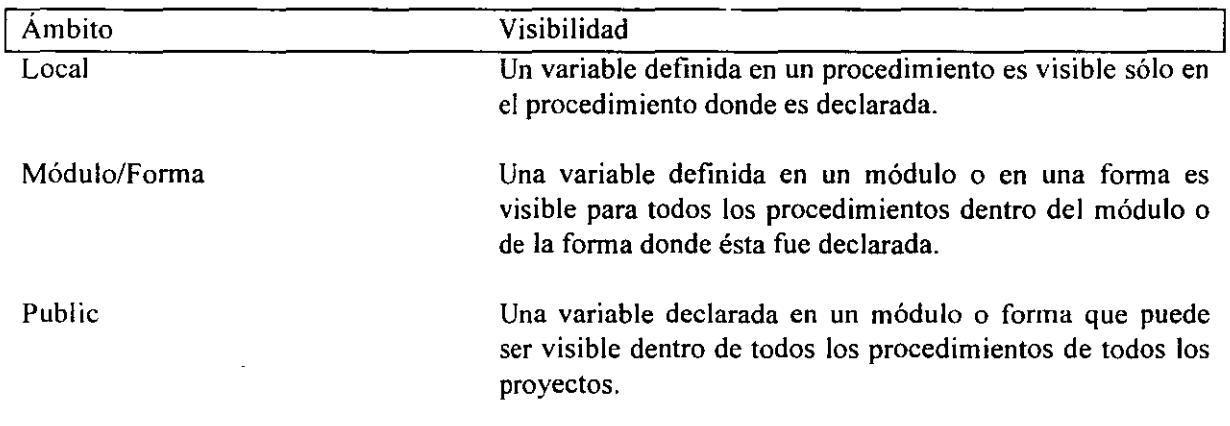

## **Declarando variables locales**

Una variable local es declarada dentro de un procedimiento y se inicializa con O o con Null cada vez que el procedimiento es llamado. El valor de una variable local no está disponible en otro procedimiento dentro de la aplicación.

Las variables locales son declaradas dentro de un procedimiento utilizando la instrucción **Dim!Private:** 

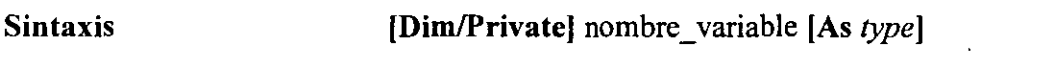

**Ejemplo:** 

Sub cmdCommandl Click() Dim strTemName As String StrTempName = frmForml.txtName.Tex MsgBox "Bienvenido," & strTempName & "!" End Sub

# **Declaración implícita y explícita de variables**

Las variables locales puedes ser declaradas simplemente asignándoles un valor a un nombre de variable. Esto se conoce como declaración implícita. Las variables declaradas de esta manera son siempre del tipo **Variant** y su ámbito es local.

**Sintaxis** *varname* = *value* 

**Ejemplo:** vTemp = 100

El permitir utilizar declaración implícita puede acarrear problemas en el programa dificiles de detectar, éstos errores regularmente son errores al llamar una variable con un nombre diferente al que se utilizo cuando se declaro.

Por ejemplo, al no tener habilitada la instrucción Option Explicit, si se hace una declaración explícita de la siguiente forma:

Dim iTemp As Integer

y después nos equivocamos al invocarla y lo hacemos así:

iTmp=S

Se habrá hecho la declaración implícita de una variable diferente y esto nos puede causar problemas que no se pueden detectar tan fácilmente.

Que por el contrario si se habilita la opción **Option Explicit,** Visuál Basic al encontrar una expresión como :

iTmp=5

y ver que no existe una declaración explícita de la variable iTmp, la sustituye por aquella que es más parecida en su identificador y automáticamente corrige nuestros errores de escritura cambiando el nombre de la variable al correcto.

# **La instrucción Static**

El tiempo de vida describe por cuanto tiempo el valor de una variable durará en memoria mientras se ejecuta la aplicación.

Las variables locales existen sólo mientras el procedimiento en el cual fueron declaradas esta en ejecución. Por omisión cuando un procedimiento termina de ejecutarse, los valores de sus variables no se conservan más en memoria, esto para dejar libre el espacio para otras variables que lo necesiten. La siguiente ocasión que el procedimiento es ejecutado, todas sus variables son inicializadas en (O) o null.

Sin embargo, Visual Basic puede conservar el valor de una variable local utilizando el calificador Static al momento de su declaración, en el lugar de Dim.

**Sintaxis Static variance [As tipo]** 

Esto hará que el valor de una variable se conserve aún entre diferentes llamadas al procedimiento en donde fue declarada.

**Ejemplo:** En el siguiente procedimiento la variable iCount se declaró como estática, esto hará que cada que se ejecute el procedimiento se le sume un 1 al valor almacenado en iCount.

> Sub cmdCommand1 Click Static iCount As lnteger  $iCount = iCount + 1$ MsgBox "El valor de iCount es ahora" & iCount End Sub

**Nota:** Se puede obtener el mismo resultado· declarando al variable iCount como una variable a nivel de Modulo/Forma. Sin embargo, ésta pudiera ser utilizada por otros procedimientos alterando su valor y produciendo resultados no deseados en la aplicación.. Por ello una forma de asegurar que sólo puede ser utilizada por el procedimiento donde se declaró y que mantenga su valor entre llamadas al procedimiento durante la ejecución de la aplicación es utilizar el calificador **Static.** 

53

# **Declarando Variables Publicas y a nivel de Módulo/Forma**

Las variables declaradas a nivel de Módulo/Forma pueden ser públicas o privadas **[Public/Private].** Estas variables son declaradas en la sección **General Declarations** de la forma o del módulo estándar o del módulo de clase.

#### **Sintaxis** [Public] Private [Dim] varname [As tipo]

A diferencia de las variables locales que son siempre privadas, las variables a nivel de módulo/forma pueden ser privadas al módulo al módulo en el cual fueron declaradas o bien publicas:

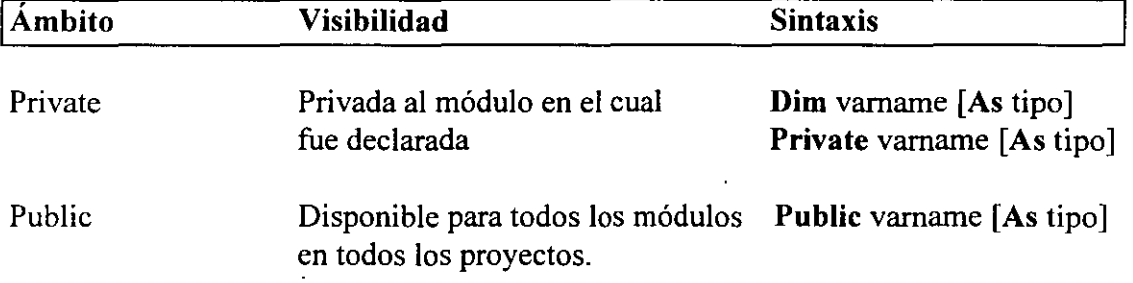

Las variables a nivel de forma son declaradas en la sección de General Declarations, pero no es posible asignarles valor ahí. Éste debe ser dado dentro de un procedimiento.

Las variable a nivel de módulo/forma son inicalizadas con (O) o null cuando el programa inicia. Los valores se mantienen durante la duración del programa.

Nota: Las variable publicas en un módulo de forma deben referenciarse con su nombre completo dentro si en que se llamdn dentro de otra forma o módulo estándar (por ejemplo Forml.X)

Ejemplo: Se declara una variable a nivel de módulo llamada iCount como entera y que es utilizada por 4 procedimientos.

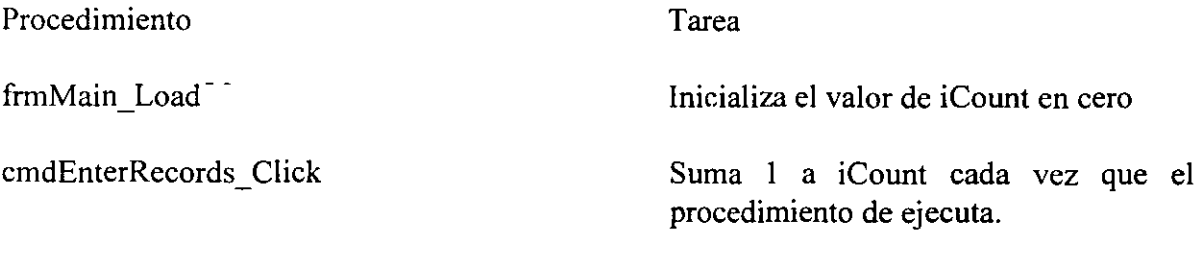

CmdDeleteRecords\_Click Resta un 1 a iCount cada vez que se ejecuta.

CmdFinisehed Click Utiliza iCount para mostrar el número de registros insertados.

Private iCount As lnteger

Sub frmMain Load() iCount=O End Sub

Sub cmdEnterRecords Click()  $iCount = iCount + 1$ [Código para insertar un registro a una base de datos] End Sub

```
Sub CmdDeleteRecords_ Click() 
       iCount = iCount-1[código para borrar un registro de una base de datos] 
Ens Sub
```

```
Sub CmdFinisehed Click() 
       MsgBox iCount & Registros ingresados a la base de datos." 
End Sub
```
## **Constantes**

Las constantes son similares a las variables en cuanto a la forma de llamarlas y en espacio y tipo de datos que almacena en memoria. También una constante puede ser local, a nivel de módulo, es decir, también tiene un ámbito definido. Sin embargo la diferencia con respecto a las variables, es que las constantes contienen váiores que no cambian durante la ejecución del programa.

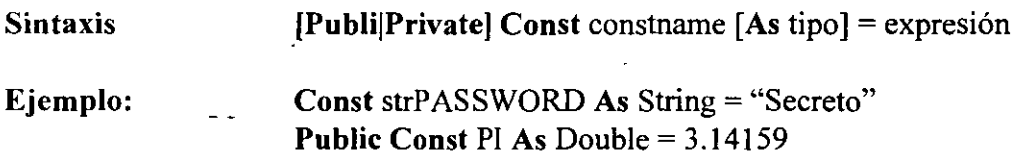

Se recomienda dar nombre a las constantes que tengan todas las letras mayúsculas, esto distinguirá las constantes de las variables y a recordamos que las constantes no pueden cambiar su valor dentro del programa.

## **Conversión de tipos de datos**

Para hacer más eficiente la ejecución de nuestros programas, se ha determinado la necesidad de declarar las variables de acuerdo al tipo de datos que almacenarán, en ocasiones será necesario hacer conversión de tipos de datos entre variables dependiendo de los procesos que se vayan a calcular o bien de lo que se necesite mostrar.

Visual Basic realiza algunas conversiones de tipo de manera automáticamente. En ocasiones, si una cadena del tipo "1234" es almacenada en una variable declarada del tipo Integer, Visual Basic hace una conversión automática de cadena a entero. En otro ejemplo, cuando una cadena del tipo "100" es sumada a un valor numérico utilizando la expresión " $100" + 10$ , el resultado será un valor numérico de 110.

Existen algunos otros casos en los que no sabremos cual será el resultado entre operar expresiones de distinto tipo. Por ejemplo, si 2 cadenas se suman, Visual Basic no sumará su valor numérico en caso de tenerlo, sino. Concatenará las cadenas ("100" + "10" = " $10010$ ").

Se pueden evitar problemas en tu código haciendo explícitamente la conversión de valores antes de ser utilizados. También , cuando los valores son convertidos de manera explícita nuestros programas se hacen más rápidos ya que no dejamos en Visual Basic la tarea de analizar los tipos de datos y ver si es posible una conversión.

**Ejemplo:** El siguiente código realiza la conversión de pies y pulgadas a metros de acuerdo a los siguiente:

> Acepta 2 cadenas Convierte las cadenas a valores numéricos Convierte los valores numéricos de pies y pulgadas a metros. Convierte el resultado a una cadena Muestra la cadena Ł.

El código de la conversión aparece en el procedimiento de evento cmdCalculate Click . Las contantes MILLIMETERS\_PER\_INCH e INCHES\_PER\_FOOT se declaran en la sección General Declarations de la forma.

Const MILLINETERS\_PER\_INCH = 24.5 Const INCHES PER FOT =12

Private Sub cmdCalculate\_Click()

Dim feet As Double, inches As Double Dim millimeters As Double, meters As Double

' Primero se extraen los valores de las cajas de texto.

' Las cajs de texto siempre devuelven un valor del tipo string, pero nosotros necesitarnos un

' Double, para ello la finción CDbl() es utilizada para realizar esta conversión.

feet = CDbl(txtFeet.Text) inches = CDbl(txtlnches.Text)

' ahora se hará la conversión de pies y pulgadas a milimetros.

# $Millimeters = (inches * MILLIMETERS_PER_NICH) + (feet * MILLIMETERS PER INCH * INCHES PER FOOT)$

' Convierte milimetros a metros

 $meters = millimeters / 1000$ 

' Muestra el resultado en una etiqueta, a través de su propiedad Caption

' ya que esta es una cadena se hace una conversión previa del valor Double.

LbiMeterResult.Caption = Format(Cstr(meters), "#.##")

#### **Funciones de Conversión**

Las funciones de conversión (o funciones "C") convierten un tipo de dato a otro tipo de dato.

Las funciones de conversión con las que cuenta Visual Basic son:

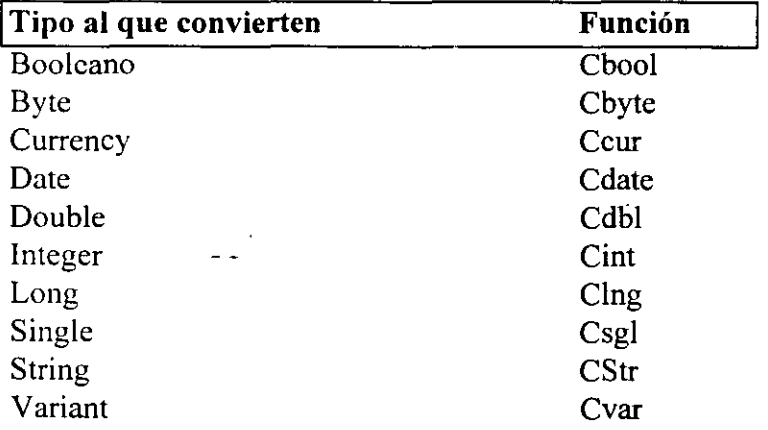

Es importante que para hacer la conversión de un tipo a otro estos se puedan realizar, es decir, no podemos convertir una cadena del tipo "ABC" a un entero, pero si una cadena "1 020", par asegurarnos de que se pueden realizar las conversiones podemos hacer uso de la funciones Is, por ejemplo, **IsNumeric** para determinar si algún variable o control almacenan o tiene valores numéricos o bien la función **IsDate** para saber si determinada cadena tiene 1 formato de fecha, etc.

## **Elementos de Región o Localidad**

Permitir escribir fechas y valores monetarios en el programa, puede hacer que las funciones de conversión que trabajan con cadenas obtengan resultados no esperados.

Por ejemplo, el siguiente código no servirá en ningún otro sitio sino en aquel donde el símbolo de peso (\$) sea el símbolo de moneda.

**Ejemplo:** Money = "\$1.22"  $NewMoney = Cur(Money)$ 

Como se puede ver, en el ejemplo, el punto decimal es el separador de cifras en esta región. Sin embargo, el código de abajo trabajará correctamente no importando cual sea el separador de cifras de la localidad o región del usuario.

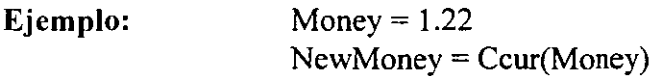

## **Trabajando con Procedimientos**

Hasta el momento se ha hablado de procedimientos de evento, los cuales son invocados automáticamente en respuesta a una acción del usuario o.del sistema, es decir, de un evento. Existe otro tipo de procedimientos en visual Basic, loe llamados procedimientos llamados Procedimientos Generales. Un procedimiento general es un bloque de código que debe ser explícitamente llamado desde otro procedimiento. Los procedimientos generales pueden dividir una aplicación compleja en varias unidades manejables. <sup>C</sup>

Los procedimientos generales pueden ser almacenados en un módulo de forma o bien en un módulo estándar. Los módulos estándar pueden almacenar procedimientos generales, pero no procedimientos de evento.

Los procedimientos pueden ser llamados desde cualquier otro procedimiento de cualquier otro módulo, mientras que los procedimientos privados solo pueden ser llamados desde cualquier procedimiento dentro del mismo módulo.

Para llamar a un procedimiento desde otro módulo, se debe hacer referencia a él a través de su nombre y del nombre del módulo en el cual se encuentra definido, por ejemplo: Forml.cmdOK\_ Click.

## Trabajando con procedimientos Generales

#### Creando un procedimiento general

Los procedimientos generales pueden ser del tipo Sub, Function, o Property. Los procedimientos generales pueden ser creados utilizando el comando Procedure del menú Insert o escribiendo directamente el código en la ventana de código.

#### Para crear una aplicación utilizando la caja de diálogo Procedure

- l. Abre la caja de diálogo para el módulo en el cual deseas escribir el procedimiento general.
- 2. Del menú Insert, elige la opción Procedure.
- 3. En la caja de texto Name, escribe el nombre que tendrá el procedimiento. (No se permiten espacios en blanco en los nombres de los procedimientos).
- 4. En el grupo de opciones Type, selecciona Sub para crear un procedimiento, o Function para crear una función, o Property para crear un procedimiento de propiedad.

Recuerda que la diferencia entre un procedimiento o Sub y una función o Function, es que ésta última es un procedimiento que devuelve un valor.

- 5. En el grupo de opciones de Scope elige el ámbito de trabajo que deseas para tu procedimiento, por omisión es Public, pero puedes elegir que sea privado con la opción Private.
- 6. Elige OK.

 $C^*$ 

z,

En este momento Visual Basic habrá generado la plantilla para tu procedimiento de tal forma que tu puedes empezar a escribir el código correspondiente.

#### Para crear una aplicación desde la ventana de código

Si no se inserta el procedimiento a través de esta opción, se puede hacer escribiéndolo al final del código del módulo.

Escribiendo Sub Nombre del Sub y End Sub al final o bien Function Nombre de la función y al final End Function.

## **Llamando a un Procedimiento General**

Se tiene que hacer un llamado explícitamente a un procedimiento para que éste se ejecute, de lo contrario nunca se ejecutará. Típicamente se hace el llamado a un procedimiento general Sub o Function dentro de un procedimiento de evento o bien desde otro procedimiento general.

**Ejemplo:** Sub cmdCommand 1 Click() PrintReport 'Ejecuta el procedimiento PrintReport End Sub

#### **Insertando un Módulo Estándar**

Como se mencionó anteriormente, u procedimiento general pude estar almacenado en módulos estándar. El código de un módulo estándar es Public por omisión, de tal forma que los procedimientos generales almacenados en ellos pueden ser referenciados fácilmente desde cualquier procedimiento de evento y procedimientos generales de cualquier otro módulo o proyecto. Almacenar código compartido en módulos estándar es una forma de hacer más sencilla la organización de los proyectos.

#### **Para crear un módulo estándar**

- l. Desde el menú lnsert, elige Module.
- 2. Al momento de guardar el proyecto pedirá un nombre para este nuevo archivo al que le asignara la extensión .Bas por omisión.

## **Procedimientos Sub**

Comúnmente se escribe un procedimiento Sub para realizar una tarea. Después de que el procedimiento Sub completa su trabajo (ejecuta su código), regresa el flujo de las acciones a la siguiente línea de donde fue llamado.

**Son unidades de código** Los procedimientos Sub, son llamados unidades de código porque tiene distintos "puntos de inicio y de fin y porque el cuerpo de su código usualmete realiza una sola acción.

**Están denotados por las instrucciones Sub y End Sub** Todos los procedimientos **Sub**  inician con la íñstrucción **Sub** y terminan con **End Sub.** El nombre del procedimiento siempre es seguido de paréntesis, aunque no tenga argumentos. Sintaxis **Sub SubNombre()** 

> [Bloque de instrucciones J **End Sub**

**Ejemplo Sub ObtenDatos()**  $\lceil ... \rceil$ **End Sub** 

Para llamar al Procedimiento ObtenDatos, sñolo se escribe su nombre dentro de cuaquier parte del código, en dónde se dese ejecutar a dicho procedimiento.

**Ejemplo** Sub cmdCommand 1 Click() **ObtenDatos** End Sub

**Pueden recibir argumentos** esto se cubrirá más adelante dentro del tema

**No devuelven valor.** Un procedimiento Sub no regresa ningún valor al ser llamado, sin embargo puede modificar información al termino de su ejecución si es que se llama a través de argumentos o bien modifica valores de variables publicas o bien a nivel de módulo/forma.

**Ejemplo:** Public fValido As Boolean Public Sub Validacion() If condición =  $True$  then  $I$ Valido = True Else Fvalido = False End If End Sub

## **Procedimientos de tipo Function**

Se escriben.procedimientos de tipo **Function** o Funciones cuando necesitas verificar por un error o cuando se desea realizar un cálculo y por lo tanto se espera un valor de resultado.

La mayor diferencia entre un procedimiento **Function** *y* un **Sub**, es que los **Function** regresan un valor después de ser ejecutados mientras que los **Sub** no.

El valor que devuelve una función por omisión es un tipo de dato **Variant.** Sin embargo se puede especificar el tipo de dato que deseamos que devuelva a través del calificador As. **Sintaxis Function Nombre Función () A** a tipo

> [ bloque de instrucciones ] Nombre\_Función =Valor de regreso

#### End Function

El uso más común para las funciones es el de realizar cálculos.

Nota: Para ignorar el valor que regresa una función, al llamarla no se deben poner los paréntesis encerrando a los argumentos, si es que recibe alguno.

Las funciones también se utilizan para verificar errores, como en el siguiente ejemplo muestra una función que abre un archivo. Si es posible abrir el archivo, se devuelve un True, de otra manera la función devuelve un False.

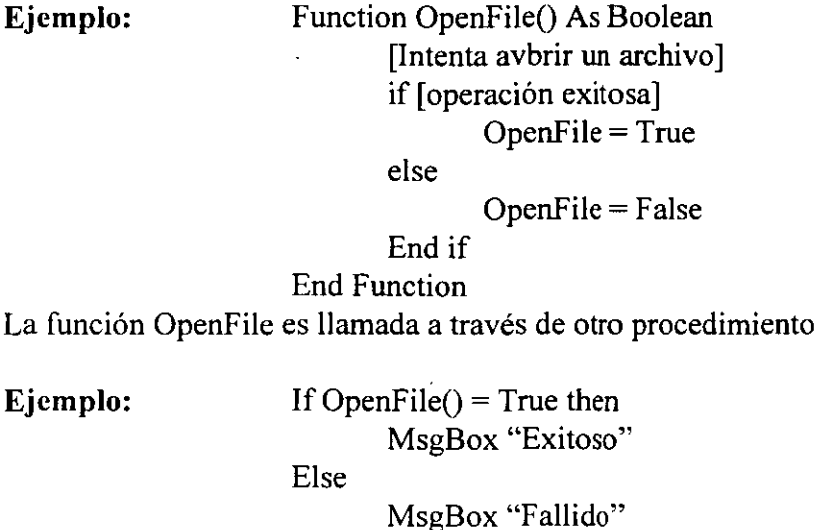

End If

## Pasando argumentos a los procedimientos

Cualquier procedimiento Sub o Function puede aceptar argumentos, los argumentos son la información que se le pasa los procedimientos cuando éstos son llamados. Los argumentos están determinados por los parámetros especificados cuando los procedimientos (Sub) o las Funciones (Function) son definidos.

Cuando un procedimiento es definido, se deben poner cad parámetro con su respectivo tipo de dato dentro de los paréntesis.

Sintaxis Sub Nombre procedimiento (Param1 As tipo, Param2 As tipo,...) para Sub  $\left| \begin{array}{c} \end{array} \right|$  [bloque de instrucciones] End Sub

Sintaxis Function Nombre Función (Paraml As tipo, Param2 As tipo, .... ) As tipo

**para Function**  [Bloque de instruciones] **End Function** 

Cuando el procedimiento es llamdao, se debe pasar el mismo número de argwnentos en el mismo orden en el que aparecen den la definición del procedimiento.

**Nota:** La enwneración de argwnentos también es válida para los procedimientos, es decir, que si no recordamos el orden en el que los argwnentos están definidos, pero recordamos todos, los podemos nombre y darlos en el orden deseado.

En el siguiente ejemplo, la función acepta un parámetro llamado Temperatura. La temperatura puede ser convertida de grados Fahrenbeit a Celsius o de Celsius a Fahrenbeit y el nuevo valor es devuelto por la función.

**Ejemplo:** Function FtoC(Tempetatura As Single) As Single ' Convierte Fahrenbeit a Celsius FtoC = (Temperatura -32)  $*(5/9)$ End Function

> Function CtoF(Temperatura As Single) As Single ' Convierte Celsius a Fahrenbeit CtoF = Temperatura\*  $(9/5) + 32$ End Function

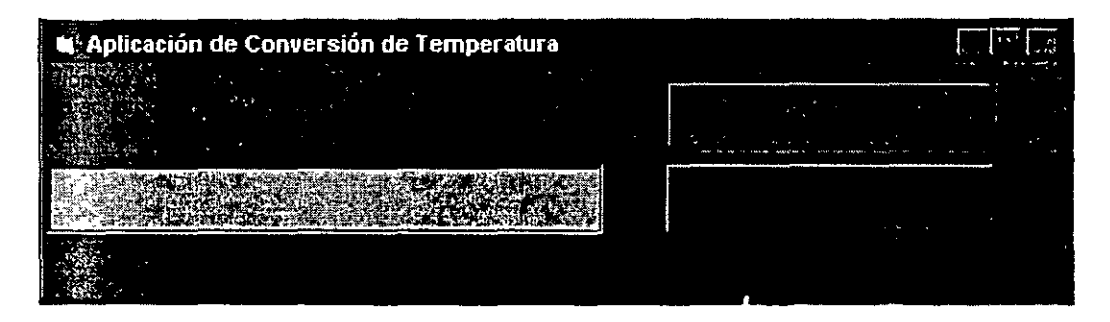

Las funciones son llamadas dentro de los procedimientos asociados al evento Click de los botones de comando. El contenido de la caja de texto es pasada a la función adecuada para que su valor sea convertido y regresado a la caja de texto.

```
Private Sub cmdFtoC_Click() 
       Textl.Text =FtoC(CSgl(Texti.Text)) 
End Sub
```

```
Private Sub cmdCtoF Click()
       Textl.Text =CtoF(CSgl(Textl.Text))
```
# **Tema IV**

# Utilizando la herramienta Debugger

# **Tema IV Utilizando al herramienta Debugger**

### **Objetivos:**

Al final del tema el participante será capaz de depurar aplicaciones a través de :

- Parar la ejecución de un programa utilizando las instrucciones Breakpoint (Punto de rompimiento) y Watch (visualización de variables).
- Ejecutar la aplicación seleccionando partes del código.
- Llevar la secuencia de ejecución de un programa utilizando la caja de diálogo Procedure Calls.
- Monitorear los valores de las variables a través del panel de Watch
- Probar por datos y procedimientos desde el panel Inmediate.

## **Tipos de errores**

Los errores de programación generalmente se so de tres categorías: de lenguaje, de ejecución y de lógica.

**Errores de sintaxis** Los errores de lenguaje o de sintaxis 5on resultado de la incorrecta construcción del código o de haber escrito una instrucción de forma indebida o escrito mal una palabra reservada, por omisión de un signo de puntuación o por utilizar de forma incorrecta alguna estructura de control de flujo. Visual Basic de forma opcional detecta estos errores en cuanto se escribe la línea y se pasa la siguiente o bien inmediatamente antes de que se ejecute el código y notifica del problema.

**Errores en tiempo de ejecución** Estos errores de detectan cuando una instrucción intenta realizar alguna operación imposible, por ejemplo una referencia aun objeto que no existe en el ámbito actual. Para esos tipos de errores se debe escribir código para prevenirlos.

**Errores de lógica** Estos se presentan cuando la aplicación no realiza la tarea deseada, el código se ejecuta pero los resultados no son los esperados. Para ello se requiere de probar el código y verificar que es lo que muestran los resultados. Los errores de lógica se perciben hasta que la aplicación se ejecuta.

#### **Verificación de errores por Visual Basic**

Los dos primeros tipos de errores, de sintaxis y de ejecución pueden ser detectados por Visual Basic cuando el código esta siendo escrito o cuando se está tratando de ejecutar la aplicación. Visual Basic enviará un mensaje para determinar que se debe hacer para corregir ese tipo de errores. El tercer tipo de errores, los de lógica, son más dificiles de detectar puesto que el programa se ejecuta sin marcar ningún error. Para corregir este tipo de errores existen varias herramientas que permiten monitorear en cualquier parte del código y observar su desempeño.

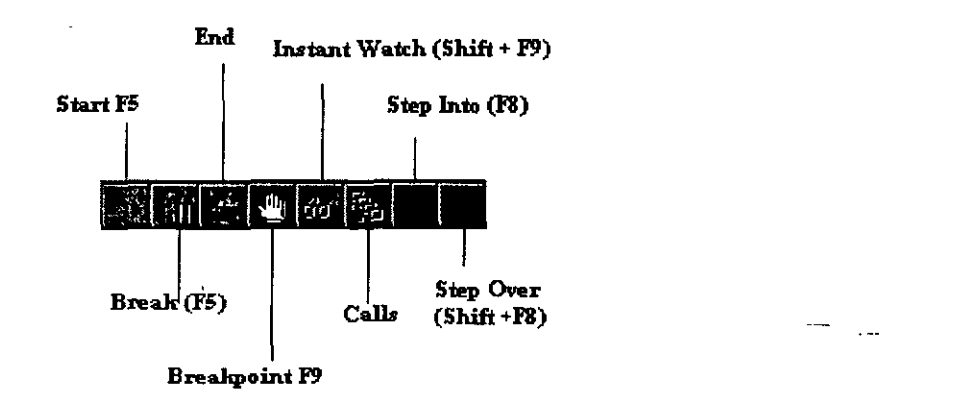

# Depurando errores de lógica en Visual Basic

Para poder corregir los diferentes errores que ocurren en un programa primero se deben conocer las herramientas que Visual Basic nos brinda para corregirlos, estas herramientas las encontramos en la barra de herramientas.

 $\epsilon$ 

Las principales son:

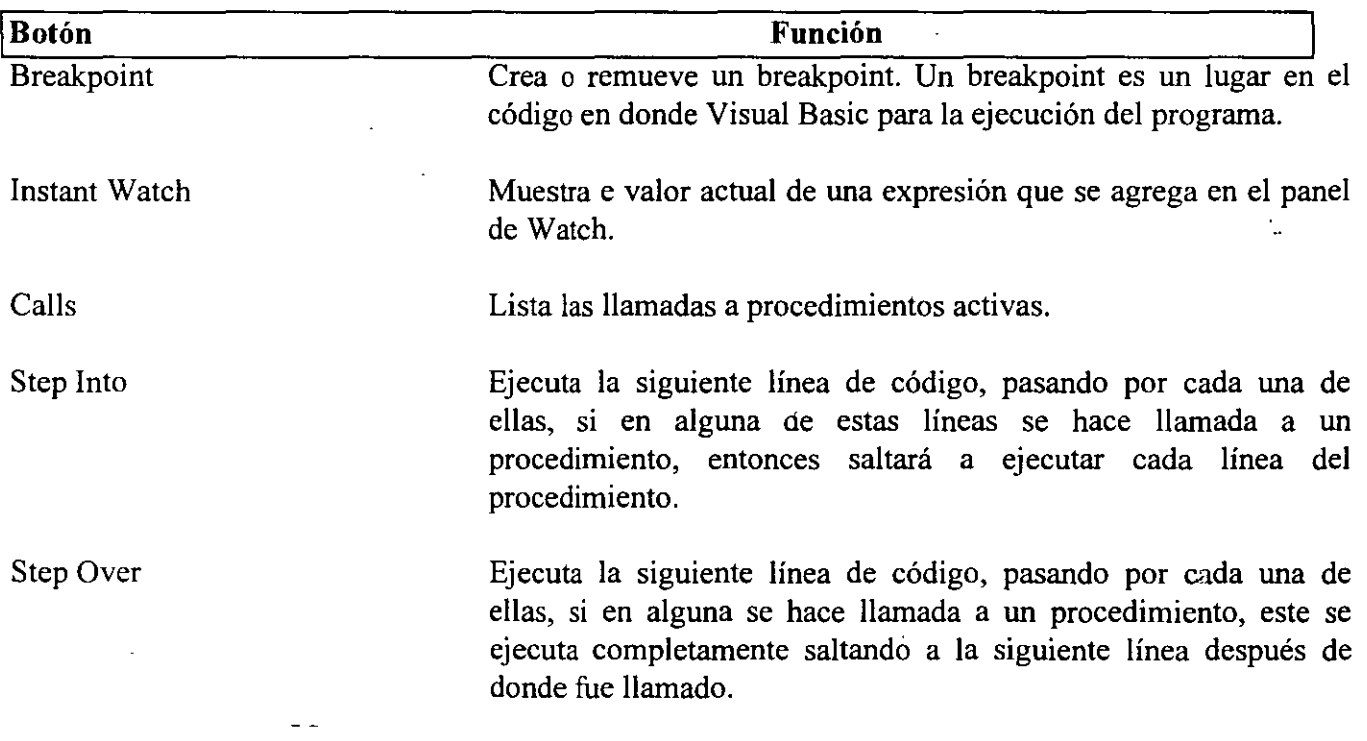

 $\bar{z}$
## **Modo de Rompimiento (Break Mode)**

El modo de rompimiento para la ejecución del código, dándonos una vista de la condición o estado del programa hasta ese momento. Cuando se está en Break Mode, se pueden observar los valores de las variables, las expresiones y las propiedades, se puede realizar un recorrido paso a paso por las líneas del código viendo la lógica del programa a través del flujo de éste.

Cuando Visual Basic está en Modo de rompimiento, lo siguiente ocurre:

**La ejecución se para** En el momento en que Visual Basic encuentra una condición que lo hace pasar a break mode, la ejecución del código es detenida.

**Las variables y los valores de las propiedades se conservan** En modo de rompimiento los valores se conservan de tal forma que se puede:

- a) Ver el valor de las variables, propiedades y expresiones.
- b) Cambiar el valor de las variables y propiedades.

#### **Entrando en modo de rompimiento**

Visual Basic entra en modo de rompimiento por cualquiera de las siguientes razones:

Se ejecutan los comandos de Step Over o Step Into ya que con ellos se permite ejecutar línea a línea el código.

**Se encuentra un Breakpoint o punto de rompimiento** Un breakpoint es una marcaen el código que le dice a Visual Basic que suspenda la ejecución. Los breakpoints son insertados cuando se sospecha que existe algún problema. Los breakpoints son temporales y no se almacenan con el código.

#### **Para insertar un breakpoint**

- l. Coloca el punto de inserción en cualquier línea del procedimiento en cual quieres que se interrumpa la ejecución del programa
- 2. Utiliza cualquier de los siguiente métodos
	- a) Del menú Run, elige Toggle Breakpoint
	- b) Presiona la tecla F9
	- e) Elige el botón de Toggle Breakpoint de la barra de herramientas
	- d) Da clic en el botón derecho del mouse y selecciona Toggle breakpoint del menú colgante.

El breakpoint es agregado y la líneas cambia de color de acuerdo a la configuración que se tiene en el editor.

Para borrar o eliminar un breakpoint se pueden utilizar cualquiera de los procedimiento para insertarlo. O bien desde el menú Run elegir la opción Clear All Breakpoints.

**Instrucciones de interrupción (Stop)** Coloca la instrucción Stop en cualquier parte del código. Cuando visual Basic encuentra esta línea entra en modo Break. La diferencia entre la instrucción Stop y un breakpoint es que la instrucción continua siendo parte del código a menos que se retire manualmente.

**Expresiones de monitoreo (Watch Expressions)** Dependiendo de cómo este definida una expresión Watch o de monitoreo puede causar que el programa entre en modo Break.

**Interacción con el teclado** Para entrar en modo Break durante la ejecución del programa se puede pulsar las teclas:

- CTRL+BREAK
- F5

**Errores en tiempo de ejecución** Cuando se genera un error en tiempo de ejecución visual basic entra " en modo break.

## **La ventana depuración (debugg)**

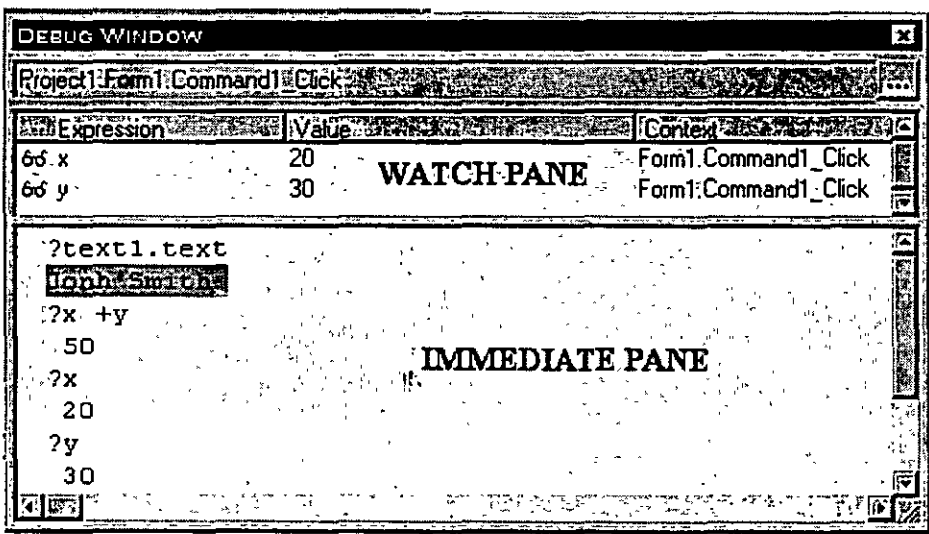

A través de la ventana de debugg se pueden observar los valores de expresiones y de variables mientras se va paso a paso dentro del código del programa. Dentro de ella se pueden modificar los valores de variables y propiedades para analizar como se comporta el programa con diferentes valores y recordando que se encuentra el programa en modo Break.

La ventana de debugg tiene dos paneles el panel deWatch y el Immediate, esta ventana siempres está presente cuando se ejecuta una aplicación dentro del ambiente de desarrollo de Visual Basic.

#### **El panel Watch**

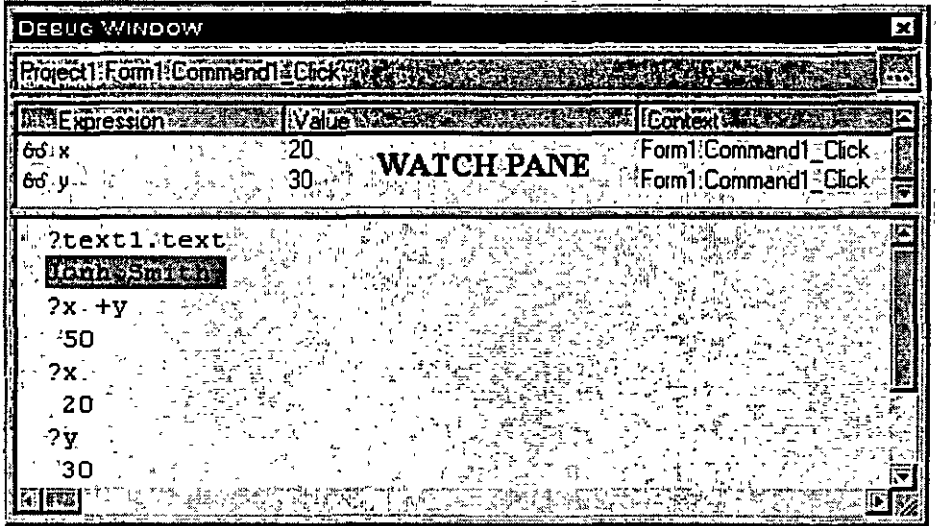

El panel Watch muestra la expresiones Watch, es decir, las expresiones de monitoreo que se decidió insertar para ver el comportamienmto del código.

En esta ventana se muestra una columna que indica el Contexto, es decir el procedimiento, la forma o el módulo en el cual es válida la expresión. Esta ventana mostrará el valor de la expresión de monitoreo sólo si se está en el contexto en la cual fue declarada, de otra forma indicará a través de un mensaje que la expresión esta fuera de contexto "out of context".

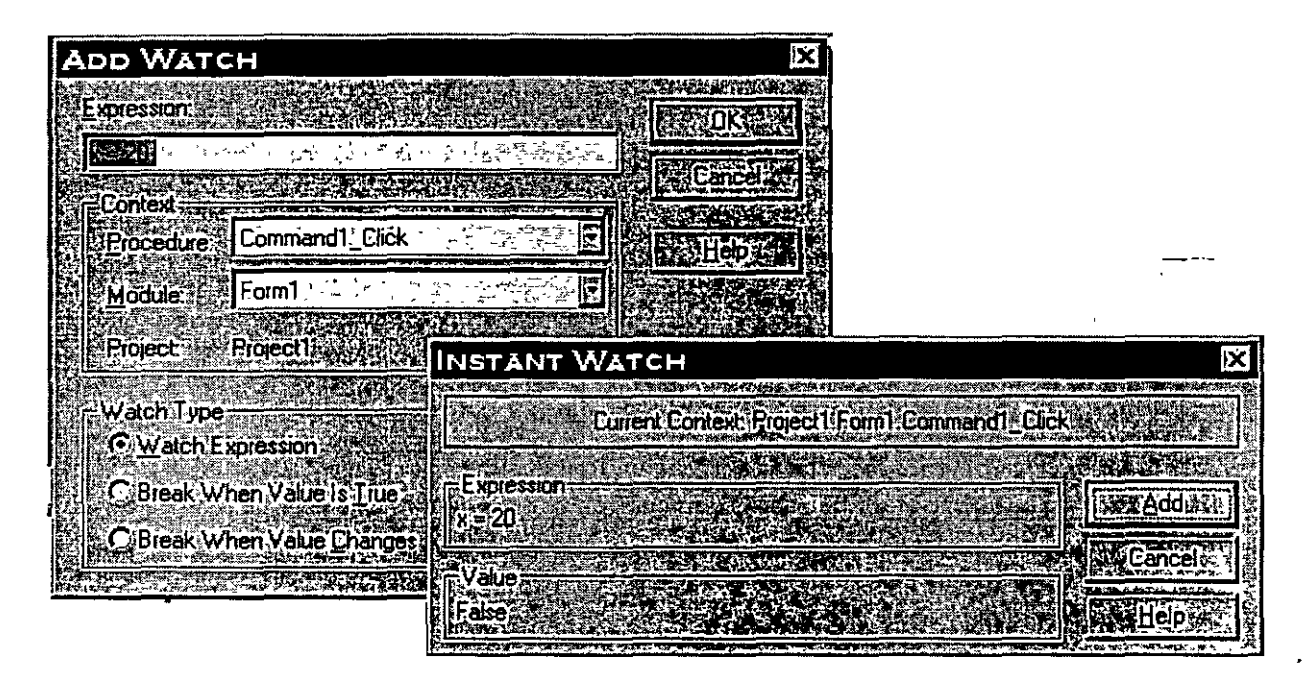

**Agregando una expresión de monitoreo (Watch expression)** 

Existen dos formas de agregar una expresión de monitoreo al código del programa.

#### **Para agregar una expresión de monitoreo desde la caja de diálogo Instant Watch**

- l. Desde la ventana de código que aparece en el modo break, selecciona la expresión que se· desea monitorear.
- 2. Para ello se pueden utilizar cualquiera de los siguientes métodos:
	- a) Desde el menú Tools elegir Instant Watch
	- b) Elegir el botón Instant Watch de la barra de herramientas
	- c) Seleccionar la expresión y dar clic derecho al mouse, elegir Instant Watch del menú colgante.

La ventana de Instan! Watch muestra el valor de la expresión seleccionada sin agregarla al panel Watch para hacerlo se da clic en agregar.

#### **Para agregar una expresión de monitoreo con el comando Add Watch**

- l. Desde el menú Tools, elegir Add Watch
- . 2. En la caja de texto Expression, se escribe la expresión a evaluar.
- 3. Para elegir el ámblfo de la expresión a verificar, selecciona el procedimiento o módulo en la caja de Context.
- 4. Para determinar cómo deseas que Visual Basic responda a la expresión selecciona el tipo adecuado en la opción Watch Type.
- 5. Elige OK.

## **Tipos de monitoreo (Watch Types)**

Existen 3 tipos de monitoreo en el ambiente de depuración de Visual Basic.

**Watch Expression** Una expresión de monitoreo, es una expresión cuyo valor será mostrado en el panel Watch de la ventana de Debug cuando el programa entre en modo Break.

Se puede dar una expresión de monitoreo desde el menú tools ya sea escogiendo la opción Add Watch o Edit Watch. Esto puede ser hecho en modo de diseño o bien en modo de rompimiento(break). Otra tipo de expresión de monitoreo está dada por la opción Instant Watch, el valor de una expresión Instant Watch es mostrada en una caja de diálogo.

Break When Value is True Este tipo de monitoreo causará que Visual Basic entre en modo Break cuando el valor de la expresión se haga verdadera durante la ejecución del programa.

Break When Value Changes Cuando este tipo de monitoreo se elige, en cualquier caso en el que la variable o propiedad cambie con respecto a su valor inicial durante la ejecución del programa éste entrará en modo Break.

## **El panel Inmediato (lmmediate Pane)**

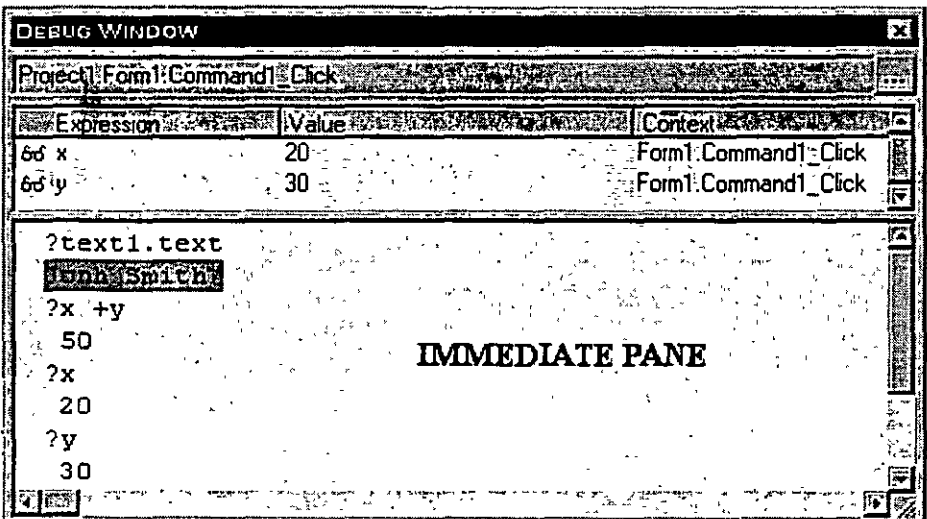

El panel inmediato (immediate pane) muestra información que resulta de instruccones de depuración que se han insertado en el código de preguntas hechas directamente con comandos desde este panel.

Por ejemplo, si estamos depurando o experimentando con el código y se está probando en particular un procedimiento, evaluando expresiones o asignando nuevos valores a las variables o propiedades, se puede hacer eso directamente en el panel inmediato de la ventana debugg.

Se pueden evaluar exprésiones para saber sus valores preguntando por ellas directamente a través del comando Print o el signo "?" de la siguiente manera:

```
Print variable 
       10 
?x+y30 
?text1.text
       John Smith
```
Recuerda que el ámbito del panel inmediato se limita al procedimiento actual, esto incluye a las variables locales, a las variables de módulo /forma. Cualquier variable fuera de éste ámbito no son desplegadas.

## **Utilizando Debug.Print**

Conforme el código se ejecuta se puede seguir la historia de los valores para verifivar o correfir errores de lógica.

Para ello sepuede utilizar el método Print de el objeto Debug dentro de el código para enviar la salida al panel inmediato. Esta técnica permite almacenar la historia de los valores de una variable o propiedad en el panel inmediato, cuando la ejecución del código se pare o bien concluya se pueden observar los valores enviados.

Ejemplo: La siguiente instrucción imprime el valor de la variable sSalario al panel inmediato cada vez que la instrucción es ejecutada.

· Debug.Print "Salario =" & sSalario

Esta técnica trabaja mejor en un lugar en dónde en particular se sabe que el valor cambiará, por ejemplo dentro de un ciclo iterativo.

**Siguiendo el flujo del programa a través de la caja de diálogo de llamadas a procedimientos (Calls)** 

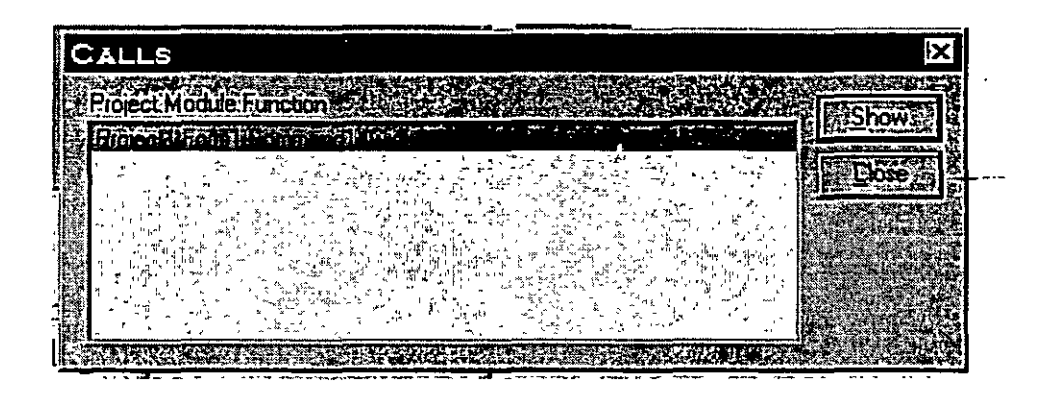

La caja de diálogo de Calls (llamadas a procedimientos) es un alista de procedimientos que marcan el flujo del código a través de múltiples procedimientos a Jos que se hacer referencia durante la ejecución del código. Utilizando esta herramienta se puede verificar si el código ha seguido la secuencia adecuada en la ejecución de Jos procedimientos.

Por ejemplo, un procedimiento llama aun segundo procedimiento, el cual a su vez llama a un tercero, todo Jo anterior al primero debió haber sido completado, por Jo que al tener procedimientos anidados se puede complicar el seguir el flujo, la caja de llamadas a procedimientos nos puede mostrar ese flujo.

Para mostrar la caja de llamadas a procedimientos

J. En la ventana Debug, elige el botón Calls que está en la esquina superior derecha de la caja de procedure.

O bien

2. Desde el menú Tools, elige la opción Calls ( está disponible sólo en modo break).

 $\Omega$ 

3. Desde la barra de herramientas en el botón Calls

# TEMA VIII:

Menús, Barras de estado y Barras de herramientas

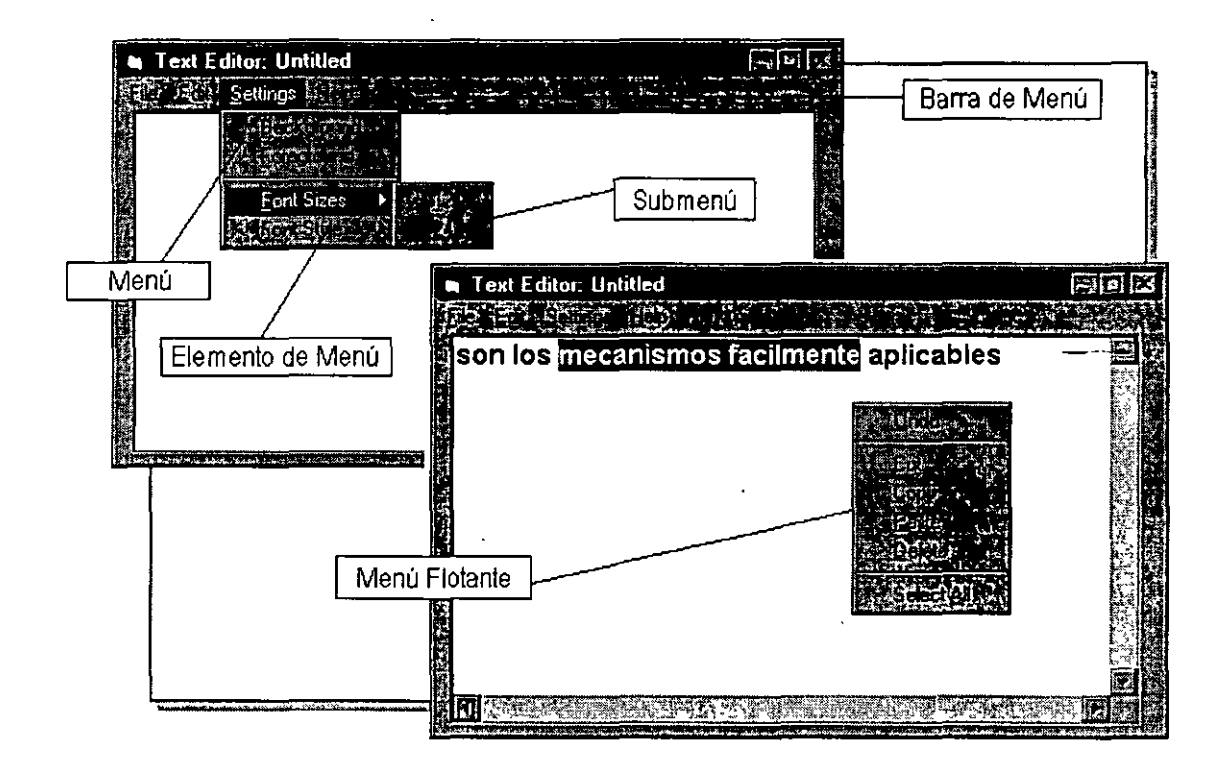

## **Terminología de Menús**

Los siguientes términos se refieren a los elementos que normalmente se utilizan cuando se trabaja con menús en una aplicación.

#### **Barra de Menús**

La barra de menús siempre aparece debajo de la barra de título de la aplicación y contiene los encabezados de cada menú.

#### **Menú**

El menú contiene la lista de comandos que aparecen cuando se selecciona un elemento de una barra de menús. Esta lista incluye el título del menú en la primera posición. · · ·

#### **Elemento de menú**

Un elemento de menú, también llamado *comando,* se refiere a una de las opciones que se listan en un menú. Acorde a la pauta de diseño de interfaces de usuario estándar, cada menú deberá contener al menos un comando.

#### **Submenú**

Un submenú, o menú de cascada, es un menú que se despliega desde otro elemento de menú. El comando desde el cual se presenta el menú de cascada tiene una flecha enseguida que indica que un nuevo menú aparecerá cuando el usuario seleccione ese comando.

#### **Menú flotante{Pop-up menu)**

Un menú flotante es un menú latente que sólo aparece cuando se oprime el botón derecho del mouse en la aplicación. Un menú flotante contiene comandos que son comúnmente asociados con el objeto sobre el que se oprime el botón. Por ejemplo, si se oprime el botón derecho sobre un texto seleccionado, el menú flotante podría contener los comandos Cortar, Copiar, Pegar, y Borrar.

## **Usando el Editor de Menús**

Se puede utilizar el editor de menús para crear un sistema de menús, comandos, submenús, y/o menús flotantes para ayudarle al usuario a manejar un programa de manera fácil e ituitiva.

Con el Editor de Menús, se podrá:

- Crear barras de menús, menús con comandos (elementos de menú), y menús flotantes (pop-up menus).
- Editar menús en el proyecto.
- Asignar propiedades a los elementos de un menú, tales como **Name** (nombre), **Caption** (título), **Checked, Enabled, Visible, NegotiatePosition, HelpContextiD,**  e **Index.**
- Asignar un tópico de Ayuda a un menú.
- Determinar si el menú aparecerá si la aplicación es activada por el parámetro  $OLE$ *in-place editing.* <sup>41</sup><sup>4</sup>

**Nota** Cada barra de menú, menú, submenú, menú flotante, y elemento de menú se convierte en un control. Entonces se escribirá código que manipule las propiedades de esos controles y responda a sus eventos.

**Referencia** Para más información acerca de menús y Editor de menús, ver "Menu Design" en el 'Help'.

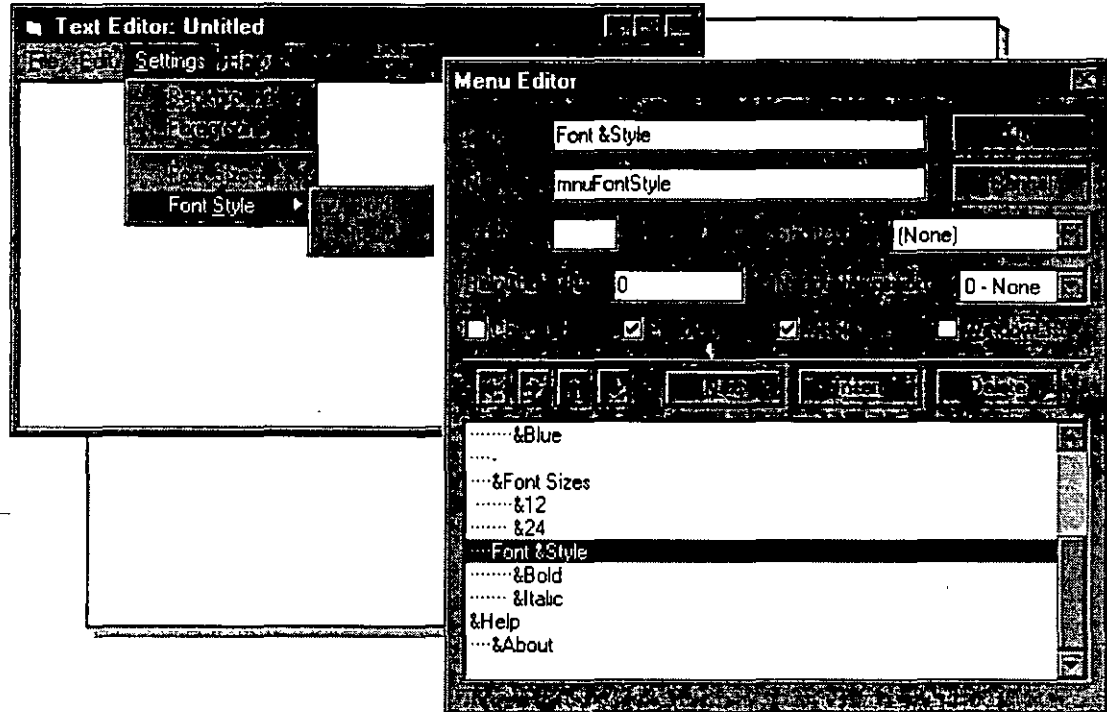

## **Agregando Elementos de Menú a una Forma**

Los menús, elementos de menú, submenús, y elementos de submenús para una forma son desplegados en el Editor de Menús con un perfil del formato. Los elementos son sangrados para indicar su posición. Se puede dar o quitar sangría a un elemento seleccionado para cambiar su posición dentro de la jerarquía dando click sobre los botones de flecha izquierda o derecha.

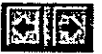

**Nota** Hasta cuatro niveles de submenús son permitidos, para un total de cinco niveles de menús. Aunque sean permitidos cinco niveles de menú's; se"recomienda limitar la jerarquía de menús a dos niveles solamente.

#### **Agregando un elemento de un menú a una forma**

- 1.- Activar la forma que contendrá los menús.
- 2.- Desde et menú *Too/s,* seleccionar el comando *Menu Editor.*  También se puede seleccionar el botón *Menu Editor* de la barra de herramientas.
- 3.- En la caja *Caption,* teclee el nombre del menú o comando. Se puede crear una línea de separación en el menú especificando aquí un guión (-). Se puede diseñar también una tecla de acceso dando un ampersand  $(\&)$  antes de cualquier letra del nombre. Por ejemplo, "&Salvar" o "Salvar &como".

4.- En la cajá *Name,* teclee un nombre para el elemento de menú

Se usará el prefijo *mnu* para el nombre del elemento de menú.

**Tip** Se puede tener un código más eficiente creando un arreglo de controles para los elementos de menú. Por ejemplo, definir todos los comandos de un menú con el mismo arreglo de controles, los elementos de un submenú con otro arreglo de controles, y así sucesivamente.

- 5.- Si se desea cambiar la posición jerárquica del elemento de menú, dar click sobre el botón con flecha derecha.
- 6.- Cambiar cualquiera de las propiedades en la ventana del Editor de Menú.
- 7.- Para agregar el elemento de menú a la barra de menús, seleccionar el botón Next.
- 8.- Repetir del paso 3 al 7 hasta que se haya completado el menú.
- 9.- Seleccionar el botón  $OK$  cuando se termine

**de 189**<br>Los botones de flecha arriba y abajo se utilizan para cambiar la posición de un elemento<br>de menú dentro del mismo nivel de menú (arriba o abajo en la lista del menú). Se puede Los botones de flecha arriba y abajo se utilizan para cambiar la posición de un elemento agregar un nuevo elemento de menú antes del elemento seleccionado, dando click al botón *Jnsert.* 

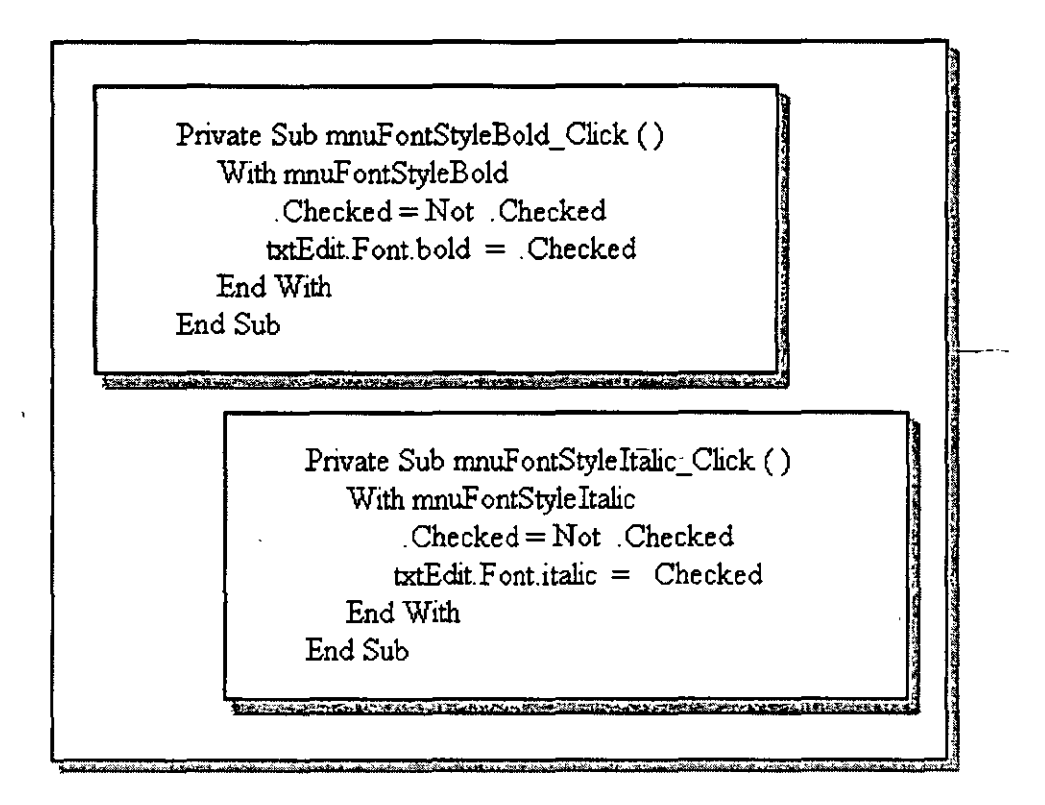

## **Agregando Código a Elementos de Menú**

Con los procedimientos de Visual Basic se pueden definir y cambiar las propiedades de las barras de menús, menús, elementos de menús, y submenús así como responder al evento Click del elemento de menú.

Con código de Visual Basic se puede, por ejemplo:

- Deshabilitar un elemento de menú usando la propiedad **Enabled.**
- Colocar marcas de checado enseguida de los elementos de menú usando la propiedad **Checked.**
- Mostrar u ocultar contenidos dinámicamente usando la propiedad **Visible.**

**Tip** Solamente se permite una barra Je menú por cada forma. Se pueden simular múltiples barras de menús definiendo la propiedad **Visible** para varios menús con los valores **True o False,** dependiendo cuándo sea apropiado desplegar el menú.

En el ejemplo de arriba, los comandos Negrilla e Itálica en el menú Estilo de Letra ejecutan los procedimientos **mnuEstiloLetraNegrilla Click y mnuEstiloLetraItalica Click** cuando los comandos son seleccionados. Estos procedimientos cambian la propiedad **Font.Bold** o la propiedad **Font.Italic** de la caja de texto txtEdit, respectivamente. También colocan una marca de checado enseguida del comando si la propiedad es **True.** 

**Nota** Cuando se use este tipo de código, tener cuidado de definir una inicialización. En el ejemplo de arriba, la definición inicial hace la letra en la caja de texto negrilla.

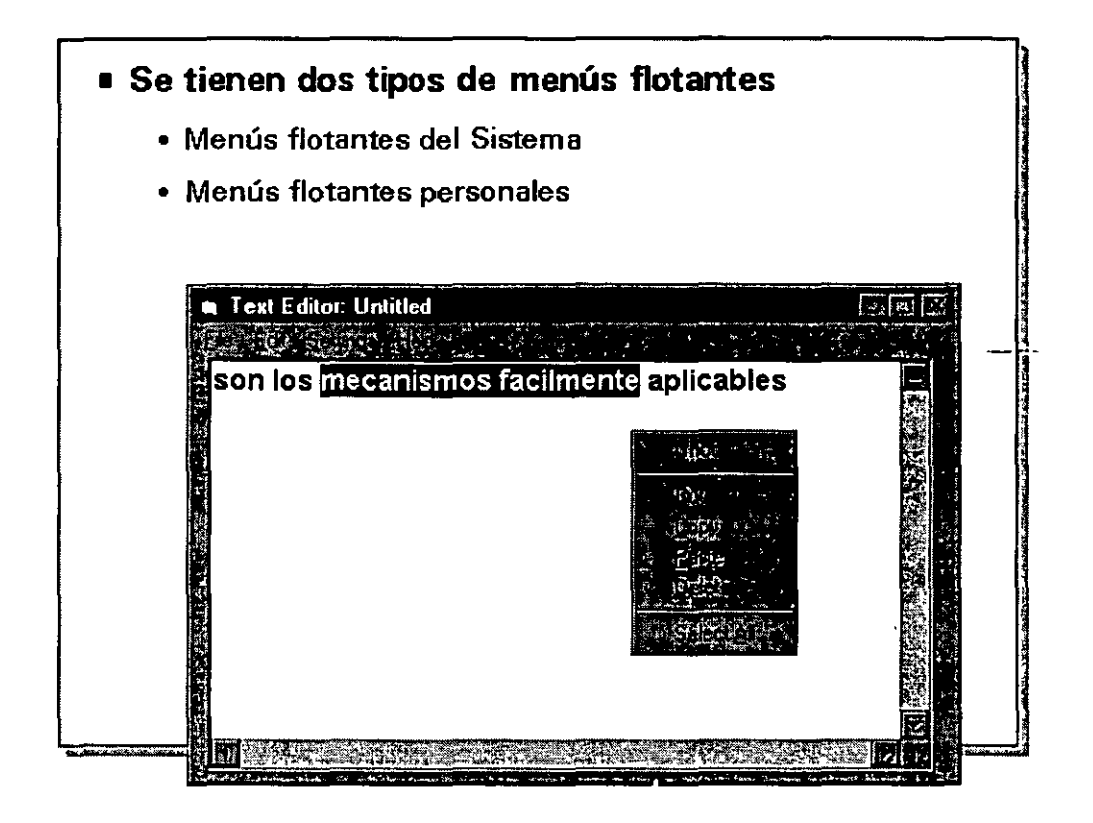

## **Menús Flotantes (Pop-up menus)**

Un menú flotante es un menú que se basa en el contexto en el que se invoca. Windows 95, Microsoft Office, y Visual Basic utilizan menús flotantes que aparecen según el contexto en el que está el apuntador del mouse. Dando click al botón derecho del mouse se presenta un menú flotante. Los menús flotantes proporcionan los comandos más comunes para usarse en el contexto ya sea del apuntador del mouse o de la selección que se tenga.

En Visual Basic se tienen dos tipos de menús flotantes:

#### **Menús Flotantes del Sistema**

Estos menús son proporcionados automáticamente con ciertos controles. Por ejemplo, el menú flotante mostrado en la figura de arriba, es el menú flotante para un control **TextBox.** Este contiene comandos que típicamente se 'apiican a edición de texto, incluyendo Deshacer, Cortar, Copiar, Pegar, Borrar, y Seleccionar Todo. Todos Jos comandos en Jos menús flotantes del sistema son completamente funcionales (no requieren de código adicional). Sin embargo, no hay manera para modificar o deshabilitar los menús flotantes del sistema porque esto es una característica del sistema operativo.

#### **Menús Flotantes Personalizados**

Estos menús flotantes son creados de la misma manera que otros menús personalizados, utilizando el Editor de Menús; sin embargo, requieren de código para asociar el menú flotante con el contexto que se desee.

## **Creando y Desplegando un Menú Flotante Personalizado**

Inicialmente, los menús flotantes se crean de la misma forma que en la que se crea cualquier otro menú, usando el Editor de Menús. Una vez que el menú es creado, se define la propiedad Visible con el valor False.

Para desplegar el menú flotante, se debe:

- Escribir código que responda al evento MouseUp del objeto que servirá como contexto para el menú flotante. En la figura de arriba, el objeto es una forma.
- Llamar al método PopupMenu de la forma desde el procedimiento del evento MouseUp para desplegar el menú.

El siguiente código llama a un menú flotante cuando se da click al botón derecho sobre la forma Forml.

> Private Sub Form\_MouseUp (Button As Integer, \_ Shift As Integer, X As Single, Y As Single) If Button  $=$  vbRightButton Then Forml.PopUpMenu mnuShortcut End If End Sub

En este código, el evento MouseUp de la forma analiza el botón del mouse que se oprimió. Si el usuario utilizó el botón del mouse alterno, el método PopupMenu de la forma activa el menú mnuShortcut.

Sintáxis objeto.PopupMenu nombre\_ de\_ menú.flags.x.y. boldcommand

> Por omisión, el menú flotante responderá sólo al botón izquierdo. Si se quiere que responda a otro botón, codificar el método PopupMenu como:

Ejemplo Forml.PopupMenu mnuShortcut vbPopupMenuRightButton

## **Barras de Estado**

Anteriormente se trató ya una de las formas más simples de retroalimentar al usuario: Agregando una etiqueta a la forma que contiene instrucciones o información generada por el programa. Se pueden diseñar las formas de tal manera que el usuario sepa qué hacer al proporcionársele estos tipos de indicadores visuales. Los asistentes, una característica en los productos Microsoft Office, son un buen ejemplo de esto.

Algunas veces, sin embargo, no es factible (o necesario) incluir todas las instrucciones y documentación sobre la forma. Se pueden usar también, algunas de las facilidades que Visual<sup>'</sup> Basic tiene para implementar otras formas más complejas retroalimentación al usuario de la aplicación.

El control **StatusBar** se utiliza para desplegar varios tipos de estado de datos. A diferencia de una caja de mensaje, una barra de estado despliega sus datos de una manera discreta, en una sección usualmente localizada al pie de la forma.

La barra de estado puede desplegar y actualizar ciertos tipos de información automáticamente.

Definir la propiedad **Style** para desplegar:

- El estado del teclado para las teclas BLOQ MA YUS, BLOQ NUM, INSERT, y BLOQ DESPL
- La hora.
- La fecha.

Las barras de estado pueden contener texto y/o un mapa de bits. Se pueden desplegar mensajes desde la aplicación en la barra de estado usando la propiedad **Text** 

**Nota** El control **StatusBar** es parte de los Controles Comunes de Microsoft Windows y se encuentra disponible para la versión de 32 bits exclusivamente.

 $\overline{\mathcal{L}}$ 

#### **Para agregar un control StatusBar al proyecto**

- 1.- Del menú *Tools,* seleccionar *Custom Contro/s.*
- 2.- De la lista de controles disponible seleccione *Microsoft Windows Common Controls* y después seleccione  $OK$ .

#### **Para desplegar la ventana de propiedades del control StatusBar**

- 1.- Dibujar un control **StatusBar.**
- 2.- Dar click-derecho a la barra de estado y seleccione Properties del menú flotante.

ą p

#### **Definiendo el texto de un panel en tiempo de ejecución**

Para cambiar el texto que aparece en un panel de la barra de estado, se define la propiedad **Text.** El siguiente ejemplo despliega el número de caracteres en una caja de texto como el usuario lo escribe:

**Ejemplo** StatusBar1.Panels ("Uno").Text = "Número de caracteres: " $\overline{R}$ " Len (txtEdit.Text)

Si la barra de estado contiene solamente un panel ( la propiedad **Style** se define como sbrSimple), se puede definir el texto usando la propiedad **SimpleText:** 

 $E$ jemplo StatusBar1.SimpleText = "Procesando, por favor espere  $\dots$ "

**Referencia** Para más información sobre el control **StatusBar,** ver "Visual Basic Custom Control" en el 'Help'

## **Barras de Herramientas**

Una barra de herramientas típicamente contiene botones que corresponden a elementos de un menú de la aplicación, proporcionándole al usuario una interface gráfica para que acceda a los comandos y funciones más frecuentemente utilizsados.

Una barra de herramientas se agrega a la aplicación colocando dos controles sobre la forma: un control **Toolbar** y un control **ImageList.** Estos controles son parte de los Controles personales Comunes de Microsoft Windows.

- El control **Toolbar** contiene una colección de objetos **Button.** El código es asignado al evento Click de los botones. (Un evento Click es compartido por todos los botones). La imagen para cada botón es almacenada en un control **ImageList.**
- El control ImageList contiene una colección de objetos Listlmage, o imágenes, cada una de las cuales puede ser referida por su índice o tecla. No tiene significado usar solo el control ImageList. Se le utiliza como recipiente central para suministrarle a otros controles que requieren de imágenes.

**Nota** Los controles **Toolbar e ImageList** son parte de los Controles Comunes de Microsoft Windows y están disponibles en versión de 32 bits solamente.

#### **Para agregar los controles Toolbar e ImageList al proyecto**

- 1.- Del menú *Tools,* seleccionar *Custom Contro/s.*
- 2.- Seleccionar *Microsoft Windows Common Controls* de la lista de controles disponibles y seleccione OK.

## Implementando el Control Toolbar

Para implementar una barra de herramientas en una aplicación, se siguen los siguientes pasos:

#### Para construir una lista de imágenes

- 1.- Agregar un control ImageList a la forma.
- 2.- Desplegar las caja de propiedades dando click con el segundo botón sobre el control ·y seleccionando *Properties* desde el menú flotante.
- 3.- Seleccionar un tamaño de imagen desde la *pestaña.General.*  El tamaño estándar del botón es de 16 x 16 pixeles.

Tip Visual Basic tiene un editor de imágenes que se puede utilizar para crear y editar imágenes. Esta aplicación se encuentra en el CD-ROM de Visual Basic bajo la carpeta \tools\imgedit.

- 4.- Inserte el número deseado de imágenes en la pestaña *Images.*
- 5.- Seleccione *OK.*

#### Para crear una barra de herramientas

- 1.- Agregar un control Toolbar a la forma.
- 2.- Desplegar la caja de propiedades para el control Toolbar.
- 3.- Sobre la pestaña General, definir la propiedad ImageList al control ImageList.

Tip Seleccionando la opción AllowCustomize sobre la pestaña General se habilitará una caja de diálogo de edición de barras de herramientas que aparece cuando el usuario da doble click sobre un área vacía de la barra de herramientas.

- 4.- Crear los botones utilizando la pestaña Buttons.
- 5.- Asignar las siguientes propiedades a cada botón:

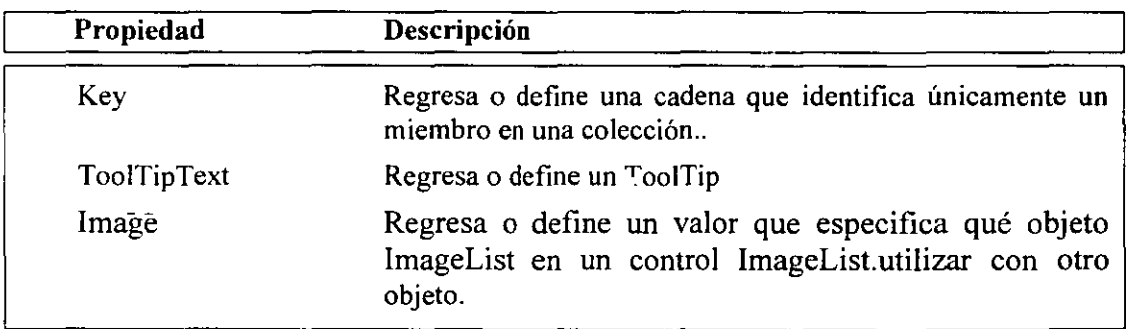

6.- Seleccionar OK.

### **Para asignar código al evento ButtonCiick**

 $\mathbb{Z}_+$ 

 $\sim$   $\sim$ 

 $\sim$ 

Una vez que la barra de herramientas está en un lugar, se le asigna código al evento ButtonClick del control **Toolbar.** 

El evento ButtonClick regresa el parámetro Button, el cual es el botón que llamó al procedimiento.

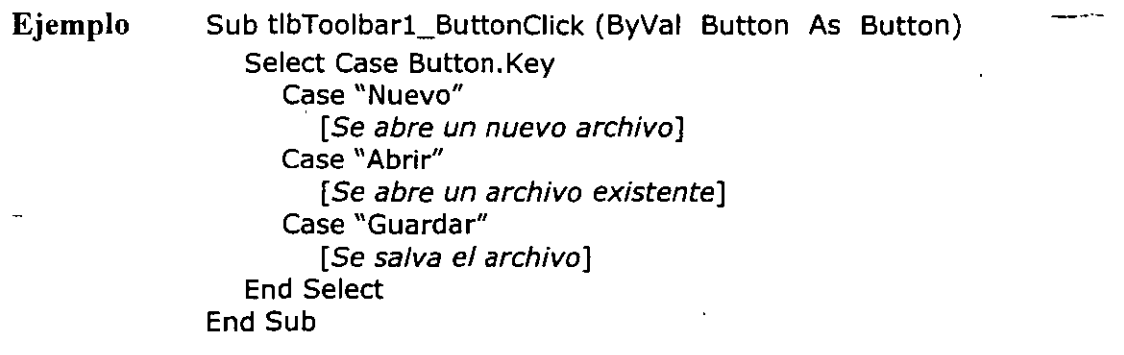

# **TEMA** IX:

# Acceso a datos con el control DATA

## **El Acceso a Datos en Visual Basic**

*Data Access* (acceso a datos) es el proceso que se refiere a visualizar o manipular información que se origina en una fuente de datos externa, como lo sería Microsoft Access o Microsoft SQL Server. Las facciones de un *Data Access* pueden ser incorporadas a un programa Visual Basic utilizando:

#### **Control Data**

Proporciona acceso limitado a bases de datos existentes sin programación.

#### **Data Access Objects (DAO)**

Proporciona una completa interface de programación que permite un control total de la base de datos.

#### **Librerías ODBC**

Habilita al usuario para llamar a la *interface de programación de aplicaciones* (API, por sus siglas en inglés) directamente.

#### **Librerías Visual Basic SQL (VBSQL)**

Proporciona Jma liga directa a Microsoft SQL Server.

Este módulo proporciona una introducción a una de las formas más sencillas para tener acceso a datos (data access), con el control **Data.** Los otros métodos para el acceso a datos se consideran tópicos avanzados y no son cubiertos en este manual.

## **¿Cómo Visual Basic Accede a Bases de Datos?**

Se tienen tres categorías de bases de datos a las que se puede tener acceso desde Visual Basic:

#### **Bases de datos Jet**

Estas bases de datos son creadas y manipuladas directamente por el 'Jet engine' proporciona máxima flexibilidad y velocidad. Microsoft Access y Visual Basic utilizan el mismo 'Jet engine' para bases de datos.

#### **Bases de datos ISAM**

Las bases de datos ISAM (Método de Acceso Secuencial Indexado) viene en varios formatos, incluyendo Btrieve, DBASE, Microsoft Visual FoxPro, y Paradox, entre otros. Se pueden crear o manipular todos estos formatos en Visual Basic.

#### **Bases de datos compatible con ODBC (Open Database Connectivity)**

Estas incluyen bases de datos cliente-servidor que conforman el estándar ODBC, como Microsoft SQL Server y Oracle. A cualquier base de datos que soporte ODBC se puede tener acceso desde Visual Basic.

## **La Base de datos Northwind**

La base de datos Nwind.mdb es una base de datos que se incluye en Microsoft Access.

#### **Una Base de datos está compuesta de Tablas**

El modelo de base de datos relacional presenta los datos como una colección de tablas. Una *tabla* es un agrupamiento lógico de información relacionada. Por ejemplo, La base de datos Northwind tiene una tabla que lista todos los empleados y otra tabla que lista todas las ordenes.

#### **Las Tablas pueden tener una Llave Primaria**

Cada tabla tendrá una *llave primaria.* La llave primaria es un campo o combinación de campos único para cada renglón en la tabla. Por ejemplo, el campo de la Clave de Empleado es la llave primaria para la tabla de empleados porque ésta identifica a cada empleado en la compañía y dos empleados no pueden tener la misma clave.

Una tabla puede contener también campos que son *llaves foráneas.* Por ejemplo, en la base de datos Northwind, en lugar de duplicar toda la información de los clientes en cada orden, la tabla de órdenes contiene un campo con la Clave de identificación del cliente. El campo con la Clave de identificación del cliente en la tabla de órdenes es llamado *llave foránea*  porque éste relaciona a la llave primaria de una tabla "foránea" (Clientes).

La relación entre Ordenes y Clientes es una relación uno-a-muchos ya que, por cada orden, se tiene sólo un cliente. Sin embargo, un cliente puede tener muchas órdenes.

## **Componentes de una Tabla**

Las tablas se componen de *renglones* y *columnas.* En una base de datos Jet, los renglones son referidos como *registros* y las columnas son referidas como *campos.* 

#### **Registros**

Un registro en una tabla contiene información acerca de un artículo. Por ejemplo, un registro en la tabla de empleados, tendrá información sobre un empleado en particular. Generalmente, no se necesitarán tener dos registros en una tabla que tengan exactamente los mismos datos.

#### **Campos**

Cada campo en una tabla contiene un dato simple de información. Por ejemplo,. La tabla de Empleados tiene campos para Clave de empleado, Nombre, Dirección, Teléfono, y así sucesivamente.

 $\frac{1}{2} \mathbf{a} \cdot \mathbf{a} = \mathbf{a} \cdot \mathbf{a}$ 

' ·~

## **El control Data**

El control Data permite fácilmente ligar una forma de Visual Basic a una base de datos. Con el control Data, se puede crear una aplicación que despliegue y actualice datos desde una base de datos con muy poco código.

## **U san do el control Data**

A fin de regresar un conjunto de registros usando el control Data, se deberán definir tres de sus propiedades. Estas propiedades pueden definirse en tiempo de diseño con la ventana \_Properties o en tiempo de ejecución en el evento Form\_Load.

#### l. Connect

La propiedad Connect establece el tipo de base de datos. Esta podría incluir Microsoft Access (el default), Microsoft Visual FoxPro, dBASE, Paradox, o un número de otros tipos de bases de datos.

Si se está dfiniendo la propiedad Connect en tiempo de ejecución, el código podría aparecer como sigue:

Ejemplo Datal.Connect = "Access"

#### 2. DatabaseName

La propiedad DatabaseName determina la base de datos utilizada por el control Data.

Si se conecta a una base de datos Microsoft Access, definir la propiedad DatabaseName a el archivo .MDB. Todas las tablas para una base de datos Microsoft Access son contenidas dentro de un solo archivo .MDB. Si se está conectando a una base de datos dBASE, Paradox o Btrieve, definir la propiedad DatabaseName al directorio que contiene los archivos de la base de datos. Estos tipos de bases de datos almacenan cada tabla en un·archívo separado.

Para definir la propiedad **DatabaseName** en tiempo de ejecución, usar:  $e^{i\theta}$ 

Ejemplo Datal.DatabaseName = "C:\VB\NWIND.MDB"

#### 3. RecordSource

La propiedad RecorSouce puede ser una tabla individual en la base de datos, un 'query' almacenado, o una cadena 'query' que use el lenguaje SQL (que se discute más adelante en este capítulo).

La propiedad **RecordSource** puede definirse en tiempo de ejecución como sigue:

**Ejemplo** Datal.RecordSource = "Empleados"

**Tip** Para mejorar la eficiencia, evitar definir la propiedad **RecordSource**  con una tabla entera. Definir esta propiedad con una cadena SQL que tome los registros necesanos.

Cuando la propiedad **RecorSource** es cambiada en tiempo de ejecución, se deberá invocar al método **Refresh** del control **Data** para tomar el nuevo conjunto de regsitros.

**Ejemplo** Datal.Refresh

## **¿Qué es un Recordset?**

Definiendo la propiedad **RecordSource** de un control **Data** se crea un 'recordset' de registros desde ese registro fuente.

Objeto que contiene un conjunto de registros desde el control Data

El conjunto entero de registros al que se refiere un control Data es llamado el 'recordset'. Después de que una base de datos ha sido abierta, la propiedad Recordset del control Data contiene el 'recordset'.

El Recordset tiene propiedades y métodos

La propiedad Recordset del control Data es un objeto. Por lo tanto, tiene propiedades y métodos como cualquier otro objeto.

El 'recordset' tiene propiedades nombradas BOF y EOF que indica si se está antes del inicio o al final del 'recordset'. Los valores de ambos BOF y EOF son True si no hay registros en el 'recordset'.

El objeto Recordset tiene un método AddNew para agregar un registro al 'recordset':

**Ejemplo** Datal.Recordset.AddNew

## **Viendo Registros con Controles Ligados**

Una vez que las propiedades Connect, DatabaseName, y RecordSource para el control Data son definidos, se puede agregar un control para desplegar los datos del 'recordset' en la forma.

Un control que es "data aware" es llamado un control ligado. Cuando un control Data se mueve de un registro al siguiente, ya sea con código o dando click a las flechas del control Data, todos los controles ligados conectados al control Data cambian para desplegar los datos de los campos en el registro actual. Además, si el usuario cambia los datos en el control ligado, esos cambios son automáticamente fijados a la base de datos cuando el usuario se mueve a otro registro. Solamente un registro de información puede ser editado y actualizado a la vez. Este es el registro actual.

Para ligar un control a un control Data, se deberán definir dos propiedades del control ligado:

#### **l. DataSource**

La propiedad DataSource especifica el control Data a través del cual el control es ligado a la base de datos - por ejemplo, Data1. La propiedad DataSource deberá ser definida en tiempo de disño a través de la ventana de propiedades.

#### 2. **Datafield**

La propiedad Datafield indica cuál campo es desplegado en el control ligado. La propiedad Datafield puede definirse en tiempo de diseño o de ejecución. El siguiente es un ejemplo de cómo se define la propiedad con código:

**Ejemplo** txtLastName.Datafield = "Last Name"

## **Controles Ligados Disponibles**

Los controles ligados pueden pulir y facilitar el uso de los programas de acceso a datos. En lugar de pedirle al usuario que escriba cada valor para un campo, se puede proporcionar una lista de todos los posibles valores de los cuales se puede escoger. O se puede proporcionar una caja de activación (check box) que aparezca activada o desactivada en vez de una caja de edición que despliega "True" o "False". Debido a que el valor del control ligado es automáticamente tomado de y escrito a la base de datos, hay poca o nula programación relacionada.

Hay 10 controles ligados en Visual Basic. Los controles "data-aware" que se encuentran en la caja de herramientas estándar incluye:

- Label
- TextBox
- CheckBox
- ComboBox
- ListBox
- PictureBox
- Image

Los otros controles ligados son agregados al proyecto como controles personales. Los controles *Microsoft Data-Bound List* incluyen:

DBCombo DBList

El control Microsoft Grid incluye:

• DBGrid

Referencia Para más información sobre controles ligados, ver Capítulo 23, "Using The Data-Bound Controls" en el volumen 1 de la guía del Programador de Microsoft Visual Basic.

## **SQL (Structured Query Language)**

Anteriormente se vió cómo definir el RecordSource para el control Data utilizando una tabla completa. Es más eficiente obtener solamente los registros y campos que se necesitan actualmente.

### **¿Qué es SQL?**

Una vez que los datos son almacenados en la base de datos, la obtención de éstos se realiza más fácilmente utilizando un lenguaje semejante al. Inglés llamado Structured Query Language, o SQL. SQL es el medio más ampliamente aceptado para "conversar" con una base de datos. El usuario envía una solicitud y la base de datos regresa todos los renglones que concuerden con ésta.

SQL está definido por el estándar ANSI, aunque muchas implementaciones de SQL tienen variaciones menores de este estándar. La versión de SQL soportada por Jet está basada generalmente en el ANSI.

### ¿ **Porqué Usar SQL?**

Utilizando SQL, se pueden·especificar exactamente cuáles registros se desean obtener y en qué orden. El usuario puede crear una instrucción SQL que obtenga información de múltiples tablas a la vez, u obtener solamente un registro específico.

## ¿ **Cuándo Utilizar SQL** ?

Se pueden utilizar instrucciones SQL con el control Data. Se pueden definir en tiempo de diseño o en tiempo de ejecución:

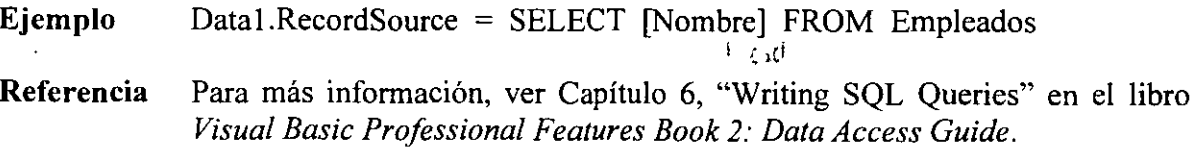

#### **Instrucción Select**

La instrucción Select selecciona campos específicos de una o más tablas en una base de datos. Para seleccionar todos los campos en la tabla, utilizar el asterisco ( \* ):

**Ejemplo** SELECT \* FROM Empleados

#### **Cláusula Where**

Utilizar la cláusula Where para delimitar la selección del registro. Utilizar el símbolo # para indicar valores tipo fecha.

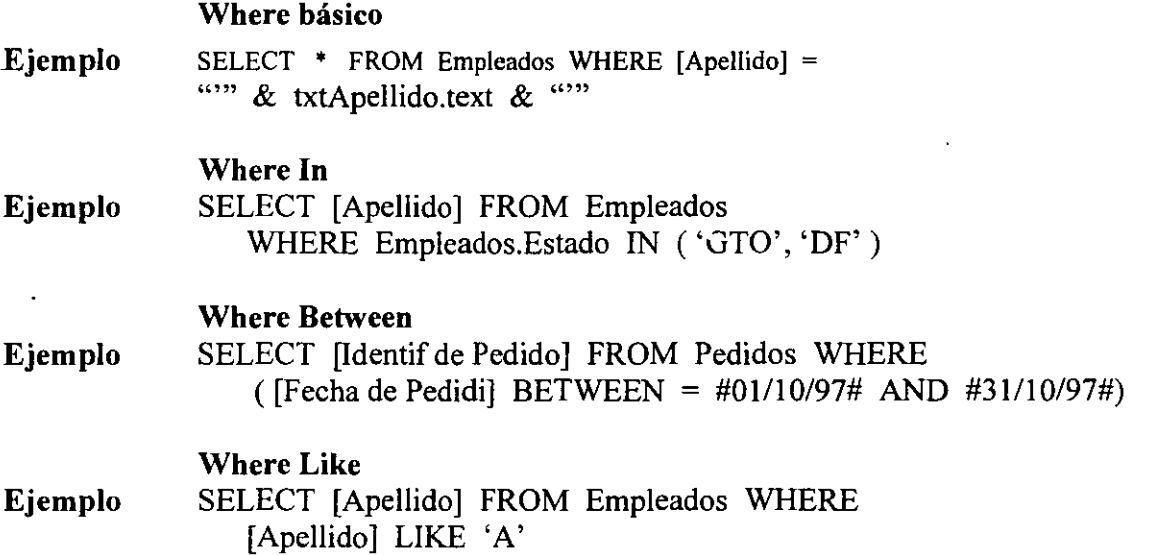

#### **Cláusula Order By**

Usar la cláusula Order By para crear un Recordset en un orden en particular. La opción ASC indica orden ascendente, DESC indica orden descendente. El siguiente ejemplo selecciona todos los campos de la tabla Empleados ordenados por apellido:

**Ejemplo** SELECT \* FROM Empleados ORDER BY [Apellido]

**Tip** Utilizar una aplicación como Microsoft Access o Microsoft Query para generar las instrucciones SQL. Se puede crear el Query utilizando la interface gráfica de usuario y entonces copiar la instrucción SQL generada por la aplicación hacia el programa.

## **Data Form Designer**

El Data Form Designer es un ejemplo de aplicación que viene con Visual Basic. Utilizando el Data Form Designer, se puede crear una forma que se puede desplegar, agregar, borrar y editar registros de bases de datos. La tarea normalmente tediosa de agregar controles y definir propiedades se reduce a unos cuantos pasos fácilmente.

#### **Características del Data Form Designer:**

Crea y agrega una nueva forma al proyecto actual. Agrega un control Data y define la propiedad RecordSource. Por cada campo seleccionado en una tabla:

Agrega una etiqueta con el nombre del campo.

Agrega un control ligado. El tipo de control depende del tipo de dato almacenado en el campo:

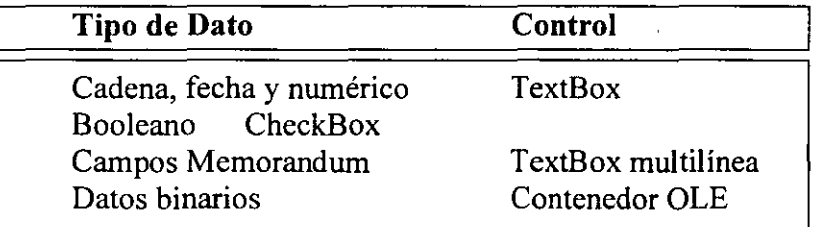

Agrega botones de comando para realizar varias funciones de acceso a datos, incluyendo Add, Delete, Refresh, Update, y Clear.

Agrega código detrás de los botones de comando y los controles Data, con comentarios.

#### **Para instalar el Data Form Designer**

- 1.- Del menú Add-Ins, seleccionar Add-In Manager.
- 2.- Seleccionar Data Form Designer.
- 3.- Dar click a OK.

Si el Data Form Designer no aparece en la lista de elementos disponibles, se deberá cargarse.

#### **Para cargar el archivo ejemplo Data Form Designer**

- 1.- Del menú File, seleccionar Open Project. Seleccionar el proyecto \project files\microsoft visual basic\sample\datawiz\dfd.
- 2.- Crear un archivo ejecutable seleccionando el comando Make EXE File del menú File.

3.- Con Visual Basic ejecutándose, ejecutar el .EXE que se creó utilizando el comando Rundel menú Window Start. El Data Form Designer se agregará al registro y entonces aparecerá en la lista del *Add-ln Manager.* 

 $\label{eq:2.1} \begin{array}{ll} \mathbb{P}^{(1)}_{\mathbb{R}^{2}} & \mathbb{P}^{(1)}_{\mathbb{R}^{2}} \\ \mathbb{P}^{(2)}_{\mathbb{R}^{2}} & \mathbb{P}^{(1)}_{\mathbb{R}^{2}} \end{array}$ 

 $\omega$ 

 $\sim$  .

## **Usando el Data Form Designer**

#### **Para crear una forma con el Data Form Designer**

- 1.- Desde el menú Add-Ins, seleccionar Data Form Designer.
- 2.- Dar Category donde solicita nombre de forma. Este será el nombre de la nueva forma.
- 3.- Seleccionar un tipo de base de datos en la lista de *Connect String.*
- 4.- Seleccionar el botón *Open Database* y seleccionar la base de datos Nwind mdb que se encuentra en la carpeta \vb4int. El Data Form Designer llena la sección Record Source con la tablas disponibles, y la sección Available Columns con los campos de las tablas seleccionadas.
- 5.- Seleccionar la tabla *Categories* desde la sección Record Source.
- 6.- Agregar todos los campos de la tabla Categories usando el botón Add Al!(>>).
- 7.- Seleccionar el botón Build The Form.
- 8.- Cuando la forma ha sido creada, seleccionar el botón Close.
- 9.- Cargar la forma de arranque para el proyecto a la forma frmCategory a través del comando Options en el menú Tools.
- 10.- Ejecutar la aplicación.

Mientras que el Data Form Designer es rápido y fácil de usar, sólo puede generar formas simples de acceso a datos. Sin embargo, esta forma simple puede servir como marco de trabajo para crear formas de acceso a datos más complejas en las aplicaciones.

## **Creando y Editando Registros (Opcional)**

Utilizando el control Data con cajas de texto ligadas (TextBox) se abren muchas facilidades, como ver y editar en un programa sin necesidad de programar. Sin embargo, se deberá tener control sobre cómo el programa interactúa con los datos externos usando las propiedades, métodos, y eventos asociados al control Data y los controles ligados.

A continuación se tiene una relación de las propiedades y métodos del control Data que se discutirán en esta sección:

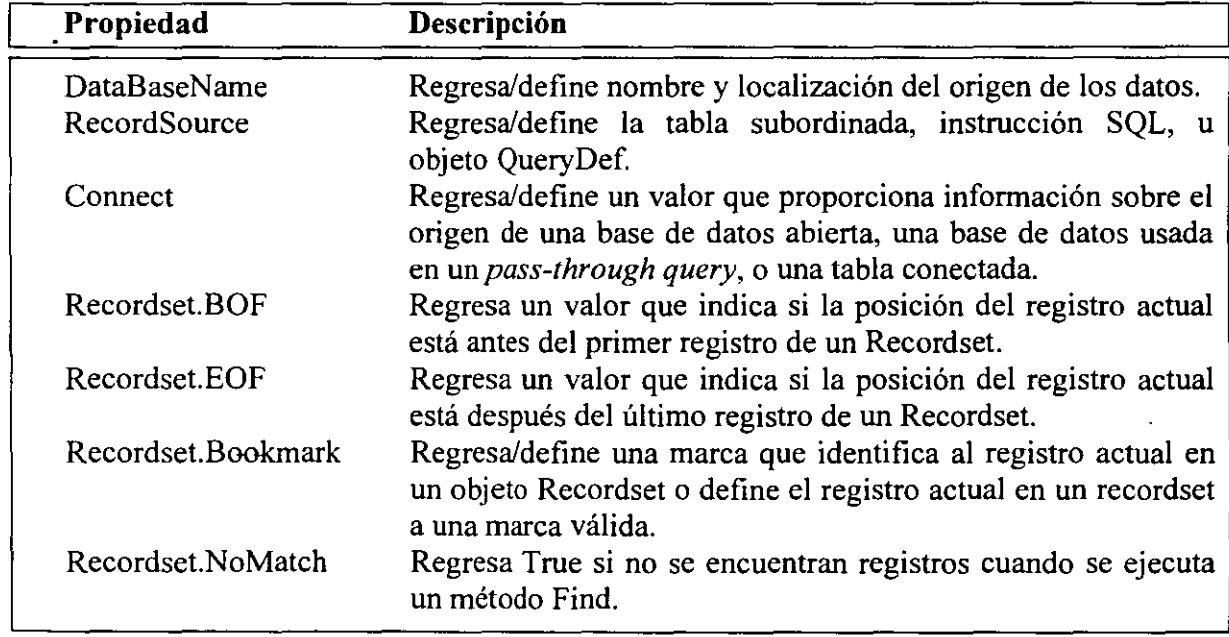

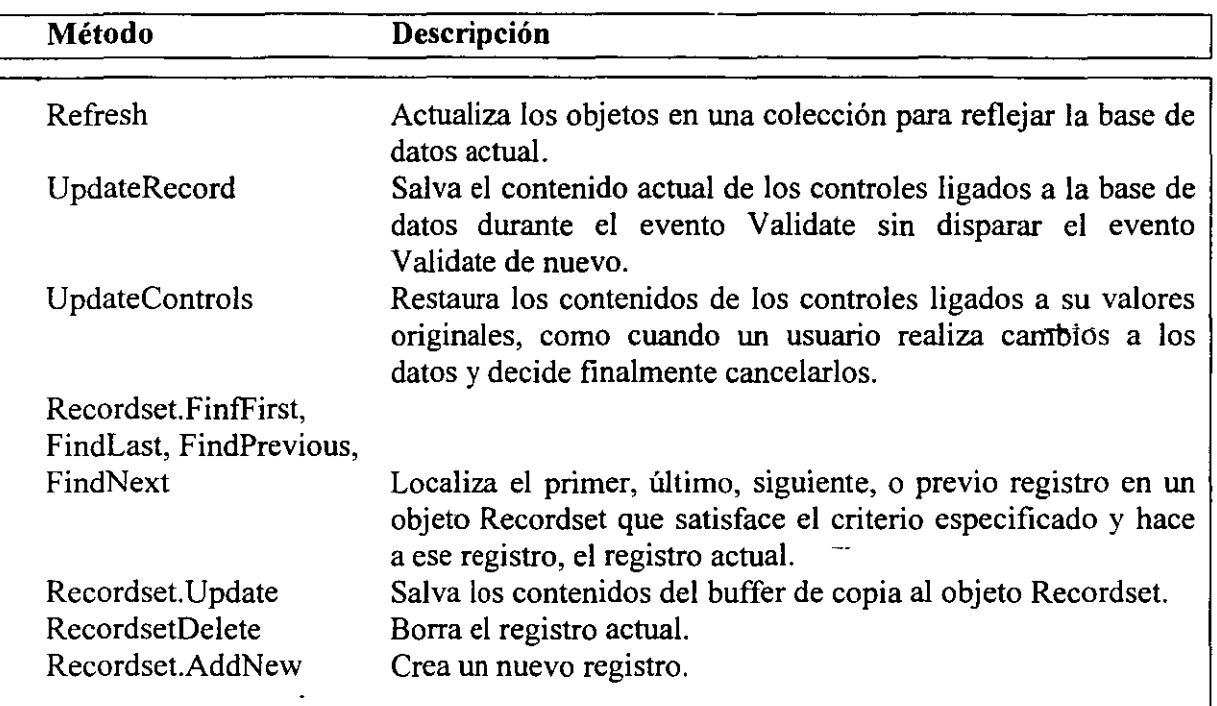

 $\cdot$
# **Modificando y Actualizando Registros**

El control Data automáticamente proporciona la habilidad de modificar registros existentes.

#### **Para modificar un registro con el control Data**

- 1.- Moverse al registro que se desea modificar.
- 2.- Cambiar cualquier cosa de la información desplegada en los controles ligados.
- 3.- Dar click en cualquier flecha en el control Data para moverse al siguiente, previo, primer o último registro.

El control Data automáticamente cambia el registro en la base de datos sin necesidad de código adicional. Sin embargo, este método de actualizar un registro podría no ser intuitivo para los usuarios. Por consiguiente, el control Data crea un botón *Update* (de actualización). Antes que seleccionar las flechas en el control Data, los usuarios podrían entender mejor el significado de un botón de actualización (u otra etiqueta que describa la función del botón, tal como *Aceptar Edición).* 

Otra razón para crear código con una función que actualice es que permite que se valide la información y se complete correctamente.

Para indicar a Visual Basic que actualice el registro actual, usar el método UpdateRecord.

#### **Ejemplo** Datal.UpdateRecord

El método UpdateContrc.!s ignora cualquier cambio realizado a los datos y restaura los datos desplegados en los controles ligados a sus valores originales. Si se desea agregar un botón que ignore los cambios realizados al registro actual, se deberá habilitar el botón *Ignore* cuando los controles ligados sean editados.

#### **Ejemplo** Datal.UpdateControls

El siguiente ejemplo es asignado a un botón *Update.* ·cuando el usuario seleccione este botón, verifica que el campo CategoryiD contenga un entero y envía los cambios a la base de datos con el método UpdateRecord. Si no contiene un entero, con una caja de mensaje se le notifica al usuario que el identificador de categoría es incorrecto. Si el usuario selecciona OK, nada sucede. Si el usuario selecciona Cancel, el método UpdateControls es invocado.

**·rj.. \_\_ \_** '.

2号 旗"

```
Ejemplo Private Sub cmdUpdate Click ()
              Dim txt As String 
              Dim iReturn As Integer 
              txt = txtFieldO.Text 
              If IsNumeric(txt) And _ 
                 Val (txt) = Int (Val (txt)) Then
                Datal.UpdateRecord 
                Datal.Recordset.Bookmark = 
                    Data I.Recordset.LastModified 
              Else
                iReturn =
                    MsgBox ( "Category ID deberá ser un entero. Intenta de nuevo?", 
                    VbYesNo) 
                If iReturn = vbNo Then
                   Datal.UpdateControls 
                Else
                   'Se define el foco en el campo incorrecto 
                   With txtFieldO 
                       .SetFocus 
                       .SelStart = 0SelLength = Len (.TEXT)
                   End With 
                End If
             End If 
           End Sub
```
• ~t

# **Agregando Nuevos registros**

Otra acción muy común en una forma de dato es agregar nuevos registros. El Data Form Designer crea un botón Add con código.

Nuevos registro se pueden agregar al recordset llamando al método AddNew.

Ejemplo Datal.Recordset.AddNew

El método AddNew limpia los controles ligados y automáticamente da valores de default.

El registro no se agrega actualmente a la base de datos hasta que un método UpdateRecord es explícitamente ejecutado o el usuario usa el control Data para moverse a otro registro.

Cuando el método UpdateRecord se ejecuta, el registro es agregado al final del recordset.

Tip Se puede pulir la interface del usuario deshabilitando los botones que no se aplican en algunas situaciones. Cuando el usuario selecciona el botón Add, deshabilita todos los otros botones, excepto los botones Update y Cancel.

# **Borrando Registros**

Para eleiminar un registro del recordset, usar el método Delete.

Ejemplo Datal.Recordset.Delete

Después de borrar un registro, Jos campos continúan sin cambiar. Por tanto es necesario moverse al siguiente registro en el recordset.

Revise la propiedad EOF en caso de que se haya borrado el último registro. Si EOF es True, entonces mover al último registro en el recordset.

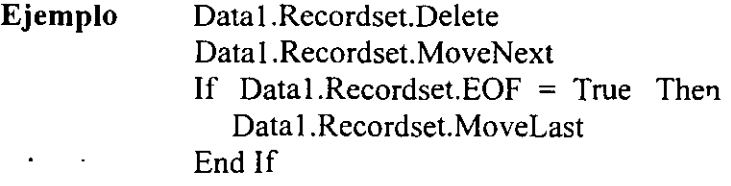

# **LABORATORIOS**

(Visual Basic)

# **Laboratorio 1**

# Introducción a Visual Basic

....

# **Laboratorio 1 Iñfroducción a Visual Basic**

# **Ejercicio 1.1**

#### **Utilizando controles**

**l.** Inicia Visual Basic. Ve al botón de Inicio -> Programas -> Visual Basic 4.0 -> Visual Basic 4.0.

2. Da un clic sobre cualquier control de la Caja de Herramientas.

3. Pon el cursor (que ahora tiene una forma de cruz) en alguna parte de la forma y presionando el botón derecho del mouse en forma sostenida arrástralo hacia la derecha hasta que alcance el tamaño que deseas.

4. Deja de oprimir el botón derecho del mouse.

5. Repite esta operación para diferentes controles de la caja de herramientas.

#### **Obteniendo ayuda acerca de un control**

l. Da un clic en un control que esté sobre tu forma.

Con ello seleccionas dicho control, te darás cuenta que aparecerá rodeado por una línea especial y algunos puntos a través de los cuales puedes cambiar el tamaño del control.

2. Presiona la tecla Fl.

Visual Basic abre el archivo de ayuda en el tema correspondiente al control.

3. Cierra el archivo de ayuda cuando hayas terminado.

# **Ejecutando una aplicación**

- l. Desde el menú de Run, escoge la opción Start, o bien desde el botón que aparece en la · barra de herramientas.
- 2. Juega con los controles que aparecen en la forma. Nota que ellos funcionan a pesar de que no se ha escrito nada de código.
- 3. Cierra la aplicación que está en ejecución para regresar al modo de diseño.

Existen diferentes formas de cerrar una aplicación que se está ejecutando.

# a) Desde la barra de herramientas escoge el botón de End.

- b) Desde el menú de Run, escoge la opción End.
- e) Desde el menú de Application, escoge Close.
- d) en la barra de título, da clic en el boton de cerrar.

# **Eliminando controles de una forma**

- l. Mueve el cursor del mouse a la esquina superior izquierda de la forma.
- 2. Presionando el botón derecho del mouse arrástralo hacia abajo a la derecha de tal forma que incluyas dentro del rectángulo que estás dibujando todos aquellos controles que desees eliminar.
- 3. Desde el menú de Edit, escoge la opción Delete, o bien, presiona la tecla DEL. Todos los controles que seleccionaste serán eliminados.

# **Ejercicio 1.2**

**Creando una aplicación con código.** 

# **Agregando una Caja de texto y una Etiqueta a una forma.**

l. Agrega un control del tipo TextBox a la forma.

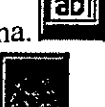

- 2. Agrega un control del tipo Label a la forma.
- 3. Mueve los controles de forma que queden alineados horizontalmente y la etiqueta quede del lado izquierdo del la caja de texto.

# **Fijando propiedades en tiempo de diseño**

- l. Selecciona la etiqueta y presiona la tecla F4 para abrir la ventana de propiedades del control.
- 2. Cambia la propiedad **Caption** por "Mi Etiqueta".
- 3. Selecciona la caja de texto y presiona F4.
- 4. Cambia la propiedad Text por "My Caja de Texto".

### **Cambiando las propiedades de un control en tiempo de ejecución**

l. Da doble clic en la caja de texto. La ventana de código se abre con el siguiente segmento -de código.

Private Sub Text1 Change()

End Sub

2. Agrega la siguiente línea de código como cuerpo del procedimiento.

Private Sub Text1 Change() Labell.Caption=Textl.Text End Sub

Esta línea de código cambia la propiedad de **Caption** de la etiqueta por lo que se escriba en la caja de texto.

- 3. Ejecuta la aplicación y ejecuta cualquier cosa dentro de la caja de texto. ¿Qué sucede?
- 4. Cierra la aplicación y regresa al modo de diseño.

## **Guardando el proyecto**

l. Desde el menú File, escoge Save Project.

Guardar un proyecto incluye guardar todas las formas en el proyecto.

- 2. Cuando pregunte en dónde se guardará la forma, cambia el directorio destino a \vb4int\labs\lab01, deja el nombre por omisión de Form1, y escoge Save.
- 3. Cuando pregunte en dónde se guardará el proyecto, cambia el directorio destino a \vb4int\labs\lab01, deja el nombre por omisión de Projectl, y escoge Save.

#### **Creando un archivo** .EXE

- l. Desde el menú File, escoge Make EXE File.
- 2. Asegúrate que el folder destino sea \vb4int\labs\lab01
- 3. En la caja de texto de nombre del archivo escribe primero y escoge OK.

Visual Basic compila el proyecto actual y crea un archivo ejecutable que puede ser ejecutado directamente desde el sistema operativo.

4. Sal de Visual Basic.

#### **Ejecutando un .EXE**

- l. Abre el explorador de Windows.
- 2. Busca en el directorio \vb4int\labs\lab01 el archivo primero.exe y da doble clic sobre él.
- 3. Prueba la aplicación introduciendo algo sobre la caja de texto.
- 4. Cierra la aplicación

#### **Ejercicio 1.3**

#### **Usando código desde el archivo de ayuda**

Abriendo un proyecto

- l. Desde el botón de inicio, inicia Visual Basic
- 2. Desde el menú File, escoge Open Project.
- 3. Escoge el directorio \vb4int\labs\lab0 **1** en la caja de diálogo de Open
- 4. Selecciona Projectl y escoge Open.
- 5. Si la forma no es visible, selecciona en desde la ventana de Project el botón de View Form.

#### **Usando la ayuda de contexto sensitivo**

l. Da doble clic en cualquier parte de la forma. La ventana de código aparecerá con las siguientes líneas.

Private Sub Form\_Load()

End Sub

2. En la lista de Proc selecciona MouseMove. La Ventana de código cambia mostrando el ·siguiente código ·

Private Sub\_Form\_MoseMove (Button As Integer, Shift As Integer, X As Single, Y As Single)

End Sub

- 3. Escribe FillColor entre las líneas Sub y End Sub.
- 4. Coloca el cursor sobre cualquier parte de la palabra Fi!IColor y oprime la tecla Fl.

El archivo de ayuda de Visual Basic se abre en el tema correspondiente a la propiedad FillColor.

# **Copiando el código de ejemplo del archivo de ayuda y pegándolo dentro de la aplicación Visual Basic.**

- l. Escoge la liga de Example que se encuentra en la parte superior de la pantalla de ayuda del tema.
	- Se abre una ventana secundaria con un ejemplo de cómo se utiliza la propiedad FiiiColor.
- 2. Selecciona las tres líneas que aparecen entre Sub y End Sub
- 3. Escoge Copy para que estas líneas se guarden en el portapapeles.
- 4. Escoge el botón de Close para cerrar la ventana de Example.
- 5. Cierra el archivo de ayuda

Con esto debes regresar a la ventana de código, y se debe estar desplegando el procedimiento Form\_MouseMove.

- 6. Desde el menú de Edit, escoge Paste para pegar el código dentro del procedimiento asociado al evento Form MouseMove.
- 7. El resultado debe ser:

Private Sub Form\_MouseMove(Button As Integer, Shift As Integer, X As Single,

Y As Single)

FiiiColor=QBColor(Int(Rnd \* 15))

- FillStyle=Int(Rnd \*18)
- $Circle(X, Y), 25.0$

#### End Sub

Este código dibuja un círculo con un color aleatorio y con un estilo de llenado de tal forma que cuando el usuario mueve el cursor a través de la forma.

8. Guarda y prueba tu aplicación.

# **Laboratorio 2**

Creando una aplicación en Visual Basic

## Laboratorio 2 Creando una aplicación en Visual Basic

En está aplicación se creará una forma de validación para la una aplicación que calcula un "Estimado de Pagos de préstamos". Iniciarás un nuevo proyecto, darás nombre a la forma e incluirás en ella los controles adecuados, así como sus propiedades.

## Ejercicio 2.1

#### Inicia un nuevo proyecto

- l. Si Visual Basic no está ejecutándose, ejecútalo desde el botón de Inicio.
- 2. Crea un nuevo proyecto, elige la opción New Project del menú File.

#### Agregando controles a la forma por omisión

- l. Agrega 3 controles de tipo etiqueta (Lablel) a la forma.
- 2. Agrega 2 controles del tipo Caja de texto (Text).
- 3 .. Agrega 2 controles del tipo Botón de Comando (CommandButton).
- 4. Muévelos y dales el tamaño para que la forma luzca como la siguiente figura.

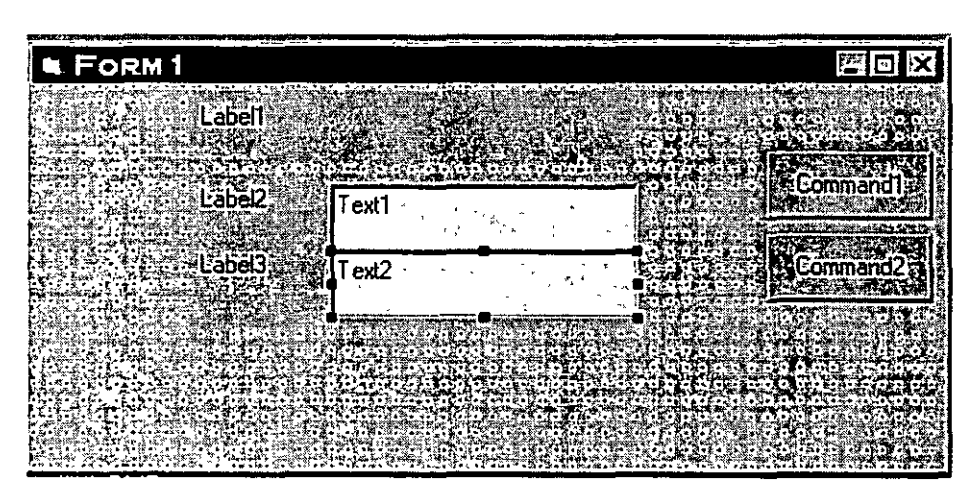

#### Dando valor a las propiedades de los controles

- l. Selecciona el control dentro de la forma
- 2. En la ventana de Propiedades, selecciona una a una las propiedades que se listan en la . tabla asignando los valores indicados.

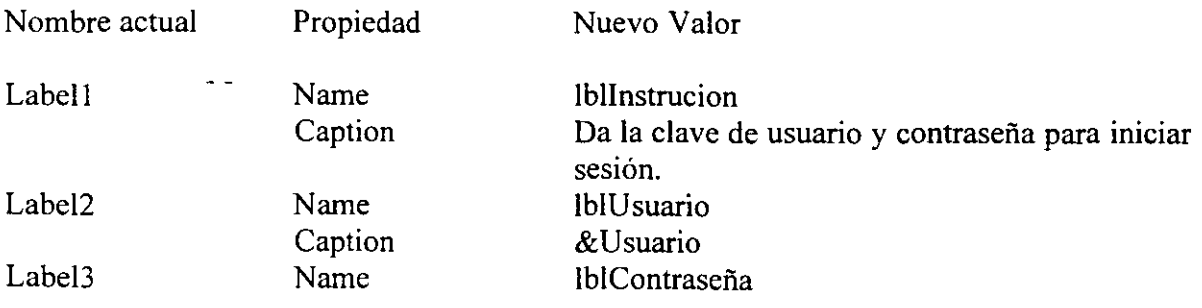

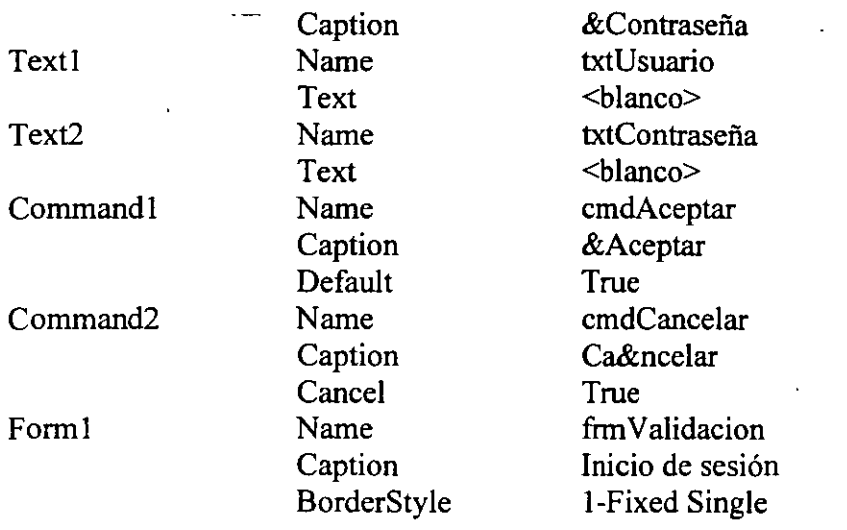

### Al terminar la forma sé verá así

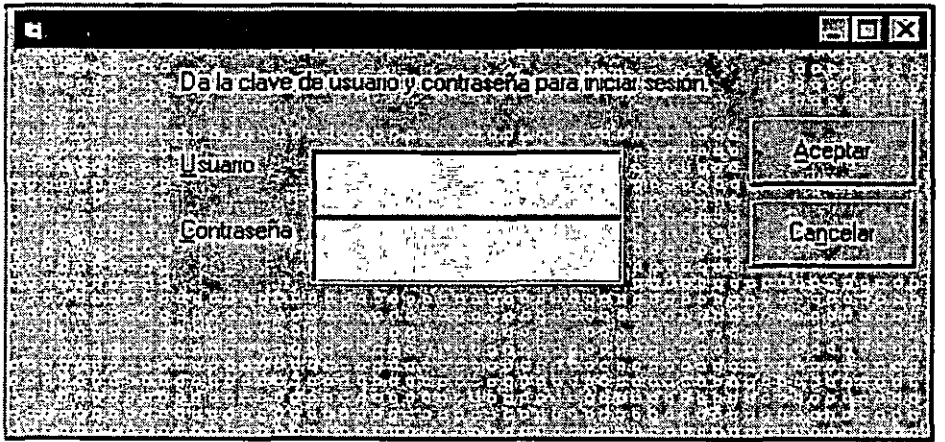

#### **Agregando código al evento Click del botón de comando cmdAceptar**

Agregarás una caja de mensaje que muestre los valores proporcionados por el usuario en los campos txtUsuario y txtContraseña.

l. Da doble clic sobre cmdAceptar. Automáticamente se abre la ventana de código y se genera el siguiente código.

Private Sub cmdAceptar\_Click()

End Sub

2. Agrega el siguiente código entre las línea Prívate... y End Sub, para mostrar el contenido de las cajas de texto en una caja de mensaje.

MsgBox "Usuario = " & txtUsuario.Text & ", Contraseña = "  $&$  txtContraseña. Text

- 3. Ejecuta la aplicación. Escribe un nombre de usuario y una contraseña y da clic en el botón de Aceptar. ¿Qué sucede? Escribe un nombre de usuario distinto y otra contraseña y pulsa la tecla ENTER. ¿Qué sucede y por qué?
- 4. Cierra la aplicación y regresa al modo de diseño.

#### **Agregando código al evento Click del botón de comando cmdCancelar**

l.. Da doble clic sobre cmdAceptar. Automáticamente se abre la ventana de código y se genera el siguiente código.

Prívate Sub cmdCancelar Click()

End Sub

2. Agrega el siguiente código entre las línea Prívate... y End Sub, para mostrar el contenido de las cajas de texto en una caja de mensaje.

MsgBox "Este es el botón de cancelar"

- 3. Ejecuta la aplicación. Escribe un nombre de usuario y una contraseña y da clic en elbotón de Cancelar. ¿Qué sucede?
- 4.

Escribe un nombre de usuario distinto y otra contraseña y pulsa la tecla ESC. ¿Qué sucede y por qué?

5. Cierra la aplicación y regresa al modo de diseño.

#### **Guardando el proyecto**

- l. Del menú File, elige Save Project
- 2. Cuando pregunte por guardar la forma, cambia el directorio a \vb4int\labs\lab02, y escribe en el nombre frm Validacion y da clic en Save.
- 3. Cuando pregunte por guardar el proyecto, cambia el directorio a \vb4int\labs\lab02, y escribe en el nombre prestamo y da clic en Save.

#### **Habilitando el botón de Aceptar**

Es bueno crear aplicaciones que prevengan los posibles errores del usuario.

Una forma de hacerlo es deshabilitar los controles para que no se puedan seleccionar en caso de que exista un error. Por ejemplo, en la ventana de Inicio de sesión el botón de Aceptar no tiene porque habilitarse hasta que no se proporcione un nombre de usuario y una contraseña.

1. Desde la ventana de propiedades, a la propiedad Enabled da el valor de False.

- 2. Da dos clics en la caja de texto txtUsuario. La ventana de código aparece con el inicio . y fin del procedimiento txtUsuario \_ Change.
- 3. Agrega las siguientes lineas entre el inico y el fin del procedimiento.

If txtUsuario.Text  $\leq$  "" And txtContraseña.Text  $\leq$  "" then CmdAceptar.Enabled = True End If

- 4. Agrega el mismo código al evento Change de la caja de texto txtContraseña.
- 5. Guarda y prueba la aplicación Escribe un nombre de usuario, ¿Está habilitado el botón de Aceptar? ¿Por qué? Escribe una contraseña, ¿Está habilitado el botón de Aceptar? ¿Por qué?

*!62* 

# · **Laboratorio 3**

# Trabajando con Formas

#### **Laboratorio 3 Trabajando con Formas**

En este laboratorio trabajarás con los archivos que creaste en el laboratorio pasado o bien puedes hacerlo con los archivos que están en el directorio \vb4int\labs\lab03.

#### **Ejercicio 3.1**

#### **Agregando una nueva forma al proyecto**

l. Desde el menú Insert , escoge la opción Form.

Una nueva forma -es agregada al proyecto y es desplegada en el ambiente de Visual Basic.

2. · Da valores a las siguientes propiedades de la forma

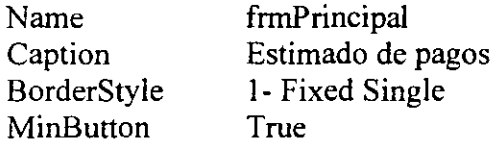

#### **Agregando controles a frmPrincipal**

l. Agrega un botón de comando de manera que la forma quede como se muestra en la figura.

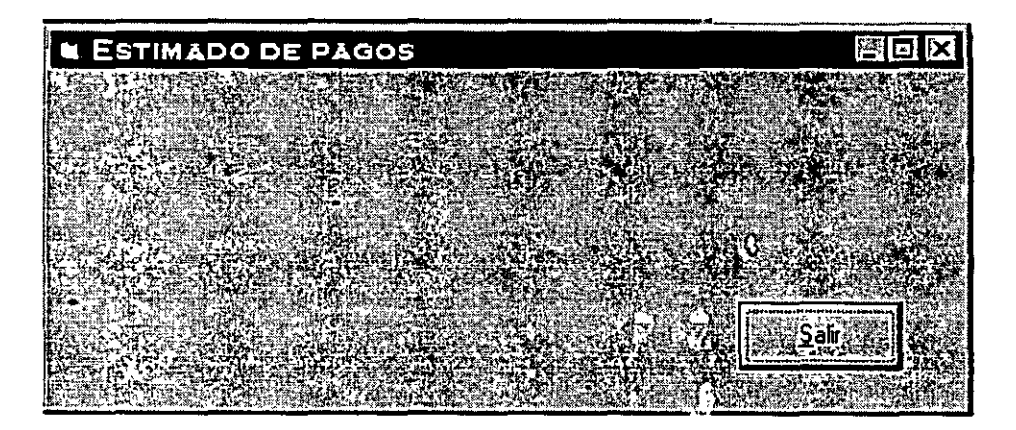

2. Da los siguientes valores a las propiedades del botón

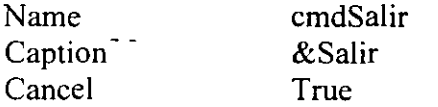

### **Mostrando la forma Validación**

**l.** Da doble clic en cualquier parte de la forma frmPrincipal. La ventana de código aparece con el siguiente segmento de código

Private Sub Form\_load()

End Sub

2. Dentro de este procedimiento, agrega una línea de código que permita mostrar la forma **V alidacion** de manera modal.

#### **Cambiando la forma de inicio**

Fija como forma de inicio ña nueva forma que se creo dentro del proyecto

- l. Desde el menú de Tools, elige la Options.
- 2. Selecciona la pestaña de Project
- 3. Desde Startup Form selecciona frmPrincipal.
- 4. Da clic en OK.

## **Guarda y prueba la aplicación**

- l. Guarda el proyecto
- 2. Ejecuta la aplicación. Escribe un nombre de usuario y una contraseña. Da clic en OK. ¿Qué sucede?, ¿Por qué la forma de validación no finaliza?.
- 3. Termina la aplicación y regresa a modo de diseño.

# **Ejercicio** 3.2

# **Cerrando formas y finalizando una aplicación**

Descargando (Unload) la forma de validación cuando el usuario de OK en frmValidación

l. Agrega el siguiente código al procedimiento asociado al evento Click del botón cmdOK de la forma frm Validación para cerrar la forma después de que se muéstre la caja de mensaje.

Unload frmValidación

16

·'

**Cerrando la aplicación cuando el usuario elija el botón de Cancel de la forma frm Validación o bien el botón de Salir de frmPrincipal.** 

l. Agrega el siguiente código al procedimiento asociado al evento Click del botón cmdCancelar de la forma fim Validación para cerrar la forma después de que se muestre la caja de mensaje.

End

2. Agrega el siguiente código al procedimiento asociado al evento Click del botón cmdSalir de la forma frmPrincipal para cerrar la forma.

Unload frrnPrincipal

3. Agrega el siguiente código al evento Unload la forma fimPrincipal para terminar la aplicación.

End

#### **Guarda y prueba la aplicación.**

Consultado al usuario antes de que abandone la aplicación

Edita el código asociado al evento Unload de fimPrincipal (Form\_Unload) y ahí agrega el código que permita preguntar al usuario si quiere salir de la aplicación o no.

```
Dim iAnswer As Integer 
IAnswer= MsgBox ("¿Estás seguro de querer terminar la aplicación.?", vbYesNo) 
If iAnswer= vbNo then 
        C</math> <math>\text{C} = True
```
El se

End

End if

 $\frac{1}{2}$ 

# **Laboratorio 4**

# Escribiendo Procedimientos

#### **Laboratorio 4 Escribiendo Procedimientos**

Seguirás utilizando los archivos creados en los laboratorios anteriores o bien podrás usar los archivos que están en el directorio \vb4int\labs\lab04

#### **Ejercicio 4.1**

#### **Creando la interfaz de usuario**

l.· Abre el proyecto Prestarno, creado en los laboratorios anteriores o bien abre el que se encuentra en el directorio \vb4int\labs\lab04.

#### **Personalizando el ambiente de código**

- l. Desde el menú de Tools elige Options.
- 2. En la pestaña de Enviroment, seleciona Require Variable Declaration.
- 3. En la pestaña de Editor, selecciona Full Module View.
- 4. Da clic en OK.

#### **Agregando Option Explicita las formas ya existentes**

- l. Abre la ventana de código de frm Validación.
- 2. De la lista de Object, elige General, y la lista de Proc, selecciona Declarations. Esto te ubicará en la sección de declaraciones generales General Declarations. Esta sección se encuentra en el inicio del código, antes de cualquier procedimiento de evento o de cualquier procedimiento general.
- 3. Agrega la línea de código
	- Option Explicit

Ya que esta forma, así como frmPrincipal fueron creadas antes de que se configurará el ambiente de código, se debe agregar el código para obligar a la declaración de variables al inicio del código correspondiente, por lo tanto repite los pasos 1 al 3 para la forma frmPrincipal.

17

# A~regando **controles a frmPrincipal**

l. Agrega los controles necesarios a la forma frmPrincipal para que luzca como muestra la figura siguiente:

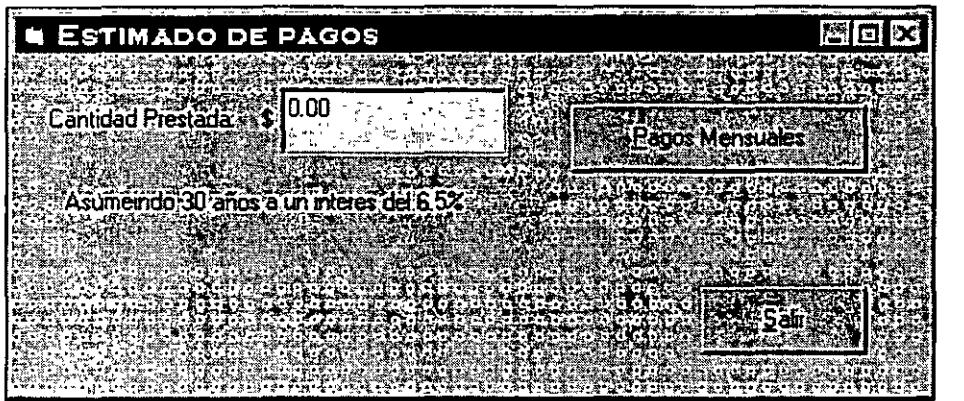

2. Da nombres a las etiquetas, el botón de comando y a la caja de texto y proporciona los valores a sus respectivas propiedades de acuerdo a ia siguiente lista

# Control

#### Labell

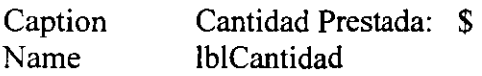

#### Label2

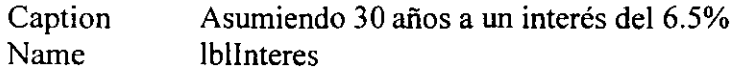

#### Textl

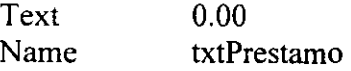

### Command2

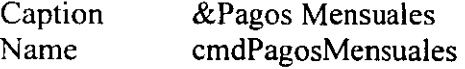

#### **Escribiendo una función**

Creando una función para calcular los Pagos Mensuales

Los pagos mensuales para el préstamo dependen la duración del préstamo, la tasa de interés, y la cantidad prestada.

- l. abre la ventana de código de frmPrincial
- 2. Desde el menú de Insert da clic en Procedure
- · 3. Da por nombre a la función PagosMensuales, en el tipo elige Function y en el scope Public y da clic en OK.

Una plantilla para la función es agregada a la forma:

Public Function PagosMensuales()

End Function

4. Indica que el valor que devuelve la función es del tipo Real Doble, es decir agrega delante del encabezado de la función las palabras reservadas As Double.

Public Function PagosMensuales()As Double

- 5. Para crear el cuerpo de la función sigue los siguientes pasos:
	- a. Declara una variable del tipo Double para almacenar la tasa de interés mensual, dbllnteresM.
	- b. Declara una variable del tipo Integer para almacenar el número de pagos, iNPagos.
	- c. Declara una variable del tipo Double para almacenar la cantidad prestada, dblCantidadP.
	- d. Convierte el texto que se proporciona en la caja de texto txtPrestamo y almacénalo en la variable dblCantidadP.
	- e. Ya que en muchos lugares se utilizará la cantidad de meses por año (12), será mejor declararla como una constante al nivel de la forma en General Óeclarations. Const MESES As Integer  $= 12$
	- f. Asume que la duración del préstamo es de 30 años, el número de pagos será (30\*MESES), almacénalo en iNPagos.
- g. Considera que la tasa de interés es del 6.5% o bien del .065, calcula la tasa mensual en dbllnteresM como (.065/MESES)
- h. Utiliza la función **Pmt** de Visual Basic para calcular el monto de los pagos mensuales y regresa éste como el valor que devuelve la función.

PagosMensuales = Pmt( Rate:= dbllnteresM, \_ Nper:= iNPagos, PV:= dblCantidadP)

Al final la función debe aparecer aproximadamente de la siguiente manera:

Public Function PagosMensuales()

Dim dbllnteresM As Double Dim iNPagos As Integer Dim dblCantidadP As Double

DblCantidadP = CDbl(txtPrestamo.Text) iNPagos = 30 \* MESES  $dbllnteresM = 0.065/MESES$ 

PagosMensuales = Pmt( Rate:= dbllnteresM, \_ Nper:= iNPagos, PV:= dblCantidadP)

End Function

#### Ejercicio 4.3

#### Llamando a la función PagosMensuales

#### Muestra los pagos mensuales

- l. Da doble clic en el botón de comando Pagos Mensuales de frmPrincipal. Esto abrirá la ventana de código asociada al evento clic del botón
- 2. En el curpo del procedimiento escribe el código necesario para llamar a la función PagosMensuales y que se muestre el resultado en una caja de mensaje:
	- a. Declara una variable del tipo Double para almacenar el resultado que devuelve la función, dblMensual
	- b. En la caja de mensaje despliega el contenido de la variable.

El procedimiento se verá de la siguiente forma:

Private Sub cmdPagosMensuales\_Click() Dim dbiMensual As Double DbiMensual = PagosMensuales() MsgBox 'Tus pagos mensuales serán de: " & dbiMensual

End Sub

3. Guarda tu proyecto y trabaja con él.

#### **Dando formato a la salida**

Cuando se despliega un valor monetario, se debe utilizar el correspondiente a aquel país en el cual se encuentra el usuario de la aplicación, en el caso de México se pondrá el signo de \$ antecediendo las cantidades en pesos. Por ello visual Basic cuenta con una función Format que permite mostrar el signo de moneda correspondiente.

- l. Edita el procedimiento asociado al evento cmdPagosMensuales \_ Click().
- 2. Cambia la cadena que se envía en el MsgBox de tal forma que se llame a la función **Format** antes de que se despliegue el valor de los pagos mensuales, esto debe quedar:

MsgBox "Tus pagos mensuales serán de: " & Format (dblMensual, "currency")

Donde currency es el formato monetario definido desde Windows.

#### **Verificando** si se **inserta un valor permitido**

La función PagosMensuales requiere de un valor numérico proporcionado a través de la caja de texto txtPrestamo, si se llama a la función enviándole un tipo de valor. diferente, puede ser causa de un error en tiempo de ejecución. Por lo cual se debe asegurar que el usuario introduzca el valor requerido.

Ejecuta la aplicación, escribe un valor no numérico en la caja de texto, txtPrestamo y da clic en el botón Pagos Mensuales.

El error en tipo de ejecución "Type Mismatch" se produce. Da clic en el botón d End de la caja de mensaje de el error.

- 2. Abre la ventana de código de frmPrincipal y ve al procedimiento cmdPagosMensuales\_Click()
- 3. Antes de que se llame a la función PagosMensuales, pregunta si el valor insertado en txtPrestamo es un valor numérico.

lf lsNumeric(txtPrestamo.Text) Then

- 4. Si el valor es numérico se llama a la función PagosMensuales y se despliega el resultado en una caja de mensaje.
- 5. Si el valor no es numérico se debe desplegar un mensaje indicando el error y dejando al usuario ubicado en la caja de texto para que intente con otro valor.

El procedimiento debe quedar....

```
Private Sub cmdPagosMensuales Click()
      Dim dblMensual As Double 
      IflsNumeric(txtPrestamo.Text) Then 
             DblMensual = PagosMensuales()
       El se 
       End If 
End Sub 
             MsgBox "Tus pagos mensuales serán de: " & Format(dblMensual, 
             "currency") 
             MsgBox "La Cantidad Prestada debe ser un valor numérico" 
             With txtPrestamo 
                    .SetFocus 
                    SelStart = 0Sellength = Len(Text)End With
```
#### **Ejercicio 4.4**

#### **Agregando un archivo de módulo**

La función para calcular la suma de todos los pagos ya fue escrita. Se llama TotalPagos y está en un módulo llamado totalpagos.bas que se encuentra en el directorio \vb4int\labs\lab04

- l. De el menu File, elige Add File
- 2. Selecciona el archivo totalpagos.bas del directorio \vb4int\labs\lab04 y da clic en el botón Open.

Esto agregará el módulo a tu proyecto. Para ver el procedimiento que realiza el módulo selecciona el módulo de la ventana de proyecto y da clic en el botón de View Code

3. Verifica la función, nota que ésta recibe como parámetro un valor Integer que se refiere al número de año por los cuales se otorga el préstamo y regresa un valor Double.

## **Para desplegar el monto total de los pagos**

l. Agrega un botón de comando a frmPrincipal para desplegar el total de pagos del préstamo.

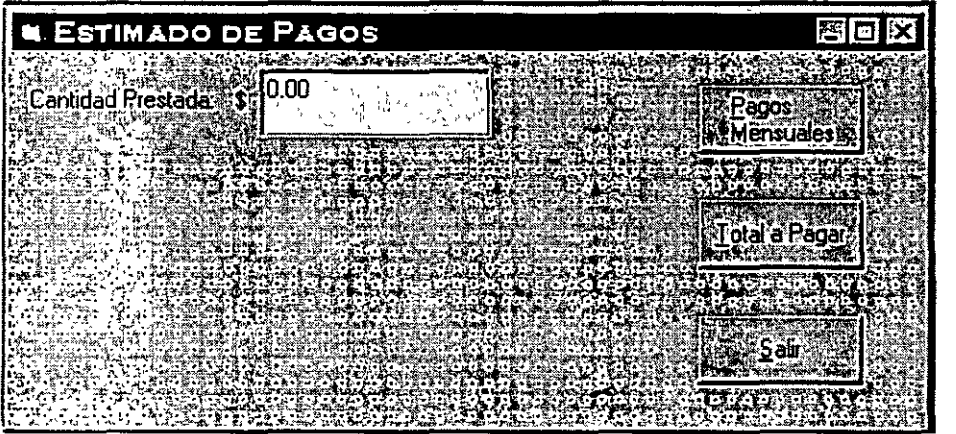

- 2. Da como nombre al botón cmdTotal.
- 3. Para ejecutar el procedimiento del módulo totalpagos genera el código asociado al evento clic del botón cmdTotal.
	- a. Declara una variable de tipo Double para que regrese el valor de la función TotalPagos, db!Total.
	- b. Llama a la función, da como parámetro 30, y almacena el resultado en dblTotal
	- c. Envía en una caja de mensaje el resultado.
- 4. Como la función TotalPagos depende del valor del préstamo crea el mismo procedimiento que para la función PagosMensales para verificar si el valor proporcionado por el usuario es numérico.
- 5. Guarda y prueba la aplicación.

 $\overline{a}$ 

23

# **Laboratorio 5**

# Utilizando la herramienta Debugger de Visual Basic .

## Laboratorio S Utilizando la herramienta Debugger de Visual Basic

### Ejercicio 5.1

## Verificando lógica del programa con Breakpoints y ejecutándolo paso a paso

- l. Abre el proyecto \vb4int\labs\lab05\debug
- 2. Haz que se muestre la forma debug.frm

#### Insertando un punto de rompimiento (Breakpoint)

- l. Da doble clic en el botón Trace de la forma frmDebug de tal manera que se muestre la ventana de código en el procedimiento cmdLogic \_ Click.
- 2. Coloca el cursor al inicio de la línea PicOutput.Cls Ya que es la primera línea de código ejecutable del procedimiento.

Nota: Recuerda que las declaraciones de variables no se consideran enunciados ejecutables.

3. Del menú Run, elige Toggle Breakpoint o pulsa la tecla F9 o escoge el botón de

Toggle Breakpoint en la barra de herramientas.

Por omisión el fondo de la linea cambia su color a rojo indicando que cuando se ejecute el código, Visual Basic hará un alto en este punto y el programa se ejecutará en modo Break.

#### Ejecutando la aplicación paso a paso

l. Da clic en el botón de ejecutar de la barra de herramientas.

Mueve el ratón por encima de los nueve botones de la aplicación y pon atención a los mensajes que se envían en la barra de estado (status bar).

Los mensajes de la barra de estado te recuerdan loa que realiza cada botón de la aplicación con respecto a la herramienta Debugger.

2. Coloca las ventanas de Debug, aplicación y código de que puedas ver las 3 claramente todo el tiempo.

25

3. Elige el botón de Trace

La ventana de código se activará y la línea que se ejecutará aparecerá iluminada

4. Escoge el botón de Step Into de la barra de herramientas, para ejecutar paso a paso el procedimiento.

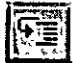

- 5. Continua paso a paso en el código de procedimiento hasta que llegues a la instrucción End Sub.
- 6. Elige el botón de Continue de la barra de herramientas para continuar la aplicación de manera normal.

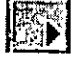

7. Elige el botón de End para terminar con el programa.

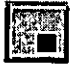

 $\overline{1}$  . ' '

### Verificando lógica del programa, ejecutándolo paso a paso y saltando llamadas a procedimientos

En este ejercicio verás la diferencia entre ejecutar paso a paso un procedimiento o saltarlo, es decir ejecutar una llamada a procedimiento en un solo paso.

- l. Da doble clic en el botón Trace With Calls
- 2. Inserta un Breakpoint en la primera línea de código ejecutable dentro del procedimiento CmdLogicCalls Click.
- 3. Ejecuta la aplicación.
- 4. Elige el botón Trace With Calls.
	- El código hace lo mismo que en el procedimiento del ejercicio anterior, solo que ahora esta dividido en 2 procedimientos, en lugar de hacer la operación en 2 ciclos For anidados

# Ejecutando paso a paso un procedimiento

- l. Da 2 clics en el botón de Step Into La línea actual contiene la llamada al procedimiento PrintRow.
- 2. Da un clic más en Step Into
	- El debugger salta al procedimiento PrintRow
- 3. Da 3 clics en Step Into El debugger salta al procedimiento PrintNumber
- 5. Del menú Run elige Continue para seguir ejecutando de manera normal la aplicación

# Saltando la ejecución de un procedimiento  $\left|\frac{\sqrt{2}}{2}\right|$

- l. Elige el botón Trace With Calls nuevamente
- 2. Da 3 Clics sobre ei botón Step Over

Cuando la llamada al procedimiento PrintRow está iluminado, ejecutar entonces un Step Over hará que el procedimiento se ejecute en un solo paso incluyendo las llamadas a otros procedimientos dentro, evitando asi que tu tengas que ir paso a paso en cada línea del procedimiento y sus procedimientos internos.

- 3. Continua dando clics en el botón Step Over hasta encontrar la instrucción End Sub.
- 4. Escoge el botón de End para terminar el programa.

•.

 $\omega_{\alpha}^{2(1)}=\epsilon$ 

# Ejercicio 5.3

### Examinando el contenido de las variables en la ventana de Debug

En este ejercicio usarás la ventana de Debug para ver los valores almacenados en las variables mientras el programa se está ejecutando. Incluso puedes cambiar los valores de dichas variables desde esta ventana para ver como se comporta el programa con otro valores.

- l. Da doble clic en el botón Examine Variables.
- 2. Inserta un Breakpoint en la primera línea de código ejecutable en el procedimiento cmdExamine Click.
- 3. Ejecuta la aplicación.
- 4. Elige el botón Examine Variables.
- 5. Salta paso a paso (Step Into) dentro del procedimiento, hasta que la instrucción MsgBox este iluminada.
- 6. Ve a la ventana de Debug.
- 7. Escribe ?a y da ENTER.

Visual Basic muestra el número 1, indicando que este es el valor que actualmente almacena la variable a.

8. Usa el mismo método para verificar los valores de las variables b.c.d.e y sum.

#### Asignado valor a una variable

- l.· Observa el valor de la variable surn.
- 2. En la ventana de Debug escribe sum=20 y da ENTER.
- 3. Escribe ?sum y da ENTER.

Comprueba que el valor de sum ha cambiado.

4. Da clic en el botón End para terminar el programa.

# **Ejecutando código desde la ventana de Debug**

## **Borrando puntos de rompimiento (Brakpoints)**

Del menú Run , elige Clear All Breakpoints.

#### **Escribiendo código en la ventana Debug y ejecutándolo**

- l. Da doble clic en el botón Run code On The Fly.
- 2. Agrega la siguiente instrucción dentro del procedimiento cmdCode Click.

#### Stop

- 3. Ejecuta la aplicación.
- 4. Elige el botón Run code On The Fly.
- 5. Escribe las siguientes líneas de código dentro de la ventana de Debug para probar que · operaciones aritméticas pueden realizarse en ella.

$$
x = \sqrt{\text{sqrt}(2.0)}
$$
  
2x =  
x =x +1  
2x

6. Escribe las siguientes líneas de código dentro de la ventana de Debug para probar que la asignación de propiedades pueden realizarse en ella.

?me.height  $me. height = me. height + 100$ ?cmdCode.caption

7. Escribe las siguientes líneas de código dentro de la ventana de Debug para probar que la ejecución de procedimientos realizarse en ella.

CmdLogic \_ Click PicOutput.cls End

29

 $\overline{1}$ 

#### Utilizando la ventana de Debug como ventana de salida de ejecución **del** programa

En este ejercicio usarás la instrucción Debug.Print, este metodo asociado al objeto Debug nos permite ver en que momento del código los valores de las variable cambian, de esta manera sabremos en que parte de éste se generan errores .

#### Enviando la salida directamente a la ventana Debug

- l. Da doble clic en el botón Debug.Print.
- 2. Inserta un Breakpoint en la primera línea de código ejecutable
- 3. Ejecuta la aplicación
- 4. Elige el botón Use Debug.Print
- 5. Da varios clics sobre el botón Step Into hasta encontrar las instrucciones Debu.Print

Observa que la aplicación envía a la ventana Debug su salida.

- 6. Continua línea a línea hasta encontrar la instrucción End Sub y da clic en el botón de Continue de la barra de herramientas para continuar con la ejecución normal de la aplicación.
- 7. Finaliza la aplicación.

#### Ejercicio 5.6

#### Examinando la lista de llamadas a procedimientos

En este ejercicio seguirás el flujo del programa para poder examinar la lista de llamadas a procedimientos en la ventana de Calls, las lista de llamadas también se conoce como árbol de. llamadas a procedimientos. •

- l. Da doble clic en el botón Examine Call Tree
- 2. Inserta un Breakpoint en la primera línea de código ejecutable del procedimiento cmdCallTree Click.
- 3. Ejecuta la aplicación.
- 4. Da clic en el botón Examine Call Tree
- 5. Da clic 9 veces en el botón Step lnto, de tal forma que te posiciones en la parte más interna de las llamadas al procedimiento PrintNumber.
- 6. Da clic en el botón Calls de la barra de heramientas. Visual Basic mostrará la ventana de llamdas a procedimientos (Calls), la cual muestra el número y orden de llamadas al procedimiento PrintNumeber.

¿Cuántos niveles de profundidad se tienen?

- 7. Elge Close para cerrar la ventana, después permite que se termine la aplicación de manera normal (botón continue).
- 8. Cierra la aplicación.

## Monitoreando a las variables con Watch Expressions (Expresiones de monitoreo)

En este ejercicio agregarás una expresion de monitoreo para probar el valor de la variable *wordlength* que se romperá cuando su valor sea igual a 6.

- J. Ejecuta la aplicación.
- 2. Elige el botón Watch Variables.

La aplicación envía un mensaje en su propia área de salida, una palabra por línea. El código asociado a este botón extrae las palabras de una cadena.

3. Cierra la aplicación.

#### Agregando una expresión de monitoreo

- l. Da doble clic en el botón Watch Variables
- 2.. En el procedimiento cmdWatch Click coloca el cursor en la línea en donde se encuentra la variable wordlength, en la tercera línea.
- 3. De el menú de Tools, elige Add Watch
- 4. En la caja de Expresssion, escribe wordlength=6
- 5. En Watch Type, elige la opción Break When Value ls True.

Esto le dirá a Visual Basic que pare la ejecución del código cuando wordlength = 6

6. Da clic en OK.

#### $\mathbb Z$ jecutando la aplicación con la expresión de monitoreo

l. Ejecuta la aplicación

Ahora la ventana Debug aparecerá dividida en 2. La ventana de arriba es llamada panel de monitoreo (Watch pane) y la de abajo es llamada panel inmediato (lnmediate pane).

El panel de monitoreo muestra todas las expresiones de monitoreo y sus valores. El valor "'Out of context" indica que la variable aún no se encuentra definida, en el caso de la variable wordlength recuerda que existe en el procedimiento cmdWatch\_Clic el cual aún no ha sido llamado.

2. Elige el botón Watch Variables.

La aplicación para en la segunda línea del ciclo While. Observa que cuatro palabras fueron desplegadas en el área de salida de la aplicación, ninguna de las palabras tiene más de 6 caracteres de longitud. También observa que el valor de la expresión de monitoreo en el Watch pane ahora está en True.

3. Finaliza la aplicación.

32

يمر

 $\mathbf{r}$
## Controlando el flujo del programa

## **Laboratorio 6 Controlando el flujo del programa**

## **Ejercicio 6.1**

## **Validando la información de inicio de sesión**

l. Continuarás trabajando con tu proyecto del Lab04

#### **Agregando una constante a nivel de forma**

- l. Abre la ventana de código para la forma frmPrincipal y ve a la sección de declaraciones generales "General Declarations".
- 2. Declara una constante String, CONTRASEÑA, que sea igual a "secreto"
	- Const CONTRASEÑA As String ="secreto"

**Nota:** Para esta aplicación, la única contraseña valida es "secreto". En una aplicación ya en producción, es decir, en uso de una empresa o compañía, cada usuario deberá tener una contraseña diferente y esa información deberá estar almacenada en una base de datos.

#### **Validando la contraseña en la forma frmPrincipal**

En el procedimiento asociado al evento Load de frmFrincipal, se debe desplegarv la forma de validación hasta que la contraseña válida sea proporcionada.

- l. En la ventana de código de frmPrincipal, localiza el procedimiento Form\_Load, actualmente este procedimiento muestra la forma frm Validación en forma modal.
- 2. Declara una variable entera de tipo estática, silntentos, que será el contador de intentos de validación del usuario.

Static silntentos As Integer

- 3 .. Escribe una instrucción iterativa que continúe preguntándole al usuario por ía contraseña mientras la que escriba en txtContraseña no sea igual a la constante CONTRASEÑA.
- 4. Escribe en el cuerpo de la instrucción iterativa el código necesario para que haga lo siguiente:
	- a. Incremente el contador estático, silntentos en uno.
	- b. Envíe un mensaje diciendo que la contraseña es inválida
	- c. Limpie la caja de texto txtContraseña
	- d. Muestre la forma frmValidación en forma modal

~ ~ 1 .. ' 1. --·

El procedimiento de evento debe aparecer más o menos así;

```
Private Sub Form Load() 
       Satic silntentos As Integer 
       Frm Validacion.Show vbModal 
       Do Until frm Validacion.txtContraseña.text = CONTRASEÑA
              Silntentos = silntentos +1
       Loop 
              MsgBox prompt:= "Haz dado una contraseña inválida", _ 
                      buttons:=vbOKOnly + vblnformation 
              frmValidacion.txtContraseña.text = ""
              frmValidacion.Show vbModal
```
End Sub

### **Escondiendo la forma frm Validacion en lugar de descargarla**

Para poder utilizar el valor de la caja de texto txtContraseña desde la forma frm Validacion, después de que ha sido proporcionado, se debe ocultar la forma en lugar de descargarla.

- l. Abre la ventana de código para frm Validación
- 2. En el procedimiento de evento asociado al click dem botón de comando cmdAceptar, oculta la forma en lugar de descargarla.

Frm Validacion.Hide

Goarda y prueba la aplicación

- 1. Guarda el proyecto en \vb4int\labs\lab06
- 2. Ejecuta la aplicación, recuerda que la contraseña válida es "secreto", intenta intriducir una contraseña inválida y da clic en aceptar. ¿Qué sucede?. Intenta con la contraseña válida. ¿Qué sucede?
- 3. Cierra la aplicación.

**Ejercicio 6.2** 

### **Limitando los intentos de inicio de sesión.**

En este ejercicio se limitará el número de intentos que el usuario tendrá para iniciar una sesión en la aplicación.

Limitando el número de intentos

- l. Abre la ventana de código para la forma frmPrincipal en su evento Load.
- 2. DeClara una constante entera que se llame MAX\_NUM\_INTENTOS cuyo valor sea igual a 3.

```
Const MAX_NUM_INTENTOS As Integer = 3
```
Este será el número de veces que un usuario podrá intentar iniciar una sesión en la aplicación.

3. Dentro de la instrucción iterativa que se escribió en el ejercicio anterior, ahora se debe validar si el número almacenado en nuestra constante estática silntentos no ha · alcanzado el número máximo, que ahora es 3 y que está referenciado por MAX\_NUM\_INTENTOS.

> $SINTENTOS = siINTENTOS +1$ If siINTENTOS < MAX\_NUM\_INTENTOS Then

- 4. Si el número de intentos es menor al número máximo entonces se seguirá haciendo lo mismo que ya se tenía, es decir, desplegar el mensaje de contraseña inválida y seguir mostrando la forma.
- 5. Si el número es mayor o igual al número máximo de intentos, entonces se debe enviar un mensaje en el que se le informe al usuario que ha rebasdo el límite de intentos permitido y se debe terminar la aplicación.

El se

Msgbox Prompt:= "Han sido demasiados intentos, Adiós!!!!!", Buttons:= vbOKOnly +vbExclamation

End Endif

6. Guarda y prueba la aplicación

36

## Trabajando con controles

## **Trabajando con controles**

### **Ejercicio 7.1**

### **Creando la Interfaz de Usuario**

En este ejercicio agregarás controles a la forma fimPrincipal para solicitar más información del usuario.

- l. Trabajarás con el proyecto del laboratorio anterior
- 2. Agrega controles a forma frmPrincipal de tal manera que aparezca como a continuación se muestra.

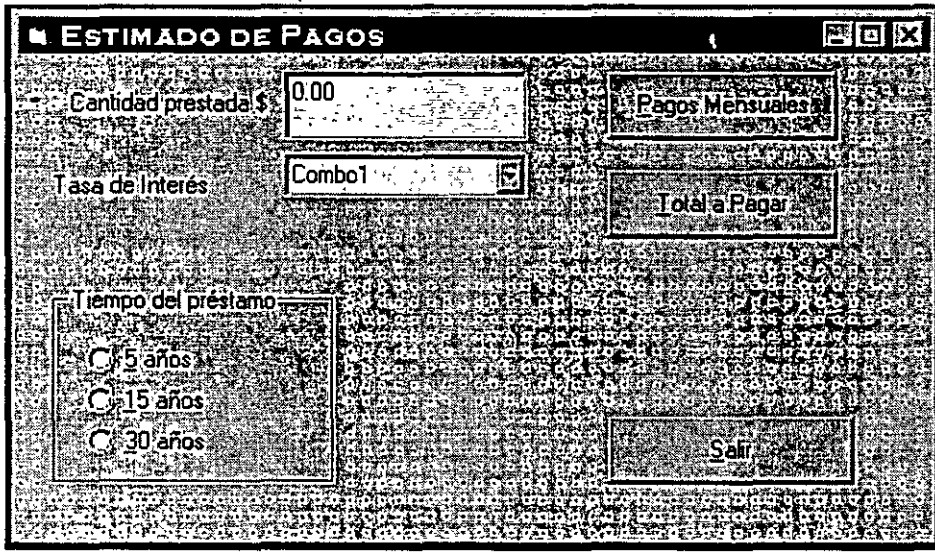

Las propiedades de los controles proporciónalas de acuerdo a la siguiente tabla:

Nota: Para insertar la lista de valores en la propiedad List de la caja combo (combo box), en tiempo de diseño da CTRL+ENTER después de cada valor.

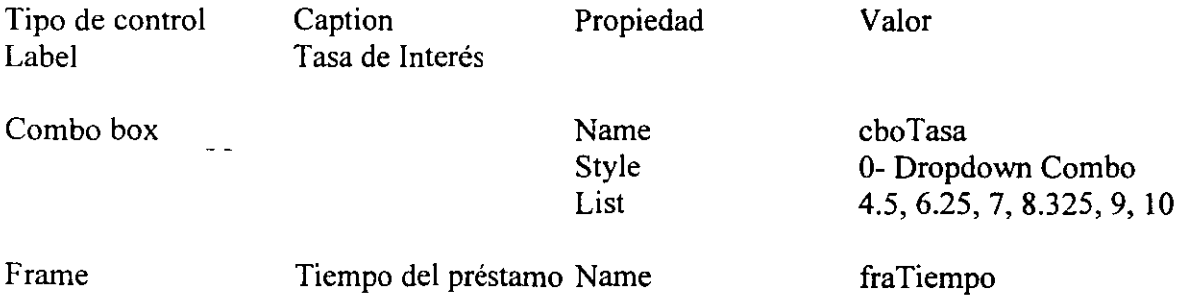

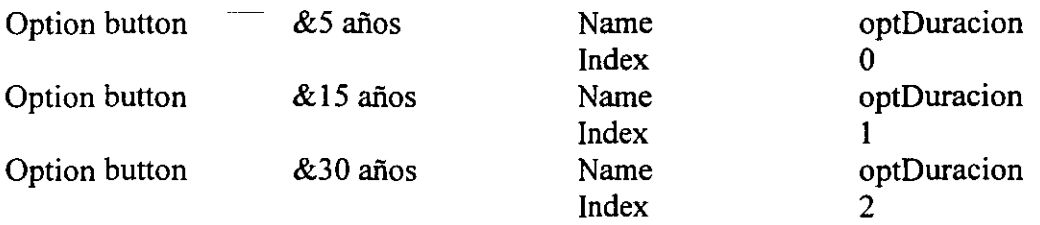

## **Ejercicio** 7.2

### **Implementando la Interfaz de Usuario**

En este ejercicio se agregará código para guardar los valores de la opción del tiempo de préstamo, dado por los botones de opción así como se inicializarán los valores de los controles de la forma frmPrincipal.

**Implementando un grupo de botones de opción en un arreglo de controles.** 

- l. Abre la ventana de código de la forma frm Validación.
- 2. En la sección de General Declarations, declara una variable Integre, fiDuración, para almacenar el valor seleccionado por el usuario, a través de los botones de opción de tiempo del préstamo.

Dim fiDuración As Integer

3. Edita el procedimiento del evento click para los option buttons y utilizando la instrucción **Select** Case, determina el valor que almacenará fiDuración, dependiendo del número de años que durará el préstamo, dependiendo del correspondiente botón que elija el usuario. Por ejemplo si la propiedad Indexes O, la duración del préstamo es de 5 años.

El código debe ser algo así:

```
Private Sub optDuracion Click(Index As Integer)
  Select Case lndex 
     Case O 
       fiDuración = 5 
     Case l 
       f_{1}Duración = 15
     Case 2 
       fiDuración = 30 
  End Select 
End Sub
```
## Inicializando los- controles de la forma a través del procedimiento de evento Form\_Load

Para cualquier aplicación se recomienda utilizar el procedimiento Load de las formas para inicializar los valores de los controles. Esto centraliza en el código esta operación y es más fácil de localizar y de cambiar, que si se hiciera en tiempo de diseño a través de la ventana de propiedades.

- l. En la ventana de código de frmPrincipal ve al procedimiento Load
- 2. Agrega el código que haga lo siguiente al final del código que ya tienes escrito.
	- a) Inicia la propiedad Text de txtPrestamo con "0.00"
	- b) Inicia la propiedad Text de CboTasa con "4.25"
	- c) Fija la propiedad Value del botón de opción 5años como True
	- d) Llama al procedimiento de evento Click para el botón de opción 5 años ya que este procedimiento determina el valor de una variable a nivel de forma (fiDuracion).

El código final debe ser algo así:

 $txtPrefix = "0.00"$ cboTasa.text = "4.5"  $optLength(0)$ . Values = True optLength Click 0

Guarda y prueba la aplicación.

#### Ejercicio 7.3

#### Empleando Valores proporcionados por el usuario

Empleando el valor de los controles en la función PagosMensuales

Ahora existen controles a través de los cuales la información para la aplicación "prestamo" pueden variar, por lo que se tendrá que cambiar los datos "fijos" que se tenían en la función y serán reemplazados por los valores que se obtengan de los controles que manipula el usuario.

- l. En la ventana de código de la forma frmPrincipal, ve al código de la función general PagasMensuales.
- 2. · Declara una variable del tipo Double para almacenar la tasa de interés que ahora en lugar de ser de 6.5 %, será determinada por el usuario a través de la caja combo.

Dim dbiTasa As Double

3. Obtén el valor dado a través de la caja combo y almacénalo en esta variable, previamente haz la conversión al tipo de dato y divídelo entre 100 para sacar el porcentaje.

DblTasa = Cdbl(cboTasa.Text) /100

- 4. Utiliza el valor contenido en la variable fiDuración para determinar la duración del préstamo y sustitúyelo por la constante 30 que aparece el cálculo de iNPagos y la variable DblTasa se debe sustituir por la constante 0.065 del cálculo de dbllnteresM.
- 5. Guarda y prueba la aplicación.

Utilizando los controles en la función TotalPagos

Ahora modifica la función TotalPagos para que trabaje con los valores dados por el usuario.

- l. En la ventana de código de frmPrincipla, selecciona el evento asociado a cmdTotal Click
- 2. Da como parámetro la variable fiDuración al llamar a la función TotalPagos DblTotal =tota!Pagos(fiDuración)

Guarda y prueba la aplicación

# Agregando Menúes

 $\mathfrak i$ 

## **Laboratorio 8 Agregando Menúes**

## **Ejercicio 8.1**

## **Agregando un Menú**

Un menú, provee de otras opciones para que el usuario pueda realizar acciones sobre la aplicación. En este ejercicio se borrarán los botones de comando de la forma frmErincipal y serán sustituidos por elementos de un menú, desde donde se ejecutarán las mismas acciones.

### **Creando un menú en frmPrincipal**

- l. Con la forma frmPRincipal abierta, inicia el editor de menúes
- 2. Agrega los siguientes elementos de meú

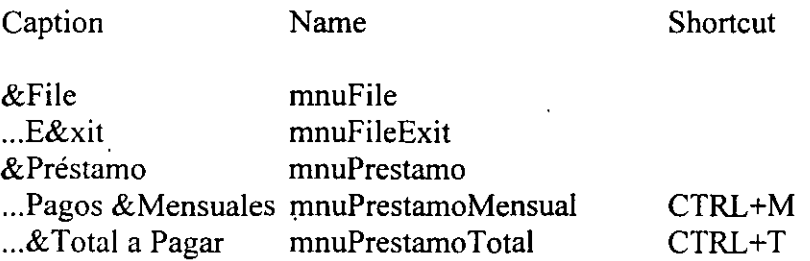

## **Creando nuevos procedimientos Sub**

- l. Abre la ventana de código de frrnPrincipal
- **2.** Inserta 2 nuevos procedimientos **Sub VerMnsual y Sub VerTotal**
- 3. Copia el código del procedimiento cmdPagosMensuales Click al nuevo procedimiento VerMensual.
- **4.** Copia el código del procedimiento cmdTotal\_Click al nuevo procedimiento VerTotal.

## Agregando código al el evento click de los elsenentos del menú

- l. Agrega el código necesario al evento clid: del elemento Exit para que cuando sea invocado descarge la forma (Unload FrmPrincipal)
- 2. Agrega el código necesario al evento click del elemento Pagos mensuales, para que cuando sea invocado llame al procedimiento VerMensuales
- 3. Agrega el código necesario al evento click del elemento Total a Pagar, para que cuando sea invocado llame al procedimiento VerTotal

## Guarda y prueba la aplicación

- l.· Selecciona cada elemento del menú
- 2. Prueba las teclas de acceso

; *c¡<j* 

## 3. Prueba con ĆTRL+M y CTRL+T

#### **Borrando los botones de comando**

Ahora que los elementos del menú realizan las acciones que antes se tenían en botones de comando, ahora estos son innecesarios.

- l. Borra los botones de comando cmdSalir, cmdPagosMensuales y cmdTotal. Con estas acciones el código asociado a ellos se moverá a la sección de General. Declarations del módulo de forma
- 2. Borra los procedimientos de evento asociados al los eventos click de cada uno de los botones que fueron borrados.

## **Ejercicio 8.2** . **Agregando una barra de estado**

Una barra de estado, además de las cajas de mensaje o diálogo, proporciona al usuario un medio a través de la cual obtener retroalimentación. En este ejercicio se eliminarán las cajas de mensajes y se enviarán al usuario a través de una barra de estado.

### **Agregando los controles Microsoft Windows Common Controls al proyecto**

La barra de estado es un control considerado común a las aplicaciones Windows.

- l. Del menú Tools, elige Custom Controls
- 2. De la lista disponible de controles, elige Microsoft Windows Comrnon Controls.

Nota: si Microsoft Windows Common Controls, no aparece en la lista de controles disponibles, asegúrate de que la opción Selected Jtems Only no este seleccionada y de que la opción Controls, sí lo este.

- 4. Elige OK
- 5. Observa que nuevos controles fueron agregados a la caja de herramientas de Visual ·-Basic.

 $\cdot$   $\cdot$ 

#### **Creando una barra de estado**

- l. Agrega un contro de barra de estado StausBar a la forma frrnPrincipal
- 2. Da en la pròpiedad Name, stbPrestamo
- 3. Abre la caja de diálogo de propiedades de la barra de estado eligiendo la propiedad Custom de la caja de propiedades o bien, dando botón derecho sobre la barra de estado y eligiendo la opción Properties.
- 4. Elige la pestaña de Panels
- 5. Inserta un segundo panel

44

*195* 

6. Da las propiedades a los paneles de acuerdo a la lista que aparece en la siguiente tabla.

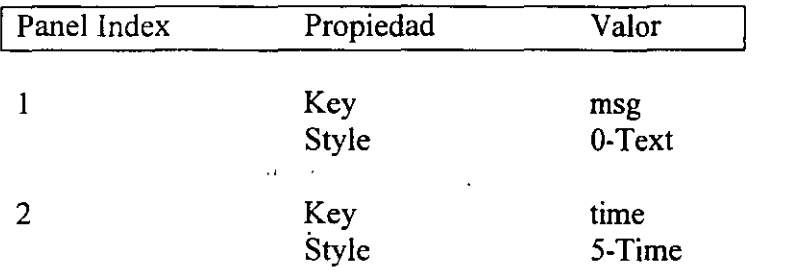

- 7 .. Da valor a la propiedad Minimun Width del panel 1 de tal forma que tenga el mayor tamaño posible, sólo dejando espacio para que la hora se despliegue en el segundo panel, el tamaño aproximado es de 5500 (recuerda que estos son twips).
- 8. Da clic en el botón de Aplicar, para ver los resultados.
- 9. Da clic en el botón de OK cuando los paneles tengan el tamaño que deseas.

#### **Enviando mensajes a través de la barra de estado**

Los procedimientos VerMensuales y VerTotal envían actualmente cajas de mensaje al usuario. En este ejercicio se cambiarán dichas caja por la propiedad text de la barra de estado.

- l. En el procedimiento VerMensuales
	- a) Reemplaza la caja de mensaje por un mensaje en la barra de estado

StbPrestamo.Panels("msg").Text ="Inserta un valor numérico, por favor."

b) Reemplaza la caja de mensaje que se utiliza para desplegar los resultados del procedimineto VerMensuales, por un mensaje en la barra de estado.

StbPrestamo.Panels("msg").Text = "Pagos mensuales de "  $\&$ Format( dblMensual, "currency")

- 2. En el procedimiento VerTotal, reemplaza cada caja de mensaje por un texto en la barra de estado.
- 3. Guarda y prueba la aplicación.

#### **Ejercicio 8.3**

#### **Agregando una lista de imágenes (image list) a frmPrincipal**

l. Agrega un control image lista la forma frmprincipla La lista de imágenes es un control invisible en tiempo de ejecución, por lo cual no hay que preocuparse por la posición que tiene.

 $\sim 10^{12}$ 

- 2. En la ventana de propiedades, da el nombre de imgPrestamo en la propiedad Name para en la lista de imágenes.
- 3. Abre la ventana de propiedades Custom para la lista de imágenes.
- 4. Selecciona la pestaña general y da la opción de tamaño por omisión que es de 16x 16
- 5. En la pestaña de Images inserta 2 imágenes que están en el directorio

\ vb4int\bitmaps\exit.bmp \vb4int\bitmaps\month.bmp

6.· Elige OK

### **Agregando una barra de herramientas (toolbar) con 2 botones a frmPrincipal**

- l. Agrega una barra de herramientas (toolbar) en la parte superior de frmPrincipal
- 2. En la ventana de propiedades de Visual Basic, da el nombre tblPrestamo, desde la propiedad Name.
- 3. Abre la ventana de propiedades Custom para la barra de herramientas
- 4. En la pestaña General, da el valor a la propiedad lmageList, proporcionando el nombre de la lista de imágenes que ya creaste, imgPrestamo.
- 5. En la pestaña de Buttons, inserta 2 botones con las siguientes propiedades

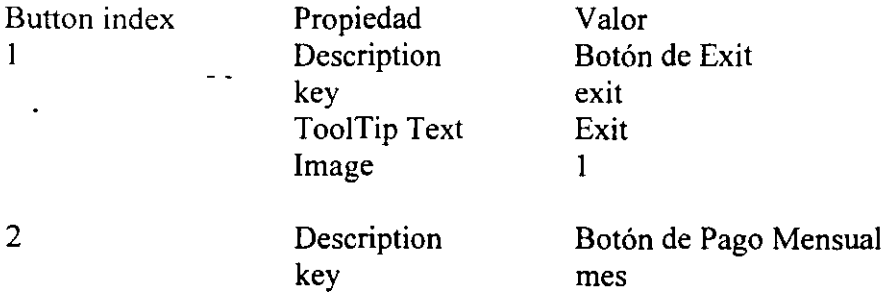

Too!Tip Text Image

Pago Mensual 2

## 6. DaOK

#### **Respondiendo al evento click del botón de la barra de herramientas**

Todos los botones dentro de la barra de herramientas responden al mismo evento-click. Po ello se debe determinar, exactamente cual de ellos fue invocado, y para ello se debe hacer una selección a través de la propiedad "key" de la barra de herramientas.

l. Abre la ventana de código para el evento click de !u barra de herramientas Sub tlbPrestamo\_Click()

End Sub

2. Agrega el código que determina cual botón ha sido seleccionado y que ejecute el procedimiento adecuado.  $\frac{1}{\sqrt{2}}\sum_{i=1}^{n} \frac{1}{i} \frac{d^2}{dx^2}$ '·

Select Case Button.Key **Case " mes" VerMensales** Case "exit Unload frmPrincipal

End Select

3. Guarda y prueba la aplicación.

, . . . ,' ' ' ' <sup>~</sup>  $\begin{array}{l} \mathcal{L}(\mathcal{L}) = \mathcal{L}(\mathcal{L}) \left( \mathcal{L}(\mathcal{L}) \right) = \mathcal{L}(\mathcal{L}) \left( \mathcal{L}(\mathcal{L}) \right) \\ \mathcal{L}(\mathcal{L}) = \mathcal{L}(\mathcal{L}) \left( \mathcal{L}(\mathcal{L}) \right) = \mathcal{L}(\mathcal{L}) \left( \mathcal{L}(\mathcal{L}) \right) = \mathcal{L}(\mathcal{L}) \left( \mathcal{L}(\mathcal{L}) \right) \\ \mathcal{L}(\mathcal{L}) = \mathcal{L}(\mathcal{L}) \left( \mathcal{$  $\frac{1}{2}$  $\hat{\mathcal{X}}$  $\mathcal{L}^{\text{max}}_{\text{max}}$ 

Laboratorio 9

• • 1

 $\sqrt{2}$ 

## Accediendo a bases de datos

## **Laboratorio 9** . : ·.- Accediendo a bases de datos:

## ·, *:*

## **Ejercicio 9.1**

## **Creando una forma para la información de Clientes a través del Data Form Designer**

 $\mathbf{t}_\perp$ 

- 1. Abre un nuevo proyecto
- 2. Instala el Data Form Designer  $\mathbb{R}^3$ 
	- a. Desde el menú Add-Ins, elige Add-Ins Manager
	- b. Selecciona Data Form Designer-de la lista
	- c. DaOK.

## **Construyendo forma Cliente**

- 1. Desdeiel menú Add-Ins, elige Data Form Designer
- 2. Elige Open database
- 3. Selecciona Nwind.mdb del directorio vb4int, y da Open
- **4.** Da como Base Form Name, Clientes
- **S.** En la lista de RecordSource, elige Customers
- **6.** Copia los campos Customer ID y Company Name de la lista Available colurnns a la lista de Included list
- $7<sub>i</sub>$  Da clic en Build-The Form

'• .. ·-·~' ...... ~ . ' ~:-. *•t* .... .

**8.** Da clic en Close

## Borrando la forma por omisión y fijando la forma de arranque

En esta aplicación-no se utilizará la forma Forml que crea por omisión Visual Basic al generar un nuevo proyecto. ' 휴가 옵션 (A)

1. En la ventana de proyecto, selecciona Form1

-',¡ .{·.:·:·.~·,:~p·, ,,')!

- 2. Desde el menú File, elige Remove File
- 3. Desde el menú 'roóls, elige Options, en la pestaña de Project, en la opción Startup form elige la forma Cliente que se generó con el Data Form Designer.

Guarda y prueba tu trabajo '

- l. Guarda la forma Cliente en el directorio \vb4int\labs\lab08 seleccionando la opción Save File As del menú File
- 2. Guarda el proyecto de la misma forma en el directorio \vb4int\labs\lab08 seleccionando la opción Sayc; Project As del menú File

Esto es porque el Data Form Designer intenta guardar los archivos en los directorios de Visual Basic.

3. Prueba la aplicación, utiliza los botones de adelantar y regresar del control Data, para pasar entre los registros. Cambia algunos valores de los campos y selecciona·d botón Update. Elige Close para terminar la aplicación.

## **Ejercicio 9.2**

## r\_':···~ - **::lr Creando una forma para la información de Ordenes a través del· Data Form Designer ..** ,. ¡ \_\_ \_

·' ' ) ~- : "l

 $\mathcal{P}_\mathrm{c} = -1$ 

 $\tau_{\rm eff}$ 

 $\mathbf{I}$ :

 $\mathbf{1}$ 

- 1. Desde el menú Add-Ins, elige Data Form Designer  $\cdots$ .
- 2. Elige Open database
- **3.** Selecciona Nwind.mdb del directorio vb4int, y da Open
- **4.** Da como Base Fonn N ame, **Ordenes** . ,.
- **5.** En la lista de RecordSource, elige Orders
- **6.** Copia los campos Customer ID, Order ID, Order Date y Required Date·de laJista Available columns a la lista de Included list
- <sup>7</sup>. Da clic en Build The Form
- **8.** Da clic en Close

## **Mostrando la forma Ordenes desde la** forma.4~ **Clientes** ·· .. .: :- ; . ::. ·-' <sup>~</sup>

 $\alpha$  is a set  $\alpha$  . 1. En la forma Clientes agrega un botón de comando cuya propiedad Caption sea Ordenes.∵ y su Name cmdOrdenes.

 $2.3.2$ 

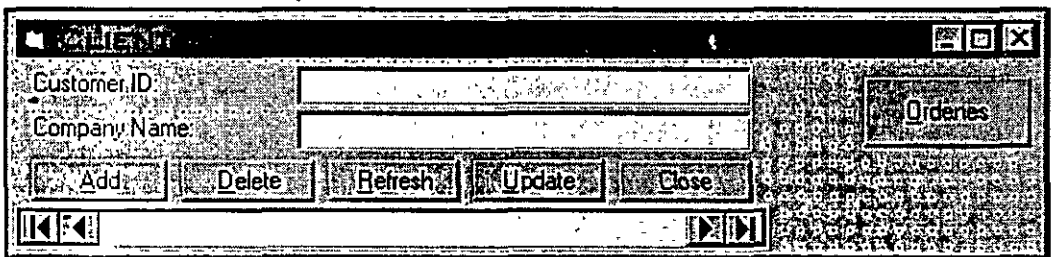

Nota: Fija la propiedad Align del control Data en 0-None para que puedas darle el tamaño que desees y no tome siempre todo el ancho de la forma.

2. En el evento click del botón cmdOrdenes que se muestre la forma Ordenes en forma modal *intervalsed* and intervalsed and intervalsed and intervalsed and intervalsed and intervalsed and intervalsed

FrmOrdenes.Show vbModal

Guarda y prueba la aplicación

. ' l .. Guarda la fOñna ordenes en el directorio \vb4int\labs\lab08 con **la** opción Save File As del menú File.  $\mathbf{r} = \mathbf{r} \cdot \mathbf{r}$ 

 $\mathcal{L}(\mathcal{E})$ 

 $\mathbf{1}$ 

2. Ejecuta la aplicación. Elige **1** botón de Ordenes, recorre algunos registros de la tabla ordenes. Cierra la forma y regresa a la forma de Clientes. ·

#### Ejercicio 9.3  $^{\prime}$

#### Creando una instrucción SQL

En este ejercicio harás que exista un vínculo entre las formas de cliente y ordenes, es decir, que para un cliente en particular, al dar clic en el botón de Ordenes, solo se desplieguen las ordenes correspondientes a él en la forma de ordenes, y no todas las ordenes como hasta el momento.

#### Cambinndo la forma Ordenes

- l. Abre la ventana de código de la forma frmOrdenes
- 2. En la sección de General Declarations, declara una variable publica de tipo string que se llame strCustomeriD
	- · Public strCustomeriD as String
- 3. En el procedimiento asociado al evento Load de la forma Ordenes:
	- a. Crea una cadena SQL que selecciones todos los campos de la tabla Orders, cuando el CustomeriD sea igual a la variable strCustomer!D
	- b. Da esta cadena como valor de la propiedad RecordSource del control Data .
	- c. Genera el evento Refres para el control Data.

Dim strSQL as String

StrSQL = "SELECT \* FROM Orders"  $\&$ 

```
"WHERE [Customer ID] = \cdots & strCustomerID & "'"
```
Datai.RecordSource = strSQL

Data1.Refresh

#### Cambiando la forma Clientes

- l. En la forma frmClientes
- 2. Edita el procedimiento asociado al evento clic del botón de comando cmdOrdenes
- 3. Da valor a la variable publica que se definió en la forma de ordenes frmOrdenes.strCustomeriD igual al contenido de la caja de texto de la forma que contiene el valor de Customer ID

 $FrmO$ rdenes.strCustomerID = txtFields(0).Text

#### Guarda y prueba la aplicación

- l. Guarda el.proyecto
- 2. \_Ejecuta la aplicación, recorre los registros eligiendo el botón de ordenes y verifica que
- . efectivamente solo se muestren las ordenes correspondientes al cliente que actualmente se muestra.
- 3. Cierra la aplicación.